# illumina®

# VeriSeq NIPT Solution v2

Guide du logiciel

PROPRIÉTÉ D'ILLUMINA Document n° 1000000067940 v08 FRA Juin 2023 DESTINÉ AU DIAGNOSTIC IN VITRO.

L'utilisation de ce produit est couverte par des brevets détenus et concédés sous licence à Illumina, Inc. Le paiement de ce produit confère le droit limité et non transférable d'utiliser ce produit pour l'usage auquel il est destiné conformément à sa documentation et à toute autre condition associée. Une liste représentative et non exhaustive de ces brevets est disponible à l'adresse suivante [www.illumina.com/patents](http://www.illumina.com/patents). Aucun droit en vertu de tout autre brevet ou pour toute autre utilisation n'est transmis expressément, implicitement ou par préclusion.

Ce document et son contenu sont exclusifs à Illumina, Inc. et ses filiales (« Illumina ») et sont uniquement destinés à un usage contractuel de ses clients en lien avec l'utilisation du ou des produits décrits dans la présente et à aucune autre utilisation. Ce document et son contenu ne seront pas utilisés ou distribués dans tout autre but et/ou autrement communiqués, divulgués ou reproduits de quelque manière que ce soit sans l'autorisation préalable et écrite d'Illumina. Par le biais de ce document, Illumina ne fournit aucune licence sur ses droits de brevets, de marques, d'auteur ou tout autre droit commun, ni n'en fournit sur de tels droits de tierces parties.

Les instructions présentes dans ce document doivent être strictement et explicitement respectées par du personnel qualifié et correctement formé afin d'assurer une utilisation sûre et correcte du ou des produits décrits dans la présente. Tout le contenu de ce document doit être entièrement lu et compris avant d'utiliser le ou les produits.

LE FAIT DE NE PAS LIRE ENTIÈREMENT ET DE NE PAS SUIVRE EXPLICITEMENT TOUTES LES INSTRUCTIONS CONTENUES DANS LA PRÉSENTE PEUT CAUSER DES DOMMAGES AU OU AUX PRODUITS, DES BLESSURES AUX PERSONNES, Y COMPRIS AUX UTILISATEURS OU À D'AUTRES PERSONNES, ET DES DOMMAGES À D'AUTRES BIENS, ET ANNULERA TOUTE GARANTIE APPLICABLE AU OU AUX PRODUITS.

ILLUMINA N'ASSUMERA AUCUNE RESPONSABILITÉ EN CAS DE DOMMAGE CAUSÉ PAR UNE MAUVAISE UTILISATION DU OU DES PRODUITS DÉCRITS DANS LA PRÉSENTE (Y COMPRIS DES PARTIES DE CELLE-CI OU LE LOGICIEL).

© 2023 Illumina, Inc. Tous droits réservés.

Toutes les marques sont la propriété d'Illumina, Inc. ou de leurs propriétaires respectifs. Pour plus d'informations sur les marques, consultez la page [www.illumina.com/company/legal.html.](http://www.illumina.com/company/legal.html)

## <span id="page-2-0"></span>Historique des révisions

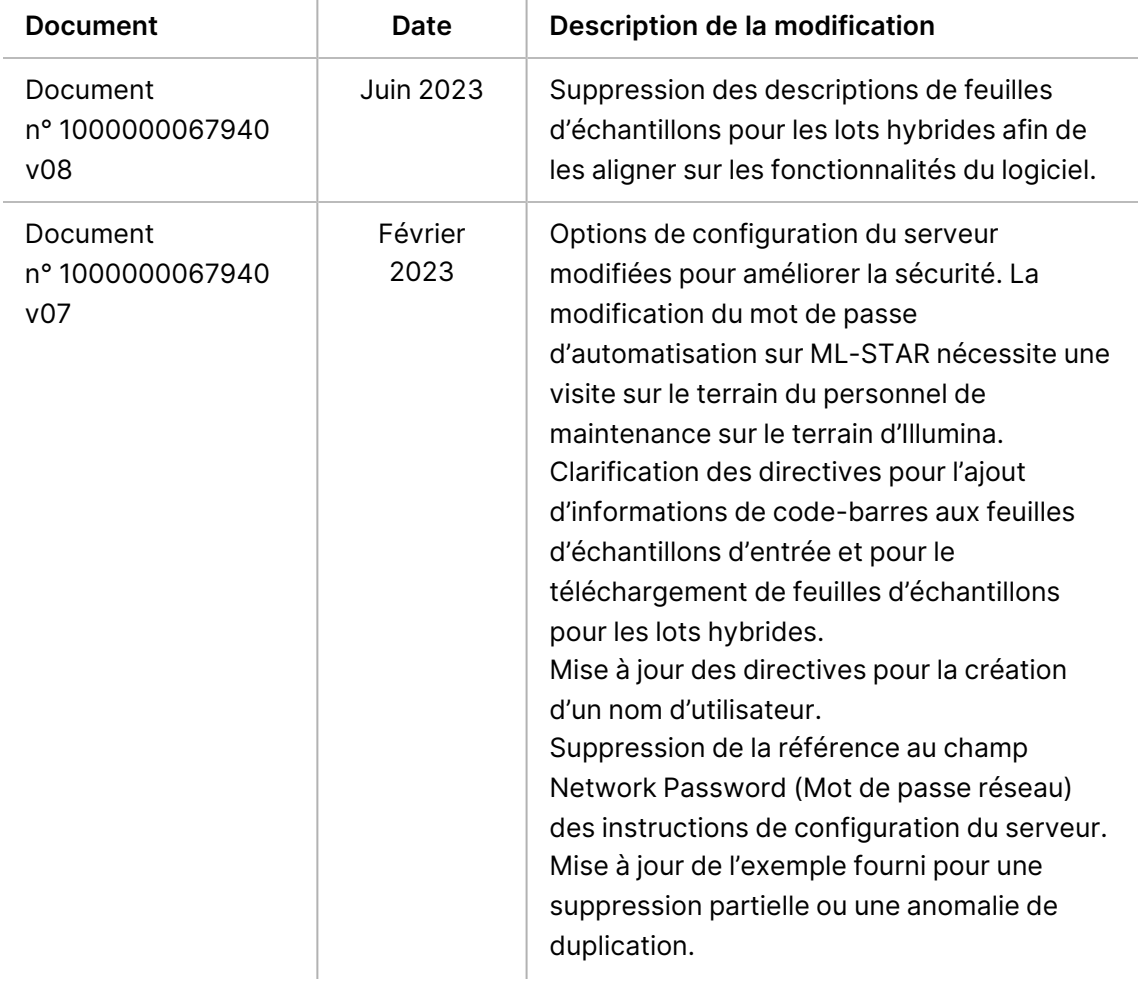

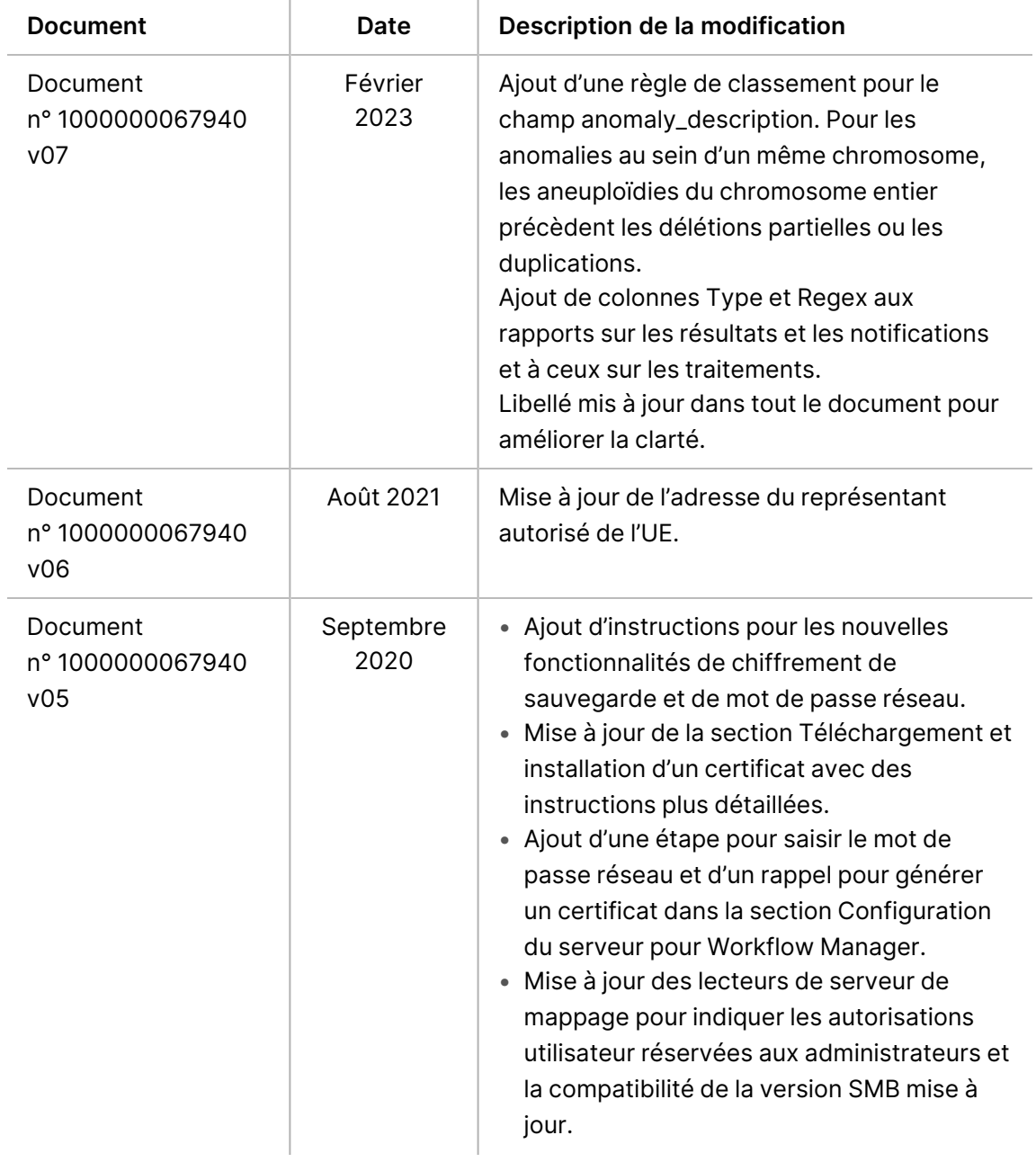

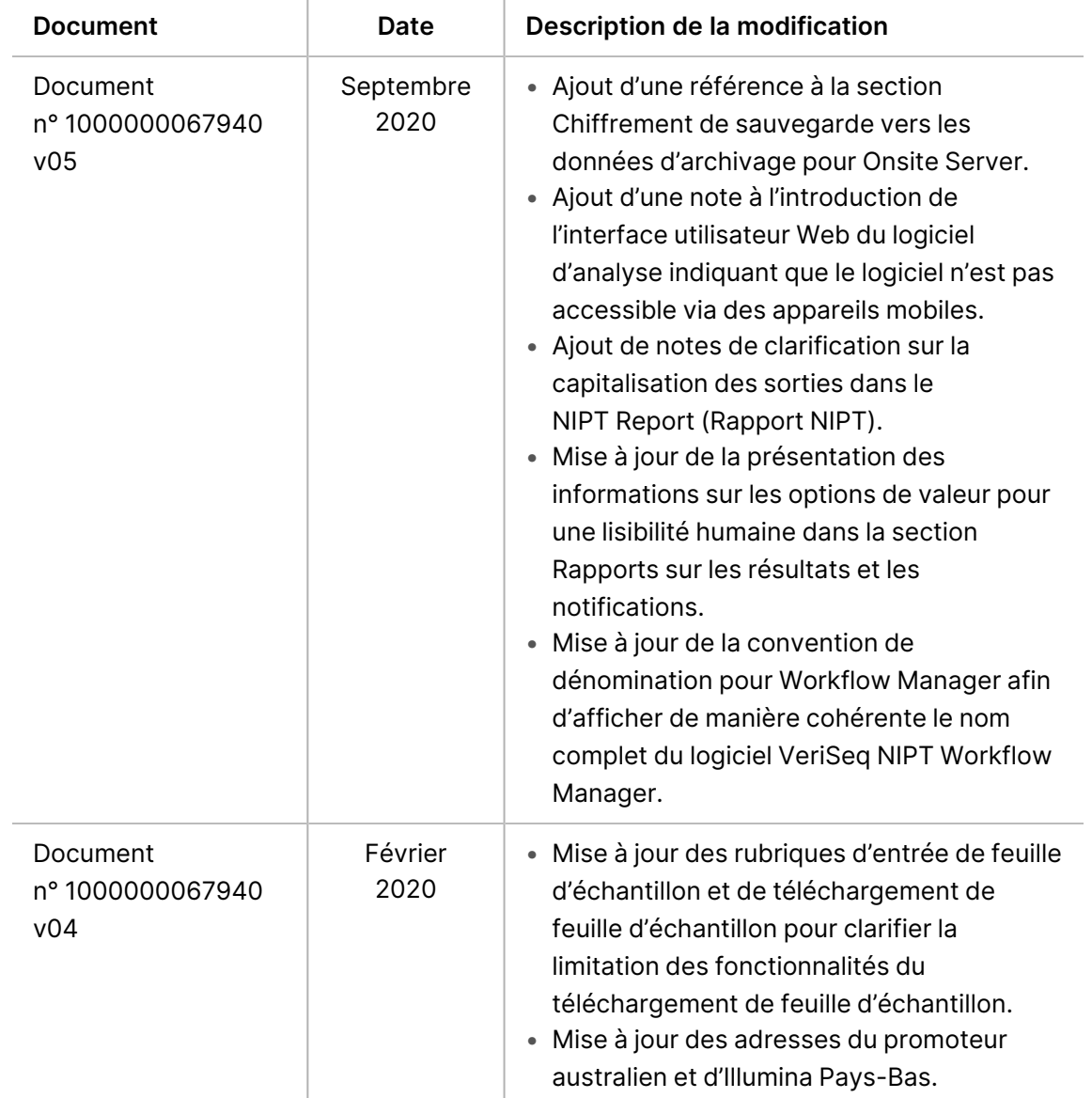

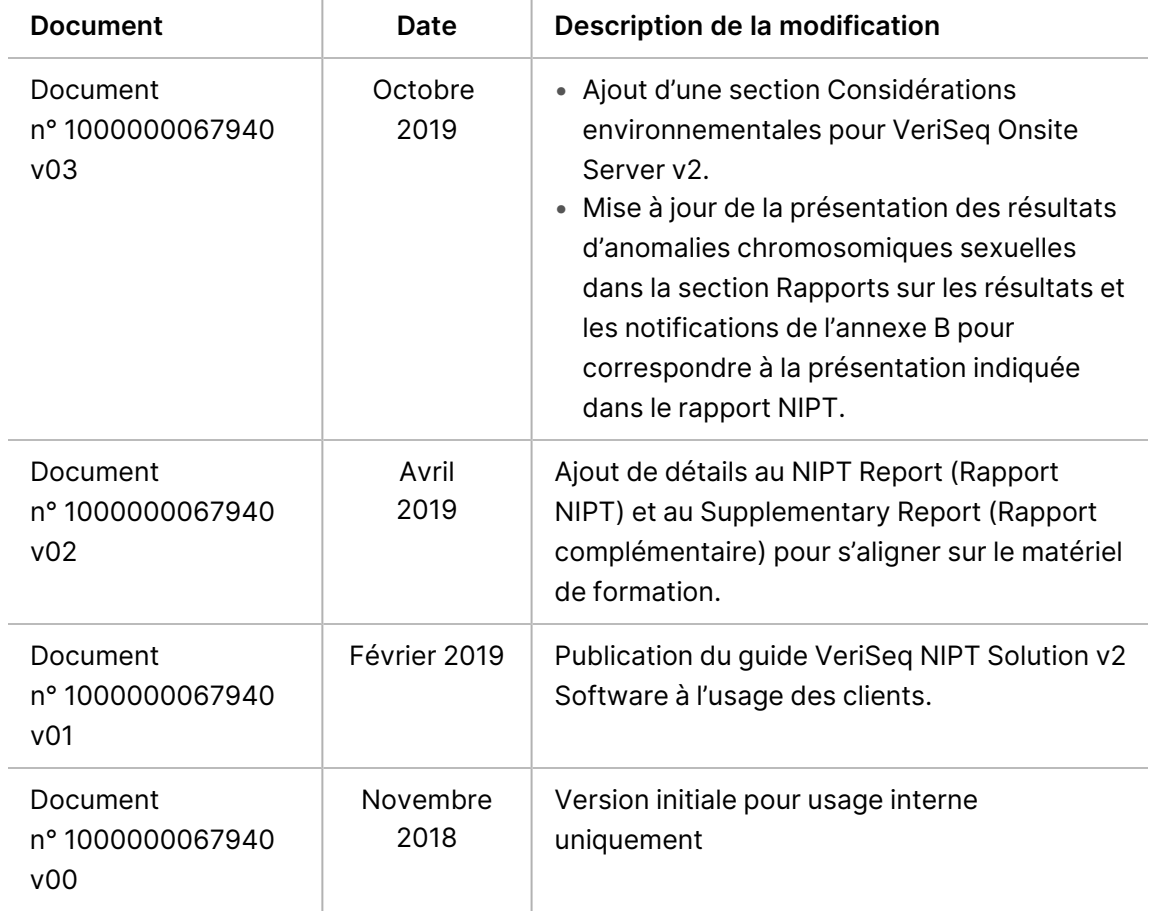

## Table des matières

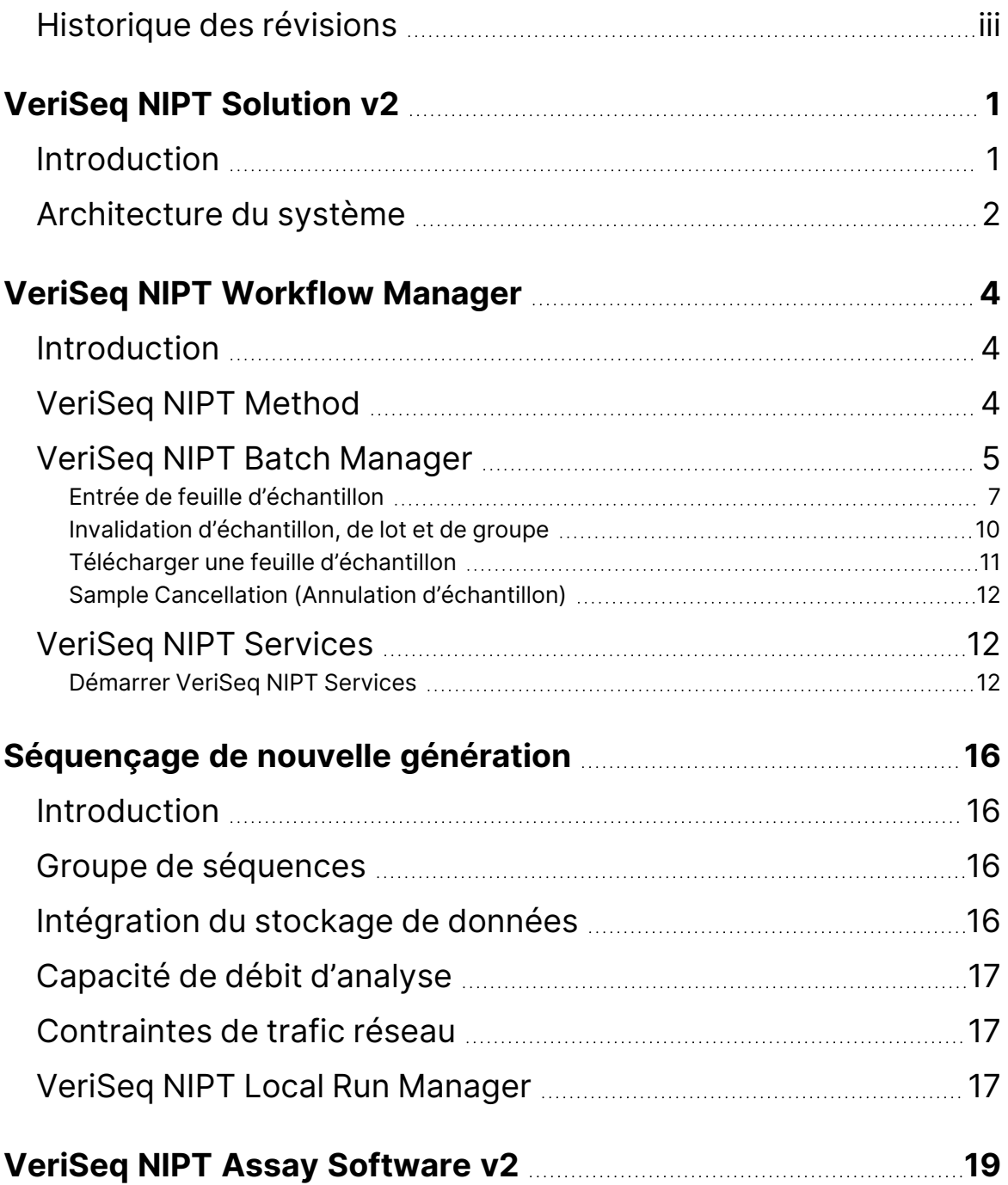

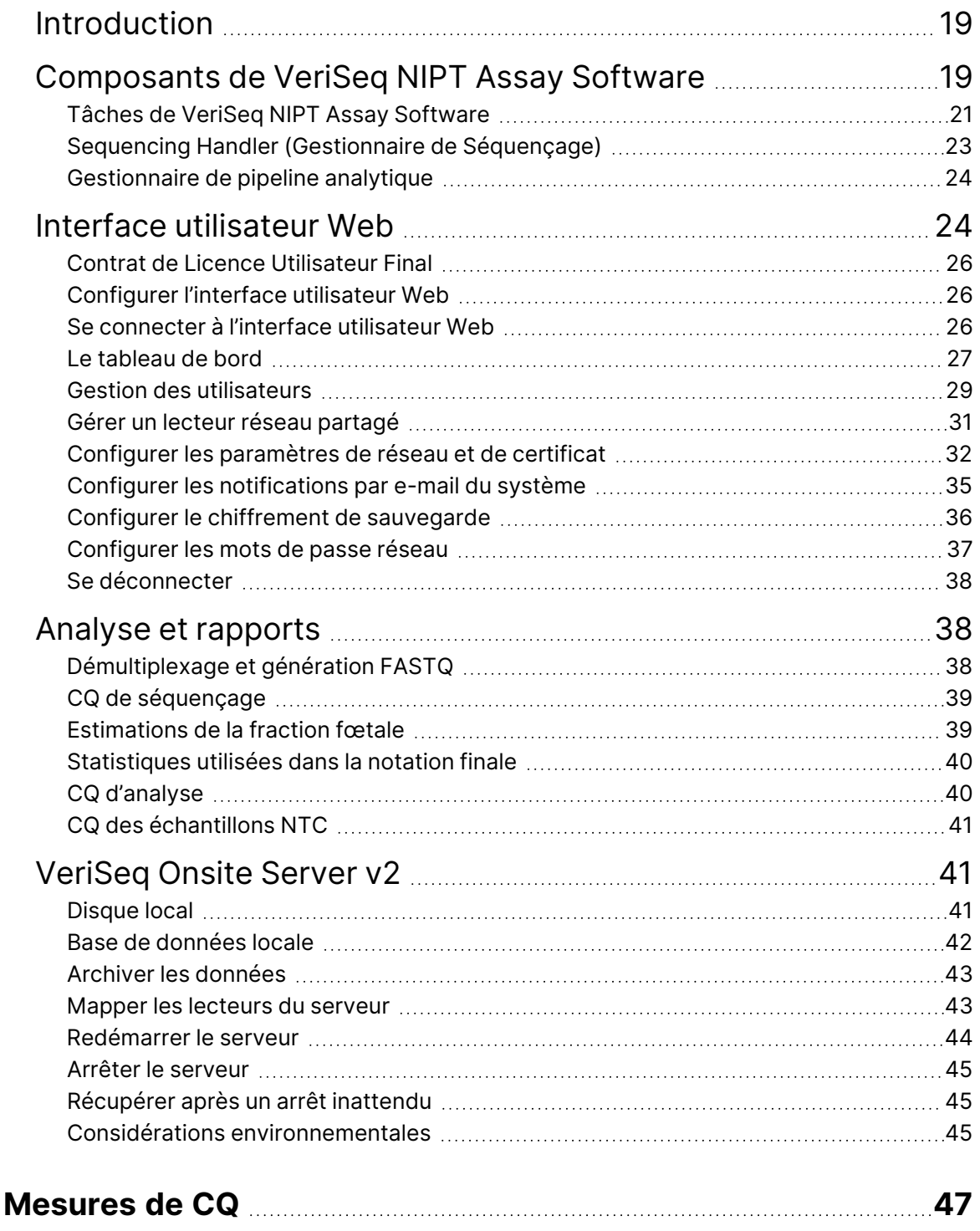

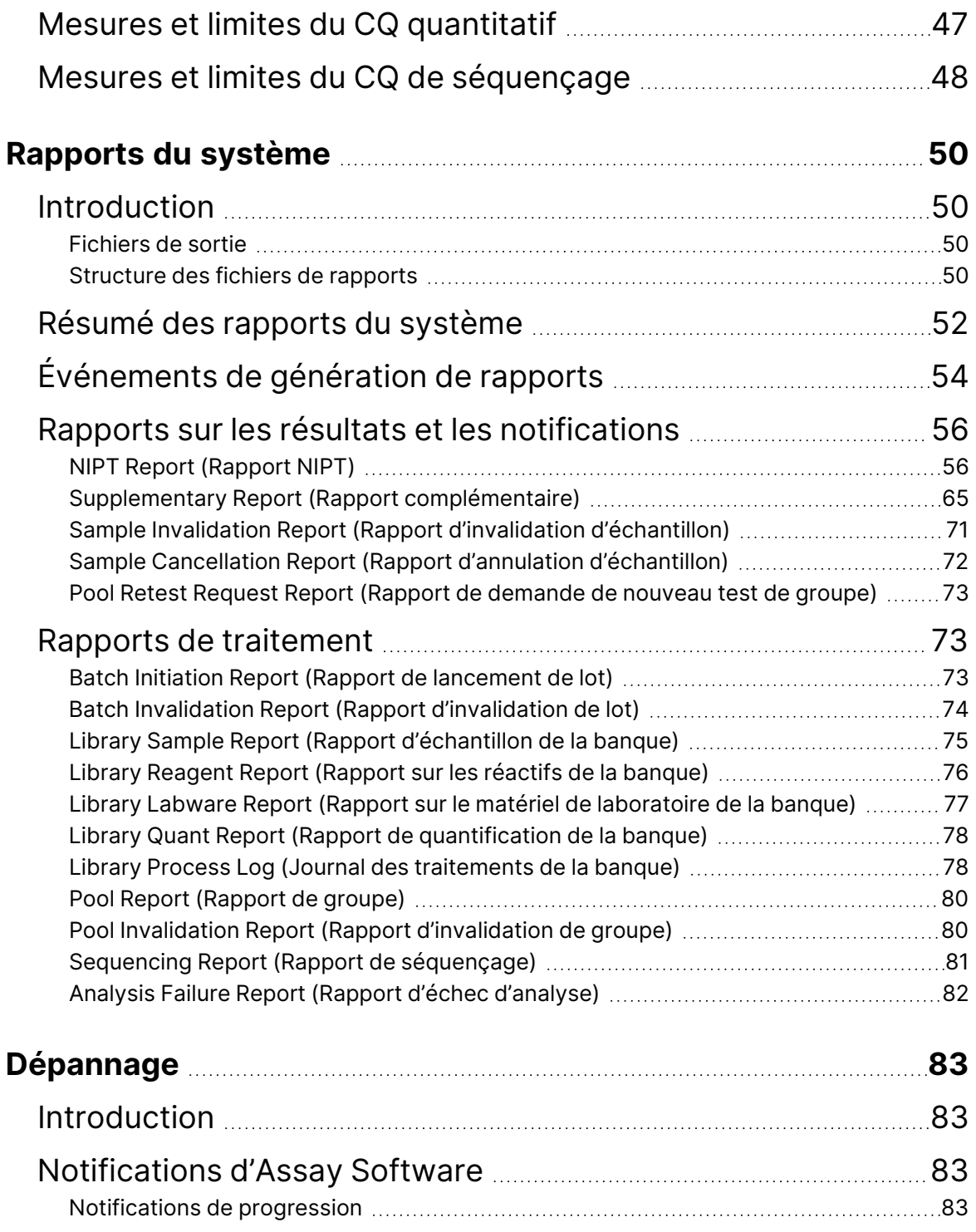

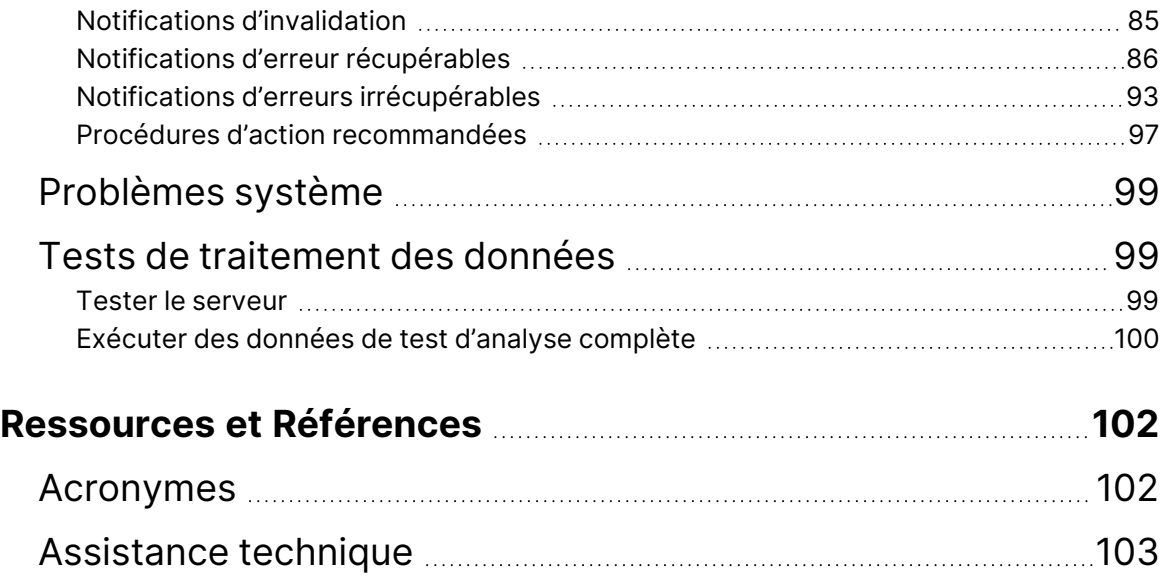

# <span id="page-10-1"></span><span id="page-10-0"></span>VeriSeq NIPT Solution v2

## Introduction

VeriSeq NIPT Solution v2 est un test de diagnostic *in vitro* destiné au dépistage-basé sur le séquençage pour la détection des aneuploïdies fœtales à partir d'échantillons de sang total périphérique maternel chez les femmes enceintes d'au moins 10 semaines de gestation. Le test offre deux options pour les types de dépistage : de base et pangénomique. Le dépistage de base fournit des informations sur le statut de l'aneuploïdie pour les chromosomes 21, 18, 13, X et Y seulement. Les dépistages pangénomiques fournissent des délétions partielles et des duplications pour tous les autosomes et un statut aneuploïdiste pour tous les chromosomes. Les deux types de dépistage offrent la possibilité de demander la déclaration de l'aneuploïdie chromosomique sexuelle (SCA, sex chromosome aneuploidy). Quel que soit le type de dépistage, ce produit ne doit pas être utilisé comme seule base pour le diagnostic ou d'autres décisions de gestion de la grossesse.

L'architecture du système VeriSeq NIPT Solution v2 comprend les éléments suivants :

- **VeriSeq NIPT Microlab STAR (ML STAR)**—Instrument automatisé de manipulation des liquides qui utilise VeriSeq NIPT Workflow Manager et VeriSeq NIPT Sample Prep Kits pour préparer et suivre les échantillons de la banque. ML STAR utilise VeriSeq NIPT Assay Software v2 pour préparer les échantillons destinés à l'analyse, conformément au mode d'emploi fourni dans la *notice de VeriSeq NIPT Solution v2 (document n° 1000000078751)*.
- **Instrument de séquençage de nouvelle génération (NGS)**—Instrument de séquençage pangénomique qui permet de générer et de séquencer des amplifiats sur l'instrument. Le logiciel de contrôle fournit les étapes nécessaires à la mise en place d'un cycle de séquençage et génère des lectures de séquençage pour tous les échantillons du groupe de librairies quantifiées.
- **VeriSeq Onsite Server v2**—Un serveur qui héberge VeriSeq NIPT Assay Software v2 et stocke des données pour analyser les données de séquençage appariées. VeriSeq NIPT Asay Software surveille et analyse en permanence les données de séquençage et produit des résultats d'échantillons, des rapports de processus et des notifications.

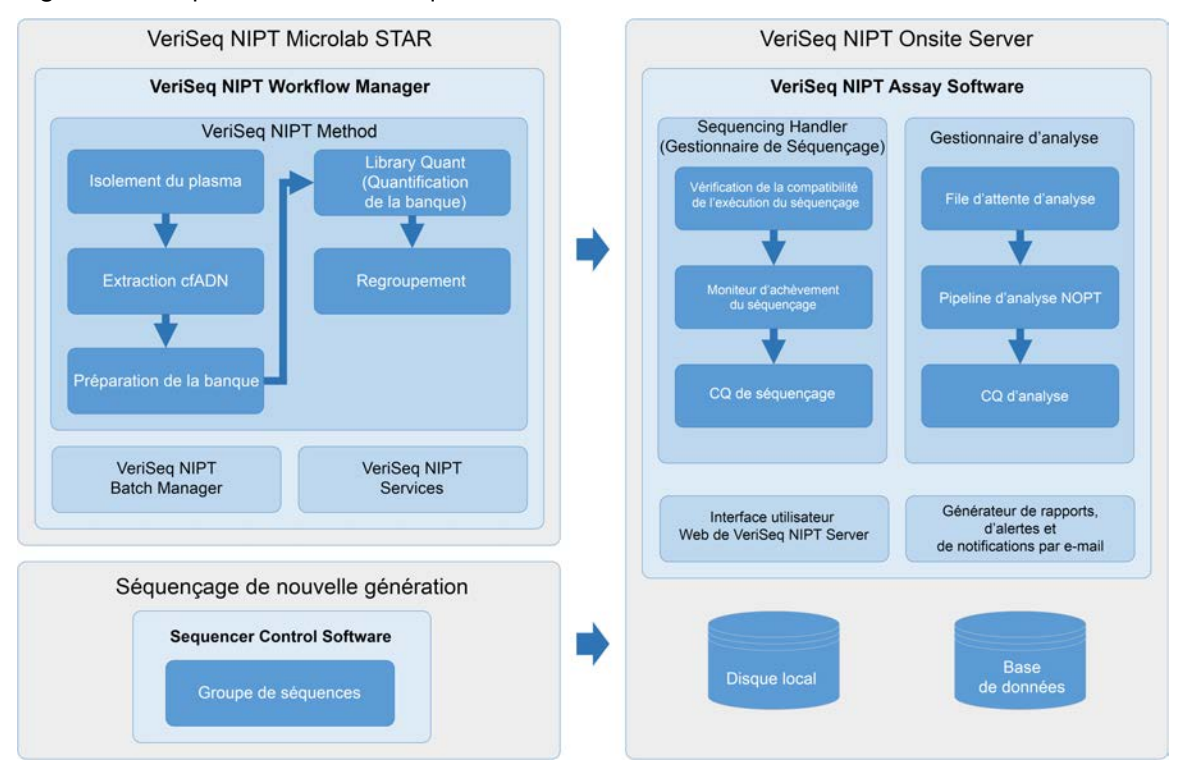

#### Figure 1 Composants de VeriSeq NIPT Solution v2

### <span id="page-11-0"></span>Architecture du système

VeriSeq NIPT Solution v2 utilise le réseau local (LAN, local area network) du laboratoire pour connecter tous les équipements du système à l'aide du même sous-réseau. L'utilisation du LAN offre un positionnement flexible de l'équipement et un débit extensible en connectant des instruments supplémentaires et/ou des postes de travail ML STAR. L'illustration suivante donne un aperçu de l'architecture du système.

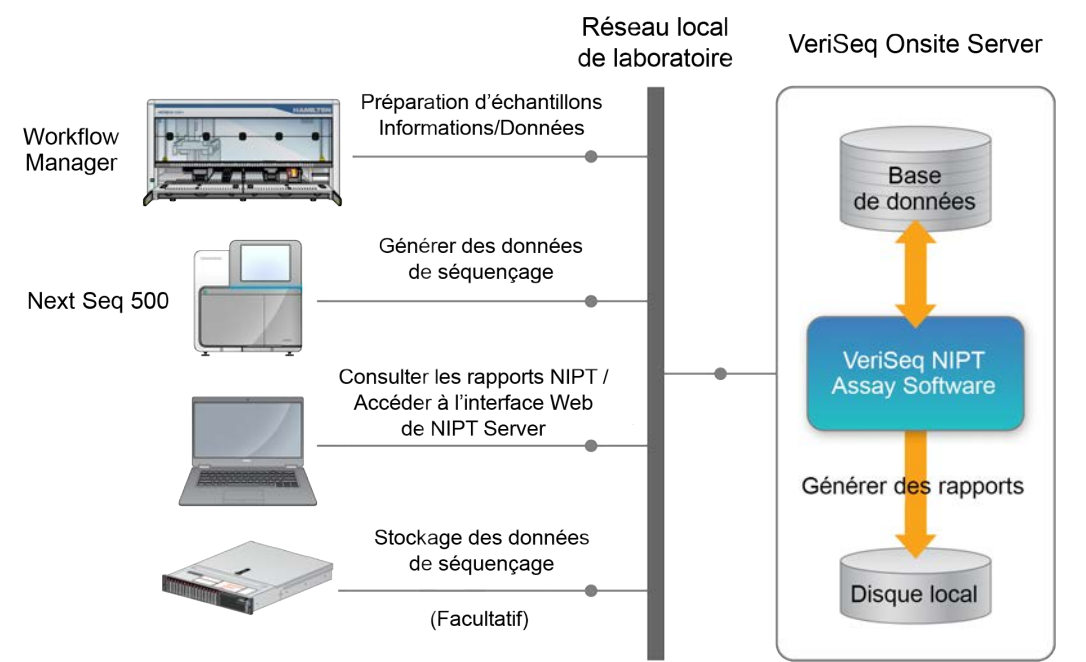

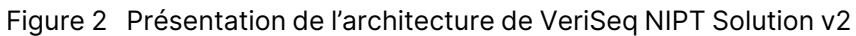

# <span id="page-13-1"></span><span id="page-13-0"></span>VeriSeq NIPT Workflow Manager

## Introduction

VeriSeq NIPT Workflow Manager est installé sur ML STAR et fournit une interface utilisateur graphique simple et intuitive qui automatise la préparation des échantillons de sang selon VeriSeq NIPT Solution v2. VeriSeq NIPT Workflow Manager maintient une connexion de données à VeriSeq Onsite Server v2 à des fins de traitement des données, de stockage, de suivi des échantillons et d'application de la logique de flux de travail.

VeriSeq NIPT Workflow Manager permet d'accéder aux modules logiciels suivants, également appelés méthodes :

- VeriSeq NIPT Method
- VeriSeq NIPT Batch Manager
- <span id="page-13-2"></span>• VeriSeq NIPT Services

# VeriSeq NIPT Method

VeriSeq NIPT Method (Méthode) dirige le traitement automatisé des échantillons sur le ML STAR. Le procédé accomplit les étapes de traitement suivantes :

- **Isolement du plasma**—Transfère 1 ml de plasma isolé à partir d'un tube de prélèvement sanguin. La logique du processus crée un lot avec VeriSeq NIPT Assay Software. Chaque lot contient des données d'échantillon, y compris le code-barres de l'échantillon, le type d'échantillon, le type de dépistage, la position du puits et l'indication du sexe.
- **Extraction d'ADN acellulaire (cfDNA)**—Purifie le cfDNA à partir de 900 μl de plasma.
- **Préparation de la banque**—Crée des banques à partir de cfDNA purifié prêtes pour le séquençage. Les banques incluent des index uniques pour chaque échantillon du lot.
- **Quantification de la banque**—Détermine la concentration de cfDNA à l'aide d'un colorant fluorescent intercalant dans un format de microplaque à 384 puits. La plaque comprend une courbe standard d'ADN étiquetée et des doublons de chaque échantillon du lot. Le système utilise les lectures de fluorescence brutes du lecteur de microplaques et calcule les concentrations d'échantillons en fonction de la courbe standard.
- **Regroupement et normalisation**—Combine les banques en groupes uniques pour le séquençage. Le système utilise les concentrations précédemment déterminées pour calculer les volumes de transfert appropriés pour chaque échantillon dans le groupe prêt pour le séquenceur.

# <span id="page-14-0"></span>VeriSeq NIPT Batch Manager

VeriSeq NIPT Batch Manager gère le statut des échantillons, des lots et des groupes via l'interface utilisateur. Le système permet le suivi des échantillons sur plusieurs systèmes de manipulation de liquides et instruments, de séquençage, ainsi que sur le pipeline d'analyse. Pour plus d'informations sur les procédures de traitement des échantillons, reportez-vous à la *notice de VeriSeq NIPT Solution v2 (document n° 1000000078751)*.

Vous pouvez gérer les échantillons dans le flux de travail à travers trois catégories différentes, appelées objets. Ces objets sont décrits dans le tableau suivant.

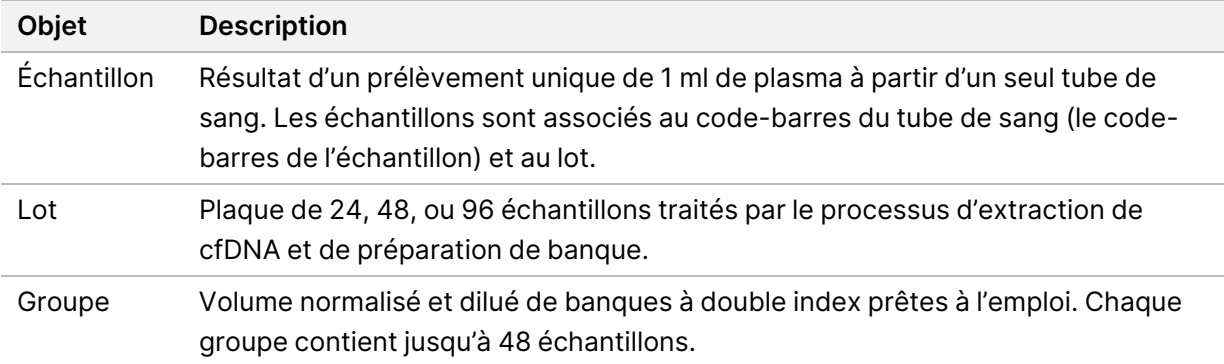

**Action Objet Rapport Description** Invalidation Échantillon Sample Invalidation (Invalidation de l'échantillon) Échantillon signalé par l'utilisateur comme n'étant plus valide pour le traitement. Aucun résultat de test n'est généré pour les échantillons invalidés. Exemple : Transfert visible de cellules sanguines pendant l'isolement du plasma. Lot Batch Invalidation (Invalidation de lot) Lot signalé par l'utilisateur comme n'étant plus valide. Si l'invalidation du lot se produit avant la génération du groupe, tous les échantillons sont invalidés. Exemple : Plaque tombée ou mal manipulée. Groupe Pool Invalidation (Invalidation de groupe) Groupe signalé par l'utilisateur comme n'étant plus valide. Après deux invalidations de groupe, tous les échantillons du groupe sont invalidés. Exemple : Volume total du groupe utilisé lors de deux échecs de séquençage.

Le tableau suivant décrit les actions pouvant être appliquées aux objets lors du traitement.

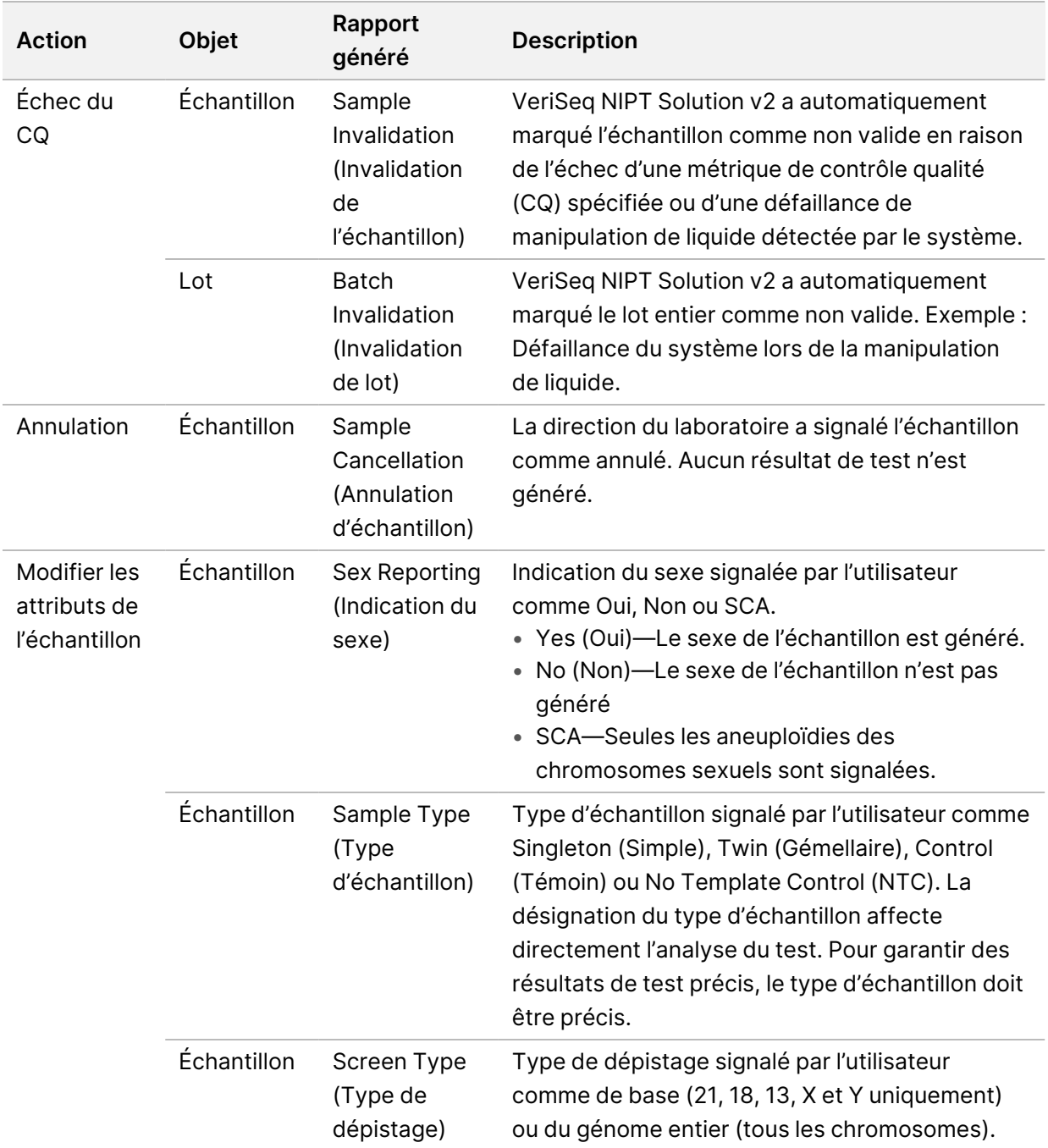

Après une invalidation, un échec du CQ ou une action d'annulation, l'objet n'est plus traité. Les systèmes de gestion des informations de laboratoire (LIMS, Laboratory information management systems) peuvent utiliser des rapports d'invalidation d'échantillon pour indiquer le retraitement de l'échantillon à partir du tube de prélèvement sanguin.

### <span id="page-16-0"></span>**Entrée de feuille d'échantillon**

La feuille d'échantillon d'entrée fournit des informations sur l'échantillon liées au patient, notamment le type d'échantillon et le statut d'indication des chromosomes sexuels. Le système nécessite des informations complètes sur l'échantillon avant de pouvoir générer des groupes de séquençage.

La feuille d'échantillon d'entrée doit être un fichier texte délimité par des tabulations (\*.txt). Les noms de colonne d'en-tête dans le fichier doivent correspondre exactement aux noms de colonne d'en-tête tels qu'ils apparaissent dans le tableau suivant.

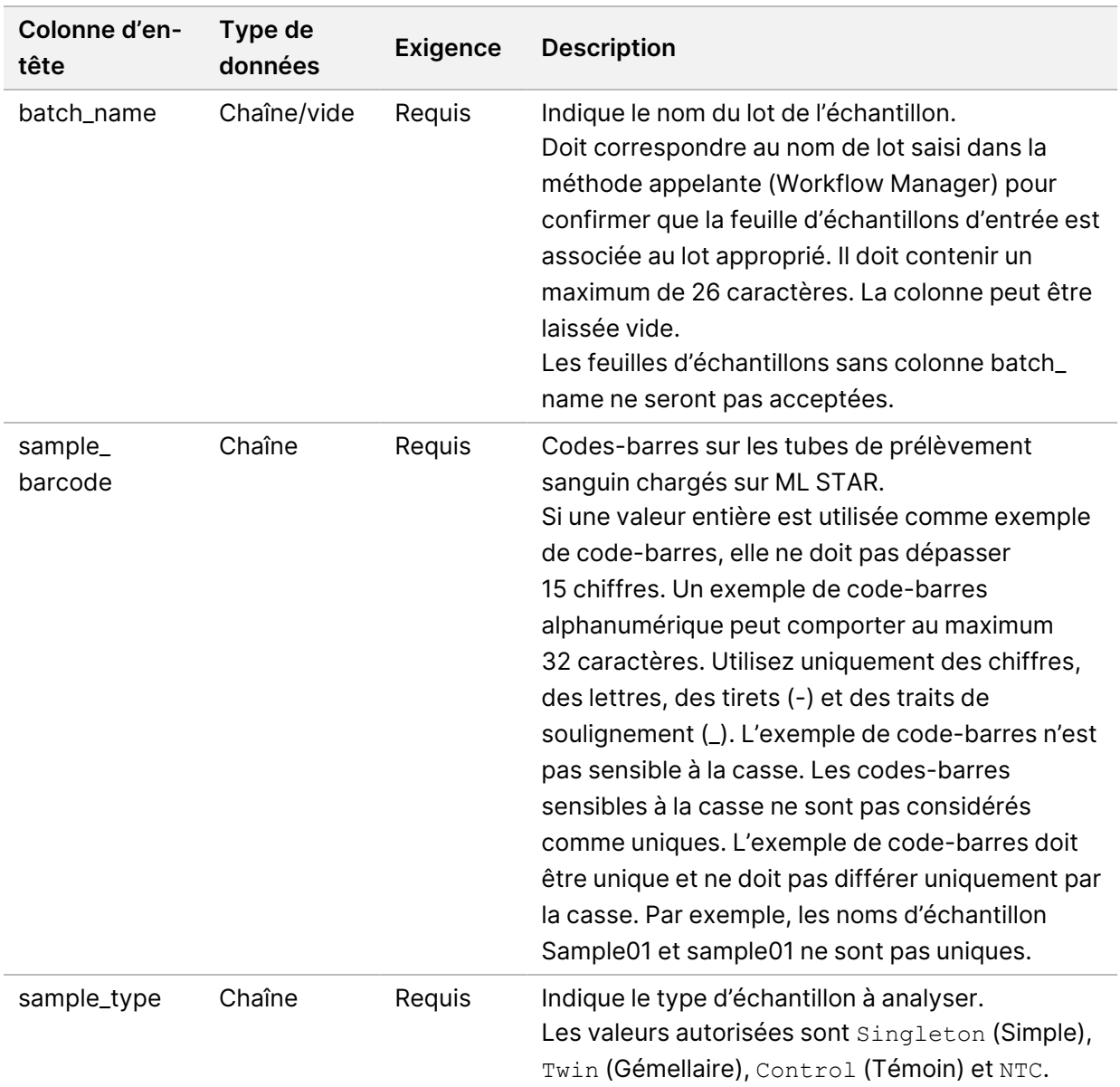

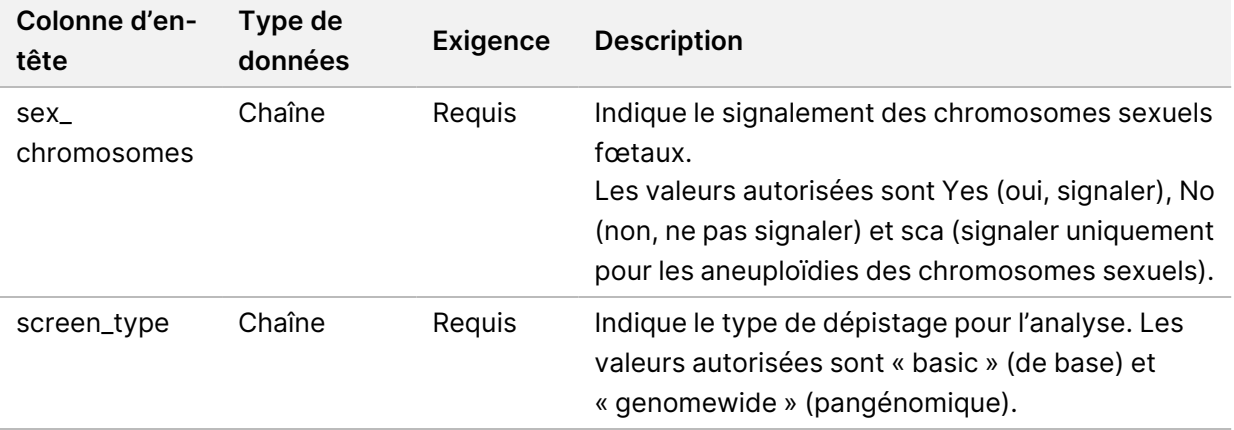

La feuille d'échantillons d'entrée est téléchargée pendant l'isolement ou le regroupement du plasma et peut être téléchargée à l'aide de Batch Manager. Le système applique automatiquement les codesbarres, le type de dépistage, le type d'échantillon et l'indication du sexe pour les NTC. Différentes informations sont requises selon que la feuille d'échantillons est téléchargée pendant l'isolement ou le regroupement du plasma. Les informations sur l'échantillon sont confirmées pendant le processus de téléchargement de l'échantillon. Les échantillons téléchargés pendant l'isolement du plasma peuvent inclure une liste complète d'échantillons ou un sous-ensemble d'échantillons. Lors du regroupement, le système demande toutes les informations manquantes sur l'échantillon qui n'ont pas été téléchargées lors de l'isolement du plasma, même pour les NTC (c'est-à-dire le chromosome sexuel et le type de dépistage).

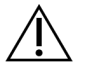

#### **ATTENTION**

Pour éviter les erreurs, n'incluez pas d'informations sur les échantillons ou de lignes pour les NTC dans la feuille d'échantillons lors de l'étape d'isolement du plasma.

Vous pouvez contrôler le chargement des échantillons pour tous les échantillons d'un lot généré par le LIMS ou pour des échantillons spécifiques nécessitant un nouveau test. Si vous chargez des échantillons en vue d'un nouveau test, remplissez les positions ouvertes restantes avec des échantillons disponibles.

Choisissez parmi les stratégies suivantes pour utiliser les feuilles d'échantillons :

- Lots prédéfinis (lots créés par LIMS)
- Lots ad hoc (lots créés par VeriSeq NIPT Workflow Manager)

#### **Lots prédéfinis**

Vous pouvez utiliser LIMS pour créer des lots avant le début du traitement des échantillons. Dans les lots prédéfinis, tous les échantillons sont déjà associés à un lot avant d'être chargés dans ML STAR. La feuille d'échantillon téléchargée pendant l'isolement du plasma comprend chaque échantillon du lot, ainsi que toutes les informations sur l'échantillon. Les feuilles d'échantillons pour les lots créés dans

LIMS doivent inclure des valeurs dans la colonne Batch ID (ID de lot). L'inclusion de l'ID de lot permet de s'assurer que le nom d'ID de lot correct a été saisi manuellement dans Workflow Manager au début du traitement.

L'approche par lots prédéfinie verrouille les échantillons exacts chargés car le système exige que tous les échantillons de la feuille d'échantillons soient dans le lot. Aucune autre information n'est requise. Le laboratoire peut procéder au rapport final sans entrée de données supplémentaires.

Les caractéristiques et les exigences de l'approche par lots prédéfinis sont les suivantes.

- Permet un contrôle complet du contenu des lots.
- Empêche le chargement d'échantillons indésirables.
- Nécessite un système de création de lots à partir de l'inventaire (LIMS avancé).
- Peut nécessiter que le personnel du laboratoire récupère les bons échantillons du stockage. Alternativement, nécessite un système de stockage d'échantillons avancé.

#### **Lots ad hoc**

Vous pouvez créer des lots en laboratoire en collectant physiquement des tubes d'échantillons et en les chargeant sur le ML STAR pendant l'isolement du plasma. Aucune association préalable échantillon-lot n'est requise. Vous déterminez les échantillons à inclure dans le lot.

Lorsque vous y êtes invité par Workflow Manager, sélectionnez **No Sample Sheet** (Aucune feuille d'échantillon) pendant l'isolement du plasma. Workflow Manager associe les échantillons chargés à l'identification de lot saisi manuellement et génère un rapport de lancement de lot.

Les caractéristiques et les exigences de l'approche par lots ad hoc sont les suivantes.

- Aucun LIMS ou feuille d'échantillon n'est requis.
- Vous pouvez modifier le rapport de lancement de lot avec des informations sur le type d'échantillon, le type de dépistage, et le rapport d'indication du sexe à télécharger pendant le regroupement. Vous pouvez ajouter des échantillons à tout moment.
- Il n'existe aucun contrôle automatisé sur les échantillons inclus dans le lot. Vous pouvez charger un échantillon non voulu.
- Les données d'échantillon doivent être téléchargées pendant le regroupement.

#### **Modifier les attributs de l'échantillon**

Avant de démarrer une analyse de séquençage, vous pouvez utiliser VeriSeq NIPT Batch Manager pour modifier les rapports sur les chromosomes sexuels d'échantillons individuels, le type de dépistage, et les attributs de type d'échantillon.

- 1. Accédez à Batch Manager. Pour plus d'informations, consultez la section *[Accéder à Batch Manager](#page-19-1)* [à la page 10](#page-19-1).
- 2. Saisissez l'ID du lot et le nom d'utilisateur ou les initiales de l'opérateur, puis sélectionnez **OK**.
- 3. Sur le diagramme de la plaque de lot, sélectionnez la position du puits associé à un échantillon.
- 4. Vérifiez que l'échantillon correct est affiché, puis sélectionnez un attribut de type d'échantillon dans la liste déroulante Sample Type (Type d'échantillon).
- 5. Sélectionnez un attribut d'indication du sexe dans la liste déroulante Sex Reporting (Rapport sur le sexe).
- 6. Sélectionnez un attribut de type de dépistage dans la liste déroulante Screen Type (Type de dépistage).
- <span id="page-19-0"></span>7. Sélectionnez **Edit** (Modifier).

### **Invalidation d'échantillon, de lot et de groupe**

Selon l'étape de traitement de l'échantillon, vous pouvez invalider un échantillon individuel, un lot ou un groupe d'échantillons. Après l'invalidation, l'échantillon, le lot ou le groupe n'est plus traité.

À tout moment avant de générer un rapport de test, utilisez la VeriSeq NIPT Method ou Batch Manager pour invalider un ou plusieurs échantillons.

#### **Invalidation à l'aide de VeriSeq NIPT Method**

Pour invalider des échantillons, effectuez les étapes suivantes pendant le traitement des échantillons.

- 1. Dans la fenêtre Well Comments (Commentaires sur le puits) à la fin de chaque processus de Workflow Manager, sélectionnez les puits individuels à rejeter, puis sélectionnez **OK**.
- 2. Sélectionnez au moins une annotation dans les menus déroulants ou cochez la case **Other** (Autre) et entrez un commentaire.
- 3. Cochez la case **Fail Sample** (Échec de l'échantillon) puis sélectionnez **OK**.
- 4. Confirmez que le système est sur le point de rejeter l'échantillon.

#### **Invalidation à l'aide de Batch Manager**

Utilisez Batch Manager pour invalider les éléments suivants :

- Un échantillon
- Un lot, avant que l'étape de groupe ne soit terminée.
- Un groupe d'échantillons, une fois l'étape de groupe terminée et avant de générer un rapport de test.

REMARQUE Avant d'exécuter Batch Manager, quittez toutes les méthodes en cours d'exécution.

#### <span id="page-19-1"></span>**Accéder à Batch Manager**

Pour accéder à Batch Manager, utilisez l'une des actions suivantes :

• Dans App Launcher, sélectionnez **VeriSeq NIPT Batch Manager**.

Sur un ordinateur connecté au réseau, accédez à C: \Program Files (x86)\HAMILTON\Methods\VeriSeqNIPT et ouvrez le fichier de méthode Batch Manager (VeriSeqNIPT\_Batch\_Manager.med) à l'aide du contrôleur d'exécution Hamilton.

#### **Sample Invalidation (Invalidation de l'échantillon)**

- 1. Accédez à Batch Manager.
- 2. Saisissez l'ID du lot et le nom d'utilisateur ou les initiales de l'opérateur, puis sélectionnez **OK**.
- 3. Sur le diagramme de la plaque de lot, sélectionnez la position du puits associée à l'échantillon défaillant.
- 4. Vérifiez que le bon échantillon est affiché et sélectionnez **Invalidate Sample** (Invalider l'échantillon).
- 5. Entrez une raison d'échec, puis sélectionnez **Invalidate** (Invalider). Sur le diagramme de la plaque de lot, l'échantillon non validé passe du vert au rouge et l'étiquette d'état passe de valide à non valide.

#### **Batch Invalidation (Invalidation de lot)**

- 1. Accédez à Batch Manager.
- 2. Saisissez l'ID du lot et le nom d'utilisateur ou les initiales de l'opérateur, puis sélectionnez **OK**.
- 3. Sur le diagramme de la plaque de lot, sélectionnez **Invalidate Batch** (Invalider le lot).
- 4. Entrez une raison d'échec, puis sélectionnez **Invalidate** (Invalider). Sur le schéma de la plaque de lot, s'il n'existe aucun groupe valide pour le lot, tous les échantillons passent du vert au rouge. Les groupes valides dans le lot restent valides.

#### **Pool Invalidation (Invalidation de groupe)**

- 1. Accédez à Batch Manager.
- 2. Entrez l'ID du lot et le nom d'utilisateur ou les initiales de l'opérateur, puis sélectionnez **Pool Manager** (Gestionnaire du groupe).
- 3. Scannez le code-barres du groupe.
- 4. Saisissez le nom d'utilisateur ou les initiales de l'opérateur, puis sélectionnez **OK**.
- <span id="page-20-0"></span>5. Entrez une raison d'échec, puis sélectionnez **Invalidate** (Invalider).

### **Télécharger une feuille d'échantillon**

Téléchargez une feuille d'échantillon contenant des informations sur l'échantillon via Batch Manager. Utilisez cette fonction pour télécharger ou modifier les informations d'échantillon dans de grands ensembles.

- 1. Accédez à Batch Manager.
- 2. Saisissez l'ID du lot et le nom d'utilisateur ou les initiales de l'opérateur, puis sélectionnez **OK**.
- 3. Sélectionnez **Upload New Sample Sheet** (Télécharger une nouvelle feuille d'échantillon).
- 4. Recherchez et sélectionnez la feuille d'échantillons souhaitée, puis sélectionnez **OK**.

<span id="page-21-0"></span>Pour plus de détails sur les informations à inclure dans la feuille d'échantillons, reportez-vous à la section *[Entrée de feuille d'échantillon](#page-16-0)* à la page 7.

### **Sample Cancellation (Annulation d'échantillon)**

- 1. Accédez à Batch Manager.
- 2. Saisissez l'ID du lot et le nom d'utilisateur ou les initiales de l'opérateur, puis sélectionnez **OK**.
- 3. Sur le schéma de la plaque de lot, sélectionnez la position du puits associée à l'échantillon annulé.
- 4. Vérifiez que le bon échantillon est affiché et sélectionnez **Cancel Sample** (Annuler l'échantillon).
- <span id="page-21-1"></span>5. Entrez une raison d'échec, puis sélectionnez **Cancel** (Annuler). Sur le schéma de la plaque de lot, l'échantillon annulé passe du vert au rouge.

### VeriSeq NIPT Services

VeriSeq NIPT Services (Services) incluent plusieurs outils utilisés pour la configuration et la vérification de ML STAR et de Workflow Manager. Ces outils ne sont pas nécessaires au fonctionnement normal du système, mais peuvent être requis pour aider Illumina ou le service de support technique de Hamilton lors du dépannage du système. Ces outils sont également utilisés pour ajuster les paramètres du système en raison d'une dérive de la densité de l'amplifiat.

### <span id="page-21-2"></span>**Démarrer VeriSeq NIPT Services**

Fermez toutes les méthodes en cours d'exécution avant d'exécuter les services.

Accédez à VeriSeq NIPT Services en utilisant l'une des méthodes suivantes :

- Dans App Launcher, sélectionnez **VeriSeq NIPT Services**.
- Sur un ordinateur connecté au réseau, accédez à C: \Program Files (x86)\HAMILTON\Methods\VeriSeqNIPT\ et ouvrez le fichier de méthode VeriSeq NIPT Services (VeriSeqNIPT\_Service.med) à l'aide de Hamilton Run Controller.

Les outils Services permettent les actions suivantes :

- **Tests individuels**—Tests de composants utilisés pour dépanner le matériel ML STAR.
- **Outils de service**—Outils utilisés pour configurer Workflow Manager.

#### **Tests individuels**

Pour aider à résoudre les problèmes matériels rencontrés sur Workflow Manager, les tests système suivants peuvent être nécessaires.

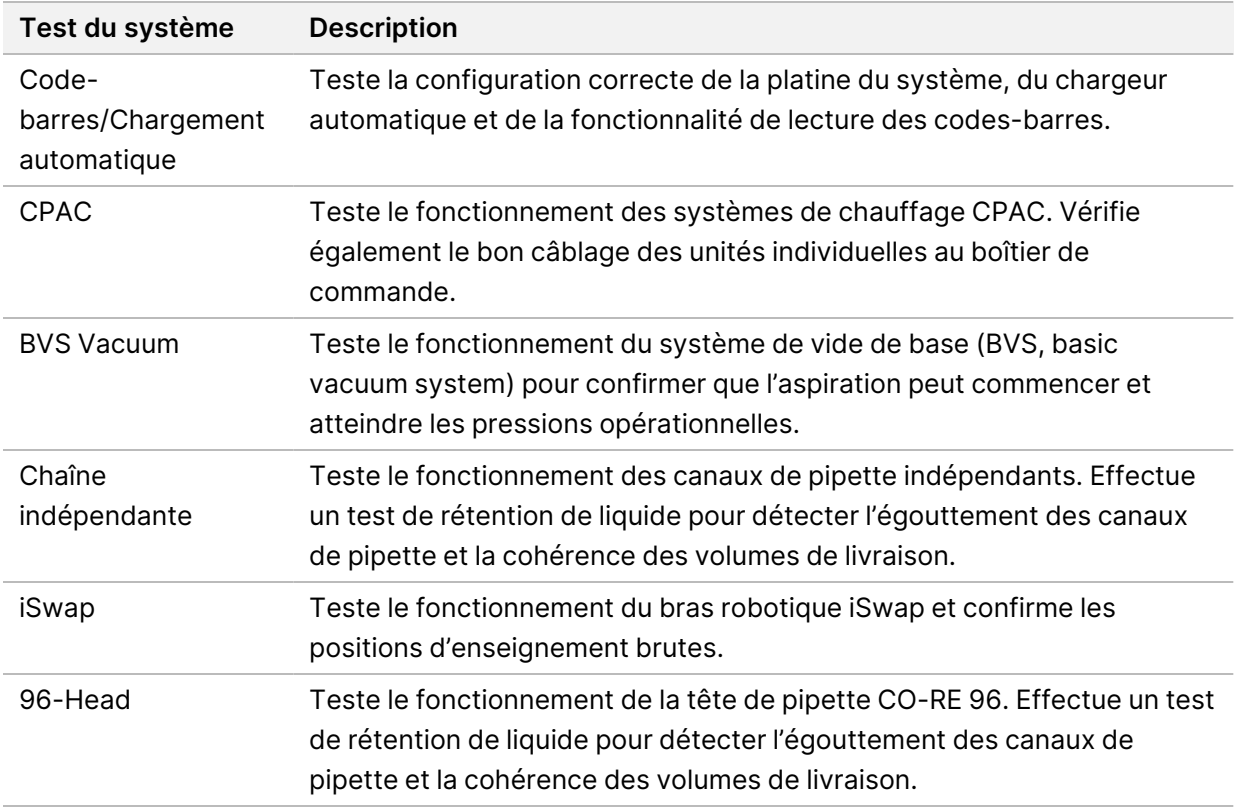

Exécutez les tests individuels comme suit.

1. Sélectionnez le test spécifique à exécuter.

REMARQUE L'exécution IOQ complète exécute les six tests de manière séquentielle.

- 2. Suivez les instructions à l'écran, notez les observations concernant le fonctionnement de l'équipement et toute erreur système rencontrée.
- 3. Lorsque vous avez terminé, sélectionnez **Abort** (Abandonner) pour quitter la méthode.
- 4. S'il vous est demandé de fournir les journaux de suivi du système générés pendant le test, les journaux sont disponibles sous C:\Program Files (x86)\HAMILTON\LogFiles et commencent par VeriSeqNIPT\_Services.

#### **Outils de services**

Les outils de services permettent la configuration du Workflow Manager et de certains paramètres de test.

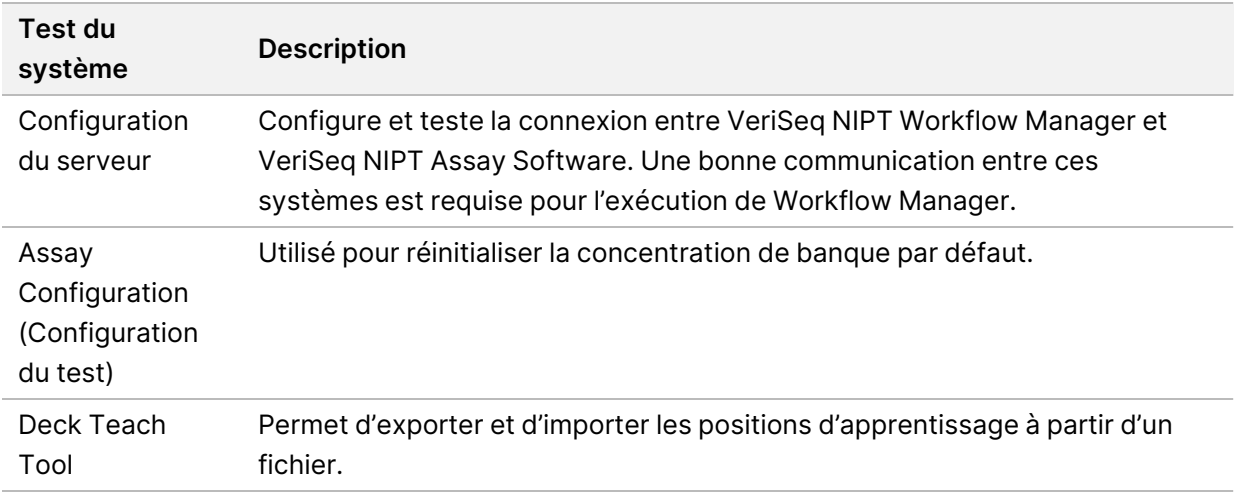

#### **Configuration du serveur**

Si l'adresse réseau de VeriSeq Onsite Server v2 change, dirigez Workflow Manager vers la nouvelle adresse comme suit :

- 1. Dans le menu Services Tools (Outils des services), sélectionnez **Server Configuration** (Configuration du serveur).
- 2. Mettez à jour l'URL avec la nouvelle adresse d'Onsite Server (Serveur sur site).
- 3. Sélectionnez **Test Connection** (Tester la connexion) pour envoyer un message de test. Si ce message n'est pas reçu, contactez le support technique d'Illumina.
- 4. Dans l'écran System Configuration (Configuration du système), sélectionnez **OK**, puis sélectionnez **Apply** (Appliquer) pour enregistrer la nouvelle adresse.

Lorsque vous mettez à jour l'adresse réseau, vous devez également mettre à jour le certificat SSL (Secure Sockets Layer) pour le PC exécutant Workflow Manager. Accédez à VeriSeq NIPT Assay Software v2 via ce PC et reportez-vous à la section *[Télécharger et installer un certificat](#page-42-0)* à la page 33.

Seuls les techniciens de maintenance sur site Illumina peuvent mettre à jour le mot de passe d'automatisation pour ML STAR. Avant de modifier le mot de passe stocké sur le serveur, via l'interface Web, assurez-vous qu'un membre de l'équipe de maintenance sur site Illumina a visité votre site et mis à jour le mot de passe ML STAR. Si vous mettez à jour le mot de passe dans l'interface Web du serveur sans le mettre à jour sur ML STAR, vous rendrez le système inutilisable.

#### **Assay Configuration (Configuration du test)**

Vous pouvez utiliser l'outil Assay Configuration (Configuration du test) pour définir les valeurs des paramètres suivants :

- **Target Library Concentration** (Concentration de la banque cible)—Définit la valeur de concentration par défaut des banques dans les groupes de séquenceurs au sein de Workflow Manager. Les valeurs de concentration sont appliquées au cas par cas pendant le processus de regroupement. Pour en savoir plus, consultez la *notice de VeriSeq NIPT Solution v2 (document n° 1000000078751)*.
- **Default Sex Chromosome Reporting** (Rapport sur les chromosomes sexuels par défaut)— Détermine l'attribut à associer aux échantillons lorsque le bouton Use Default (Utiliser par défaut) est sélectionné lors de la préparation des échantillons. Définissez ce paramètre sur Yes (Oui) ou No (Non).
- **Screen Type** (Type de dépistage)—Détermine le type de dépistage pour un échantillon. Réglez ce paramètre sur Basic (Basique) ou Genomewide (Pangénomique).

Configurez les paramètres de test comme suit.

- 1. Sélectionnez **Assay Configuration** (Configuration du test) et configurez les paramètres selon vos besoins.
	- Mettez à jour Target Library Concentration (Concentration de la banque cible) (pg/µl) en fonction de la valeur requise.
	- Mettez à jour Default Sex Chromosome Reporting (Rapport sur les chromosomes sexuels par défaut) à la valeur requise.
	- Mettez à jour Screen Type (Type de dépistage) à la valeur requise.
- 2. Sélectionnez **Apply** (Appliquer).

#### **Deck Teach Tool**

Lors du dépannage, vous devrez peut-être exporter les valeurs de position enseignées. Utilisez le Deck Teach Tool pour générer une liste des positions avec leurs valeurs.

- 1. Sélectionnez **Deck Teach Tool**.
- 2. Sélectionnez **Export** (Exporter).
- 3. L'emplacement de sortie est par défaut l'emplacement indiqué. Acceptez l'emplacement par défaut ou sélectionnez un emplacement de sortie pour le fichier texte contenant les positions enseignées.
- 4. Sélectionnez **OK**.

Le Deck Teach Tool enregistre un fichier texte contenant les valeurs de toutes les positions de matériel de laboratoire enseignées pour l'installation du Workflow Manager.

5. Sélectionnez **Cancel** (Annuler) pour revenir à l'écran de sélection de la méthode.

# <span id="page-25-1"></span><span id="page-25-0"></span>Séquençage de nouvelle génération

## Introduction

Un système de séquençage de nouvelle génération génère des lectures de séquençage pour tous les échantillons du groupe de librairies quantifiées et s'intègre à VeriSeq NIPT Solution v2 via Onsite Server. Les données de séquençage sont évaluées par Analysis Handler de VeriSeq NIPT Assay Software.

Tenez compte des éléments suivants lors de l'intégration d'un système de séquençage de nouvelle génération avec VeriSeq NIPT Solution v2.

- Intégration du stockage de données.
- Capacité de débit d'analyse.
- <span id="page-25-2"></span>Contraintes de trafic réseau.

## Groupe de séquences

VeriSeq NIPT Assay Software nécessite un séquenceur de nouvelle génération capable de générer des données de séquençage sur le groupe de librairies préparé selon les spécifications suivantes :

- Production de 2 x 36 lectures appariées.
- Compatible avec les adaptateurs de VeriSeq NIPT Sample Prep Kit.
- Chimie à deux canaux.
- <span id="page-25-3"></span>• Production automatique de fichiers d'appel de base (BCL).

# Intégration du stockage de données

Une analyse de séquençage typique pour VeriSeq NIPT Solution v2 nécessite 25 à 30 Go pour les données du système de séquençage de nouvelle génération. La taille réelle des données peut varier en fonction de la densité finale de la grappe. Onsite Server offre plus de 7,5 To d'espace de stockage, ce qui est suffisant pour environ 300 exécutions de séquençage (7 500/25 = 300).

À des fins de stockage de données, mappez le système de séquençage de nouvelle génération sur Onsite Server pour l'une des méthodes suivantes :

- Utilisez Onsite Server comme référentiel de données temporaire. Dans cette configuration, l'instrument est mappé directement sur le serveur et conserve les données sur le disque local.
- Pour un laboratoire à haut débit, utilisez le stockage en réseau (NAS, network-attached storage). Configurez le système de séquençage de nouvelle génération pour conserver les données de séquençage directement dans un emplacement spécifique sur le NAS.

Dans cette configuration, configurez Onsite Server pour surveiller l'emplacement NAS spécifique qui permet au serveur de surveiller les exécutions de séquençage à venir. Plusieurs systèmes de séquençage de nouvelle génération peuvent être ajoutés pour augmenter le débit d'échantillons. Pour plus d'informations sur la manière de mapper le serveur au NAS, consultez *[Gérer un lecteur](#page-40-0) [réseau partagé](#page-40-0)* à la page 31.

<span id="page-26-0"></span>Pour plus d'informations sur la façon de mapper les systèmes de séquençage de nouvelle génération au serveur ou au NAS, consultez le guide de l'utilisateur du système.

## Capacité de débit d'analyse

Le pipeline d'analyse VeriSeq NIPT traite généralement les données d'une seule analyse de séquençage en environ 5 heures. Lors de l'extension du laboratoire pour le débit d'échantillons, considérez qu'un seul serveur est capable de traiter un maximum de quatre analyses par jour, ce qui totalise 48 échantillons x 4 = 192 échantillons par jour. Contactez le support technique d'Illumina pour des solutions de débit supplémentaires.

## <span id="page-26-1"></span>Contraintes de trafic réseau

VeriSeq NIPT Solution v2 utilise le réseau local (LAN, Local Area Network) du laboratoire pour le débit de données entre le système de séquençage de nouvelle génération, Onsite Server et le NAS (si configuré). Lors de l'extension du débit de l'échantillon, tenez compte des contraintes de trafic d'infrastructure informatique suivantes :

- Le trafic de données moyen d'environ 25 Go généré sur environ 10 heures est d'environ 0,7 Mo/sec par séquenceur.
- <span id="page-26-2"></span>• L'infrastructure du laboratoire peut également prendre en charge d'autres sources de trafic qui doivent être prises en compte.

## VeriSeq NIPT Local Run Manager

Si vous utilisez un système de séquençage de nouvelle génération doté du module VeriSeq NIPT Local Run Manager, préparez le séquençage comme suit.

- 1. Dans VeriSeq NIPT Local Run Manager, sélectionnez **Create Run** (Créer une exécution).
- 2. Dans le menu déroulant, sélectionnez **VeriSeq NIPT**.
- 3. Complétez les champs suivants :
	- Run Name (Nom de l'exécution)
	- Run Description (Description de l'exécution) (facultatif)
	- Pool Barcode (Code-barres du groupe)

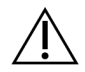

#### ATTENTION

Le code-barres du groupe saisi dans le module Local Run Manager doit correspondre au code-barres du groupe saisi dans Workflow Manager. Les configurations d'analyse incorrectes sont rejetées par VeriSeq NIPT Assay Software et peuvent nécessiter un reséquençage. Les codes-barres du groupe doivent être nouveaux et uniques. L'analyse échoue si le code-barres est associé à un lot précédemment analysé.

4. Sélectionnez **Save Run** (Enregistrer l'analyse). Une fois la configuration de l'analyse terminée, vous pouvez lancer l'exécution à l'aide du logiciel de l'instrument.

# <span id="page-28-1"></span><span id="page-28-0"></span>VeriSeq NIPT Assay Software v2

# Introduction

VeriSeq NIPT Assay Software v2 génère des statistiques pour évaluer le nombre de copies chromosomiques des échantillons testés et fournit une détermination de l'aneuploïdie sur les chromosomes sélectionnés pour l'analyse. La sélection des chromosomes à analyser dépend du type de dépistage que vous choisissez : de base (chromosomes 21, 18, 13, X et Y) ou pangénomique (tous les chromosomes). Lorsque vous sélectionnez l'option pangénomique, le logiciel teste également la présence de régions sous-chromosomiques de gain ou de perte de nombre de copies dans l'autosome. Un instrument de séquençage de nouvelle génération génère une entrée d'analyse sous la forme de lectures appariées de 36 bases.

VeriSeq NIPT Assay Software v2 fonctionne sur VeriSeq Onsite Server v2. Onsite Server est un composant central de VeriSeq NIPT Solution v2 et agit comme un point de connexion entre VeriSeq NIPT Workflow Manager, le système de séquençage de nouvelle génération et l'utilisateur.

VeriSeq NIPT Assay Software aligne les lectures par rapport au génome humain de référence et effectue une analyse sur les lectures qui s'alignent sur un emplacement ou un site unique dans le génome. VeriSeq NIPT Assay Software exclut les lectures en double et les sites associés à une forte variation de couverture entre les échantillons euploïdes. Les données de séquençage sont normalisées pour le contenu de nucléotides et pour corriger les effets de lot et d'autres sources de variabilité indésirable. Les informations sur la longueur du fragment cfDNA sont dérivées des lectures de séquençage appariées. VeriSeq NIPT Assay Software évalue également les statistiques de couverture de séquençage sur les régions connues pour être enrichies en cfDNA fœtal ou maternel. Les données générées à partir de l'analyse de la longueur et de la couverture des fragments sont utilisées pour estimer la fraction fœtale (FF) pour chaque échantillon.

Pour chaque option de dépistage sélectionnée pour un échantillon dans le menu de test, VeriSeq NIPT Assay Software indique si une anomalie a été détectée ou non. Dans le dépistage de base, toutes les anomalies sont des aneuploïdies. Pour le dépistage pangénomique, une anomalie peut être une aneuploïdie ou une délétion ou duplication partielle.

# <span id="page-28-2"></span>Composants de VeriSeq NIPT Assay Software

VeriSeq NIPT Assay Software s'exécute et surveille en permanence les nouvelles données de séquençage lorsqu'elles sont ajoutées au dossier Input (Entrée) sur Onsite Server. Lorsqu'une nouvelle analyse de séquençage est identifiée, le flux est déclenché comme suit.

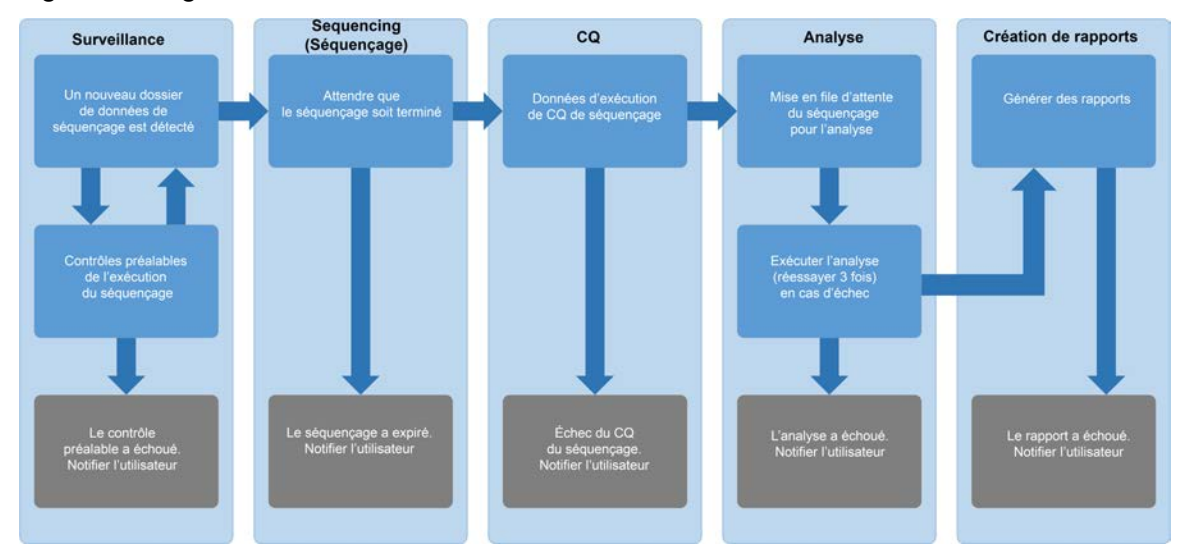

#### Figure 3 Diagramme de flux de données

- 1. **Surveillance**—Vérification préalable de la validité du nouveau cycle de séquençage. Lorsque le logiciel détecte une nouvelle analyse de séquençage, les contrôles de validité suivants sont effectués :
	- a. Vérifie que les paramètres d'exécution sont compatibles avec les valeurs attendues.
	- b. Associe la flow cell à un tube de groupe existant connu.
	- c. Confirme que le groupe n'a pas été traité précédemment. Le système n'autorise pas les nouvelles analyses.

Si une vérification échoue, l'utilisateur est averti via le système de notification par e-mail et via le journal des alertes de l'interface utilisateur Web (UI).

- 2. **Séquençage**—Surveille en permanence l'achèvement de l'exécution du séquençage. Une minuterie est configurée qui définit un délai pour que l'exécution se termine. Si le délai a expiré, l'utilisateur est averti via le système de notification par e-mail et via le journal des alertes de l'interface utilisateur Web.
- 3. **CQ**—Examine les fichiers de CQ InterOp générés par le séquenceur. VeriSeq NIPT Assay Software vérifie le nombre total d'amplifiats, la densité des amplifiats et les scores de qualité des lectures. Si les critères CQ échouent, l'utilisateur est averti via le système de notification par e-mail et via le journal des alertes de l'interface utilisateur Web.
- 4. **Analyse**—Gère la file d'attente d'analyse pour plusieurs analyses de séquençage générées par divers instruments configurés avec le serveur. Le serveur traite une seule tâche d'analyse à la fois selon le principe premier entré, premier sorti. Une fois l'analyse terminée avec succès, la prochaine analyse planifiée dans la file d'attente est lancée. Si une analyse échoue ou expire, VeriSeq NIPT Assay Software relance automatiquement l'analyse jusqu'à trois fois. Après chaque échec, l'utilisateur est averti via le système de notification par e-mail et via le journal des alertes de l'interface utilisateur Web.

<span id="page-30-0"></span>5. **Rapports**—Génère le rapport qui contient les résultats finaux une fois l'analyse terminée. Si une défaillance se produit et que les rapports ne sont pas générés, l'utilisateur en est informé par le biais du système de notification par e-mail et du journal des alertes de l'interface utilisateur Web.

### **Tâches de VeriSeq NIPT Assay Software**

VeriSeq NIPT Assay Software effectue des tâches automatisées et initiées par l'utilisateur.

#### **Tâches automatisées**

VeriSeq NIPT Assay Software effectue les tâches automatisées suivantes :

- **Collecte et stockage du journal de préparation des échantillons**—Produit un ensemble de fichiers de sortie à la fin de chaque étape et les stocke dans le dossier ProcessLogs situé dans le dossier Output. Reportez-vous à *[Structure des fichiers de rapports](#page-59-3)* à la page 50 pour un aperçu et à *[Rapports de traitement](#page-82-1)* à la page 73 pour plus de détails.
- **Génération d'alertes, d'e-mails et de notifications de rapports**—Surveille l'état de validité du lot, du groupe et de l'échantillon pendant les étapes de préparation des échantillons et le CQ des données de séquençage et des résultats d'analyse par échantillon. Sur la base de ces vérifications de validation, VeriSeq NIPT Assay Software détermine s'il faut poursuivre le processus et si les résultats doivent être rapportés. VeriSeq NIPT Assay Software met fin au processus lorsqu'un lot ou un groupe est invalidé en fonction des résultats du CQ. Une notification par e-mail est envoyée à l'utilisateur, un rapport est généré et une alerte est consignée dans l'interface utilisateur Web.
- **Analyse des données de séquence**—Analyse les données de séquence brutes pour chaque échantillon multiplexé dans le groupe à l'aide de NIPT Analysis Software intégré. VeriSeq NIPT Assay Software détermine le score d'aneuploïdie pour chaque échantillon. Le système ne fournit pas de résultats pour les échantillons non validés ou annulés par l'utilisateur. Pour les échantillons qui ne répondent pas aux critères du CQ, une justification explicite de l'échec est fournie ; cependant, les résultats de l'échantillon ayant échoué sont supprimés. Pour plus d'informations, reportez-vous à la section *[NIPT Report \(Rapport NIPT\)](#page-65-1)* à la page 56.
- **Génération de fichiers de résultats**—Fournit des résultats d'échantillons dans un format de fichier de valeurs séparées par des tabulations, qui est enregistré dans le dossier Output. Pour plus d'informations, reportez-vous à la section *[NIPT Report \(Rapport NIPT\)](#page-65-1)* à la page 56.
- **Génération de rapports**—VeriSeq NIPT Assay Software génère des informations supplémentaires sur les résultats, des notifications et des rapports de traitement. Pour plus d'informations, reportezvous à la section *[Rapports du système](#page-59-0)* à la page 50.

#### • **Invalidation d'échantillon, de groupe et de lot**

- **Invalidation d'échantillon**—VeriSeq NIPT Assay Software marque les échantillons individuels comme non valides lorsque l'utilisateur :
	- Invalide explicitement l'échantillon.
	- Invalide toute la plaque lors de la préparation de la banque avant la création des groupes.

Lorsqu'un échantillon est marqué comme non valide, un rapport d'invalidation d'échantillon est automatiquement généré. Consultez la section *[Sample Invalidation Report \(Rapport](#page-80-0) [d'invalidation d'échantillon\)](#page-80-0)* à la page 71.

- **Génération de rapports d'invalidation de groupe et de lot**—Les groupes et les lots ne peuvent être invalidés que par l'utilisateur. Les groupes invalidés ne sont pas traités par le système. Les groupes déjà créés à partir d'un lot non valide ne sont pas automatiquement invalidés et peuvent être traités ultérieurement par le système. Cependant, de nouveaux groupes ne peuvent pas être créés à partir d'un lot invalidé. Lorsqu'un groupe est invalidé, le système émet un Pool Retest Request Report (Rapport de demande de nouveau test de groupe) dans les conditions suivantes :
	- Le lot est valide.
	- Il n'y a plus de groupes disponibles pour ce lot.
	- Le nombre de groupes autorisés du lot n'a pas été épuisé.

Pour plus d'informations, reportez-vous à la section *[Pool Retest Request Report \(Rapport de](#page-82-0) [demande de nouveau test de groupe\)](#page-82-0)* à la page 73.

#### • **Gestion de nouveau test**

- **Pool failures** (Échecs de groupe)—Les groupes qui échouent sont généralement des groupes ne correspondant pas aux mesures de CQ du séquençage. VeriSeq NIPT Assay Software ne procède pas au traitement des groupes ayant échoué si l'analyse est interrompue. Il faut procéder à un nouveau séquençage en utilisant une deuxième aliquote de groupe.
- **Sample failures** (Échecs des échantillons)—Le logiciel permet de tester à nouveau les échantillons qui ont échoué, si nécessaire. Les échantillons ayant échoué doivent être incorporés dans un nouveau lot et retraités en suivant les étapes de test.
- **Reruns** (Nouvelle analyse)—Le système n'effectue pas de nouvelle analyse des groupes contenant des échantillons ayant précédemment été traités et signalés avec succès. La nouvelle analyse d'un échantillon peut se faire par la mise en plaque de l'échantillon sur un nouveau lot.

#### **Tâches utilisateur**

VeriSeq NIPT Solution v2 permet aux utilisateurs d'effectuer les tâches suivantes.

En utilisant Workflow Manager :

- Marquez les éléments suivants comme non valides :
	- Un échantillon individuel.
	- Tous les échantillons d'un lot.
	- Tous les échantillons associés à un groupe.
- Marquez un échantillon donné comme annulé. VeriSeq NIPT Assay Software marque alors le résultat comme étant annulé dans le rapport des résultats finaux.

En utilisant VeriSeq NIPT Assay Software :

- Configurez le logiciel à installer et à intégrer dans l'infrastructure réseau du laboratoire.
- Modifiez les paramètres de configuration tels que les paramètres réseau, les emplacements des dossiers partagés et la gestion des comptes d'utilisateurs.
- Affichez le statut du système et des lots, les rapports de traitement des résultats et des lots, les journaux d'activité et d'audit et les résultats des tests.
- REMARQUE La possibilité d'effectuer des tâches dépend des autorisations de l'utilisateur. Pour plus d'informations, reportez-vous à la section *[Attribuer des rôles d'utilisateur](#page-38-1)* à la [page 29.](#page-38-1)

### <span id="page-32-0"></span>**Sequencing Handler (Gestionnaire de Séquençage)**

VeriSeq NIPT Assay Software gère les cycles de séquençage générés par les instruments de séquençage via Sequencing Handler. Il identifie les nouvelles analyses de séquençage, valide les paramètres d'analyse et corrèle le code-barres du groupe avec un groupe connu créé au cours du processus de préparation de la banque. Si une association ne peut pas être faite, une notification à l'utilisateur est générée et le traitement de l'exécution de séquençage est arrêté.

Une fois la validation terminée avec succès, VeriSeq NIPT Assay Software continue de surveiller l'achèvement des cycles de séquençage. Les exécutions de séquençage terminées sont mises en file d'attente pour être traitées par Analytic Pipeline Handler (pour plus d'informations, reportez-vous à la section *[Gestionnaire de pipeline analytique](#page-33-0)* à la page 24).

#### **Compatibilité des analyses de séquençage**

VeriSeq NIPT Assay Software analyse uniquement les séquences de séquençage compatibles avec le flux de travail analytique cfDNA.

Utilisez uniquement des méthodes de séquençage et des versions logicielles compatibles pour générer des appels de base.

REMARQUE Surveillez régulièrement les mesures de performance des données de séquençage pour vous assurer que la qualité des données est conforme aux spécifications.

Le module VeriSeq NIPT Local Run Manager configure le séquençage à l'aide des paramètres de lecture suivants :

- Exécution appariée avec 2 lectures de 36 cycles.
- <span id="page-33-0"></span>• Double indexation avec deux lectures d'index de 8 cycles.

### **Gestionnaire de pipeline analytique**

Le gestionnaire de pipeline analytique lance le pipeline d'analyse pour la détection d'aneuploïdie. Le pipeline traite une exécution de séquençage à la fois à une durée moyenne de moins de 5 heures par groupe. Si l'analyse ne parvient pas à traiter le groupe ou n'aboutit pas en raison d'une panne de courant ou d'un délai d'attente, le gestionnaire de pipeline analytique remet automatiquement l'analyse en file d'attente. Si le traitement du groupe échoue trois fois de suite, le gestionnaire de pipeline analytique marque l'exécution comme ayant échoué et génère un message d'erreur.

Une analyse réussie déclenche la génération du rapport NIPT. Pour plus d'informations, reportez-vous à la section *[NIPT Report \(Rapport NIPT\)](#page-65-1)* à la page 56.

#### **Délai d'expiration du flux de travail et exigences de stockage**

Le flux de travail analytique cfDNA est soumis aux limites de temporisation et de stockage suivantes.

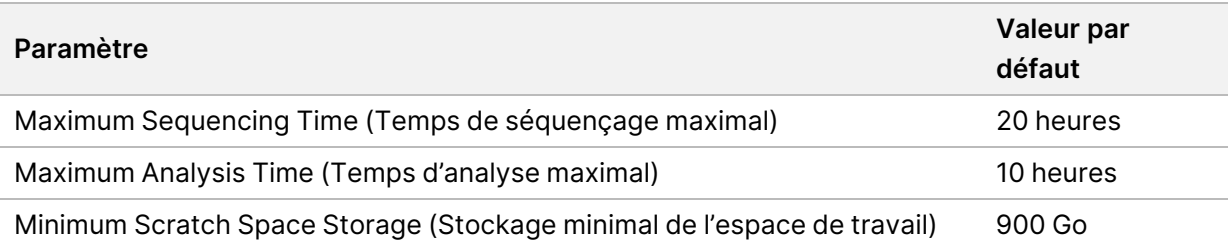

## <span id="page-33-1"></span>Interface utilisateur Web

VeriSeq NIPT Assay Software héberge une interface utilisateur Web (IU) locale qui permet un accès facile à Onsite Server depuis n'importe où sur le réseau. L'interface utilisateur Web fournit les fonctions suivantes :

- REMARQUE L'interface utilisateur Web de VeriSeq NIPT Assay Software ne prend pas en charge l'utilisation d'appareils mobiles.
- **View recent activities** (Afficher les activités récentes)—Identifie les étapes terminées lors de l'exécution du test. L'utilisateur est alerté de bon nombre de ces activités par le système de notification par e-mail. Pour plus d'informations, reportez-vous à la section *[Notifications d'Assay](#page-92-2) Software* [à la page 83](#page-92-2).
- **View errors and alerts** (Afficher les erreurs et les alertes)—Identifie les problèmes susceptibles d'empêcher la poursuite du test. Les messages d'erreur et les alertes sont envoyés à l'utilisateur via le système de notification par e-mail. Pour plus d'informations, reportez-vous à la section *[Notifications d'Assay Software](#page-92-2)* à la page 83.
- **Configure the server network settings** (Configurer les paramètres réseau du serveur)—Le personnel d'Illumina configure généralement le réseau lors de l'installation du système. Des modifications peuvent être nécessaires si le réseau local nécessite des changements informatiques. Pour plus d'informations, reportez-vous à la section *[Configurer les paramètres réseau et serveur](#page-42-1)* à [la page 33](#page-42-1).
- **Manage server access** (Gérer l'accès au serveur)—Onsite Server permet un accès de niveau administrateur et opérateur. Ces niveaux d'accès contrôlent l'affichage des journaux d'activité, d'alerte et d'erreur et la modification des paramètres de mise en réseau et de mappage des données. Pour plus d'informations, reportez-vous à la section *[Gestion des utilisateurs](#page-38-0)* à la page 29.
- **Configure sequencing data folder** (Configurer le dossier de données de séquençage)—Par défaut, le serveur stocke les données de séquençage. Cependant, un NAS central peut être ajouté pour étendre la capacité de stockage. Pour plus d'informations, reportez-vous à la section *[Mapper les](#page-52-1) [lecteurs du serveur](#page-52-1)* à la page 43.
- **Configure email notification subscribers list** (Configurer la liste des abonnés aux notifications par e-mail)—Gère une liste d'abonnés pour recevoir des notifications par e-mail comprenant des messages d'erreur et des alertes de processus d'analyse. Pour plus d'informations, reportez-vous à la section *[Configurer les notifications par e-mail du système](#page-44-0)* à la page 35.
- **Reboot or shutdown the server** (Redémarrer ou arrêter le serveur)—Redémarre ou arrête le serveur, si nécessaire. Un redémarrage ou un arrêt peut être nécessaire pour qu'un paramètre de configuration prenne effet ou pour remédier à une défaillance du serveur. Pour plus d'informations, reportez-vous à la section *[Redémarrer le serveur](#page-53-0)* à la page 44et à la section *[Arrêter le serveur](#page-54-0)* à la [page 45.](#page-54-0)
- **Configure database backup encryption** (Configurer le chiffrement de la sauvegarde de la base de données)—Active le chiffrement et définit un mot de passe de chiffrement pour les sauvegardes de base de données du serveur. Cette fonctionnalité permet également de générer une sauvegarde temporaire non chiffrée. Pour plus d'informations, reportez-vous à la section *[Configurer le](#page-45-0) [chiffrement de sauvegarde](#page-45-0)* à la page 36.
- **Configure network passwords** (Configurer les mots de passe réseau)—Définissez les mots de passe réseau pour la communication entre le serveur et les deux séquenceurs et les VeriSeq NIPT Microlab STAR instruments. Pour plus d'informations, reportez-vous à la section *[Configurer les mots](#page-46-0) [de passe réseau](#page-46-0)* à la page 37.

### <span id="page-35-0"></span>**Contrat de Licence Utilisateur Final**

Lorsque vous vous connectez pour la première fois à l'interface utilisateur Web, vous êtes invité à accepter le Contrat de licence utilisateur final (CLUF). Pour télécharger le contrat de licence sur votre ordinateur, sélectionnez **Download EULA** (Télécharger le CLUF). Le logiciel exige que vous acceptiez le CLUF avant de pouvoir continuer à travailler avec l'interface utilisateur Web.

<span id="page-35-1"></span>Après avoir accepté le CLUF, vous pouvez revenir à la page CLUF et télécharger le document si nécessaire.

### **Configurer l'interface utilisateur Web**

Sélectionnez l'icône Settings (Paramètres) pour accéder à une liste déroulante des paramètres de configuration. Les paramètres s'affichent en fonction du rôle de l'utilisateur et des autorisations associées. Pour plus d'informations, reportez-vous à la section *[Attribuer des rôles d'utilisateur](#page-38-1)* à la [page 29](#page-38-1).

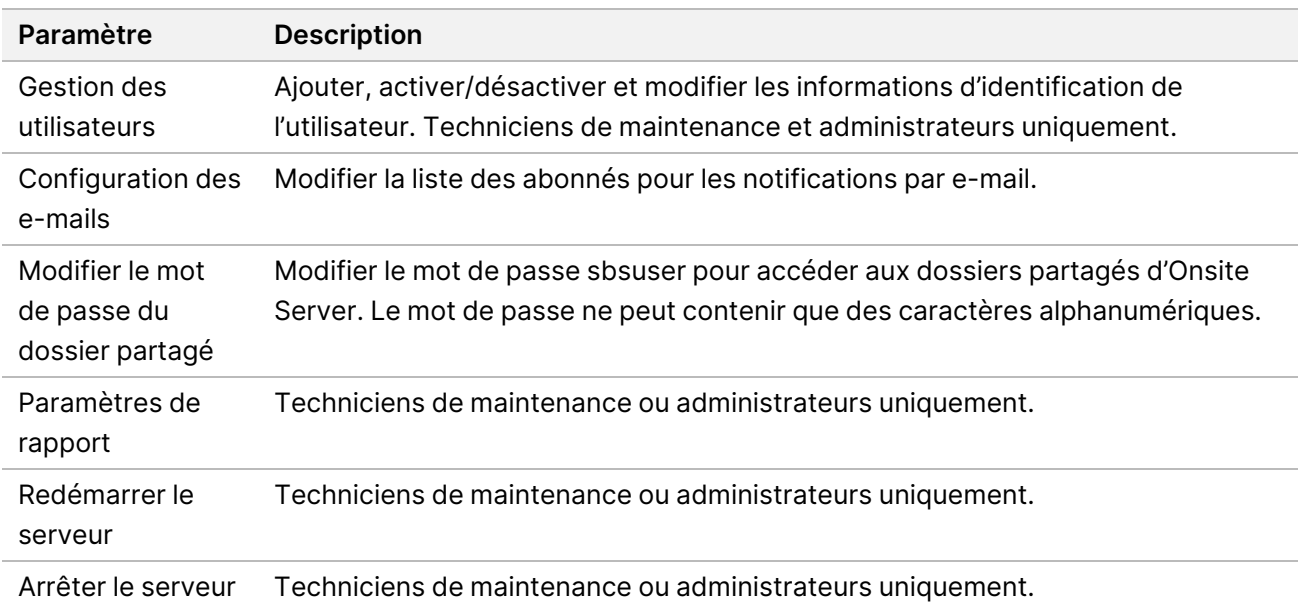

REMARQUE Les techniciens n'ont pas accès à ces fonctions.

### <span id="page-35-2"></span>**Se connecter à l'interface utilisateur Web**

Connectez-vous à l'interface de VeriSeq NIPT Assay Software comme suit.

- 1. Sur un ordinateur connecté au même réseau qu'Onsite Server, ouvrez l'un des navigateurs web suivants :
	- Chrome v69 ou version ultérieure
- Firefox v62 ou version ultérieure
- Internet Explorer v11 ou version ultérieure
- 2. Entrez l'adresse IP du serveur ou le nom du serveur fourni par Illumina lors de l'installation, équivalent à https://<Onsite Server IP address>/login. (eg, https://10.10.10.10/login).
- 3. Si un avertissement de sécurité du navigateur apparaît, ajoutez une exception de sécurité pour passer à l'écran de connexion. L'avertissement de sécurité indique que l'ordinateur n'a pas de certificat SSL (Secure Sockets Layer)

installé. Suivez les instructions de la section *[Télécharger et installer un certificat](#page-42-0)* à la page 33 pour installer ce certificat.

4. Dans l'écran de connexion, entrez le nom d'utilisateur et le mot de passe sensibles à la casse fournis par Illumina, puis sélectionnez **Log In** (Connexion).

#### REMARQUE Après 10 minutes d'inactivité, VeriSeq NIPT Assay Software déconnecte automatiquement l'utilisateur actuel.

### **Le tableau de bord**

Une fois connecté, le tableau de bord VeriSeq NIPT Assay Software v2 s'affiche. Le tableau de bord est la fenêtre de navigation principale. Pour revenir au tableau de bord à tout moment, sélectionnez l'option de menu **Dashboard** (Tableau de bord).

Le tableau de bord affiche toujours les 50 activités récentes qui ont été enregistrées (s'il y en a moins de 50, il n'affiche que celles qui sont enregistrées). Pour récupérer les 50 activités précédentes et parcourir l'historique des activités, sélectionnez **Previous** (Précédent) dans le coin inférieur droit du tableau des activités.

### **Afficher les activités récentes**

L'onglet Recent Activities (Activités récentes) contient une brève description des activités récentes de VeriSeq NIPT Assay Software et d'Onsite Server.

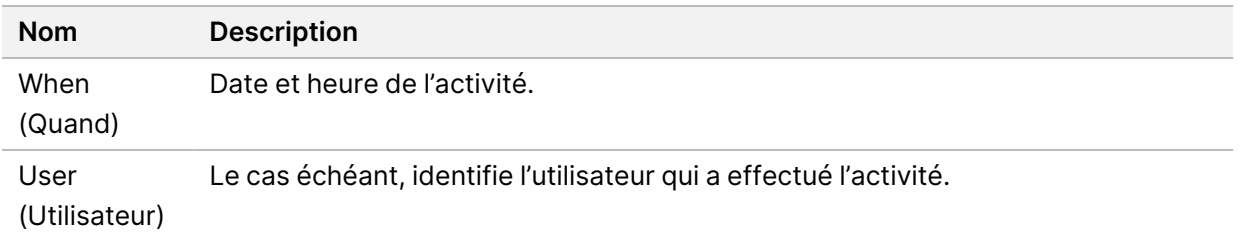

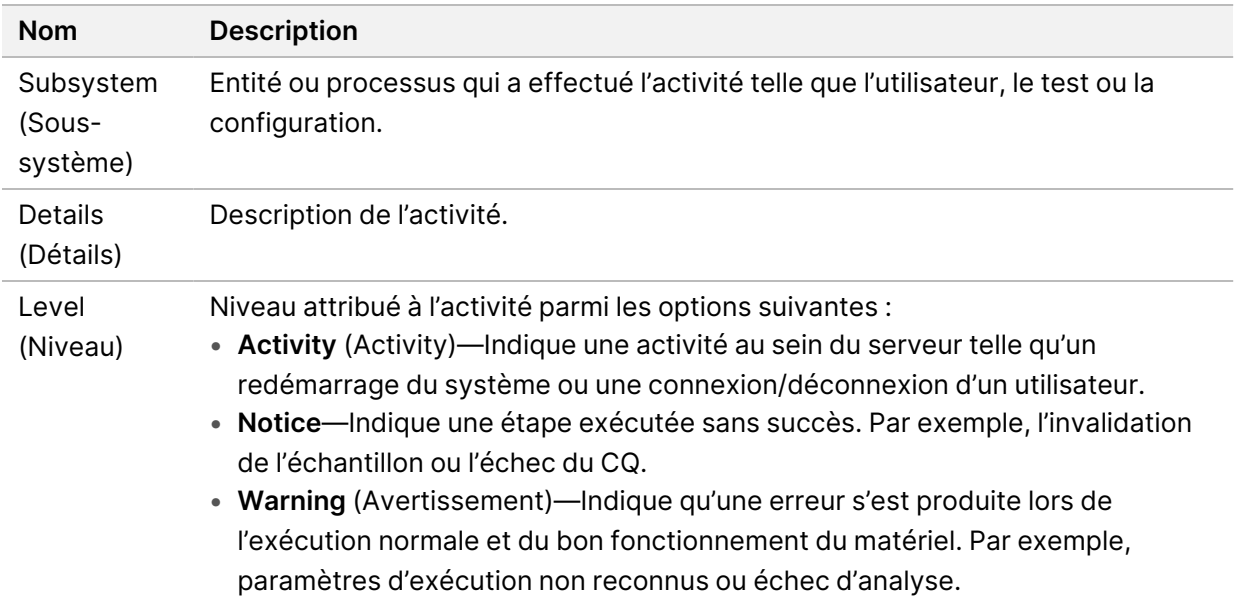

### **Afficher les erreurs récentes**

L'onglet Recent Errors (Erreurs récentes) contient une brève description des erreurs récentes du logiciel et du serveur.

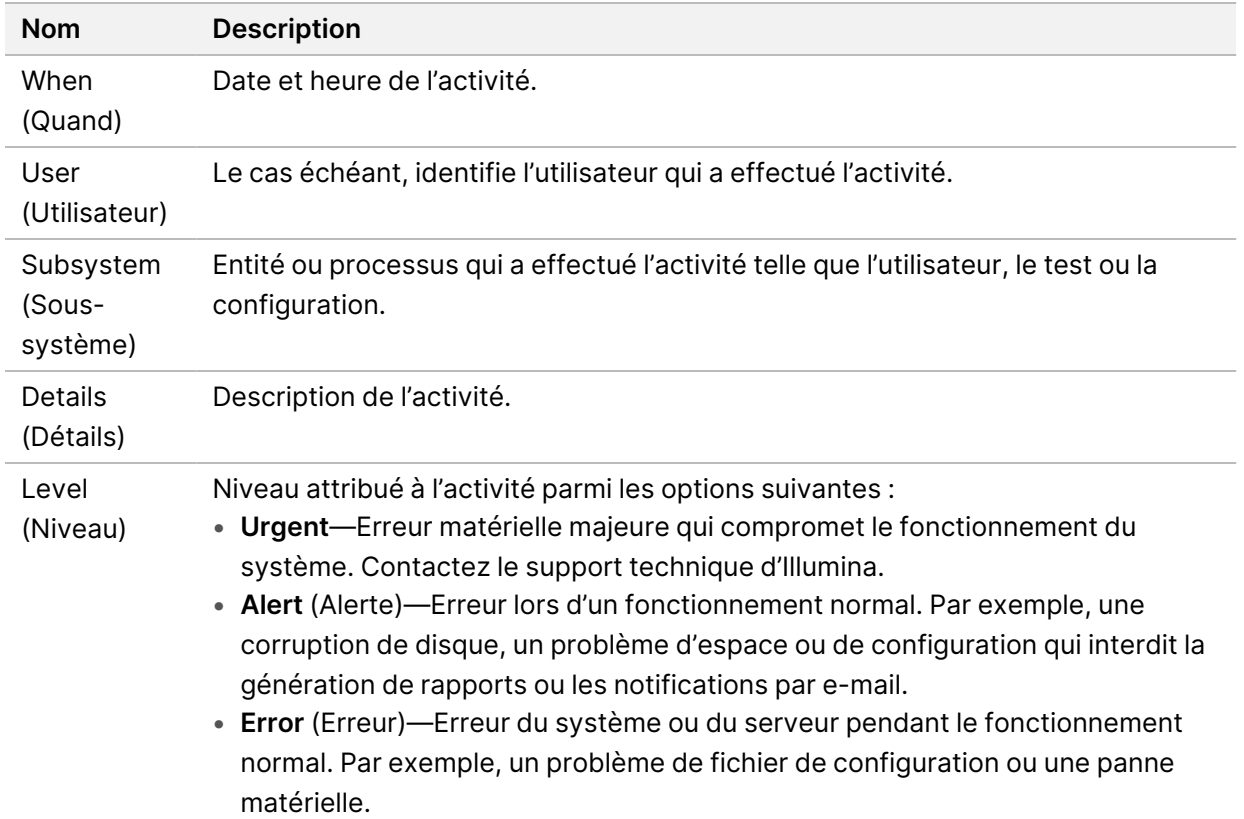

### **Afficher le statut du système et les alertes**

L'onglet **Server Status** (Statut du serveur) affiche les informations suivantes.

- **Date**—Date et heure actuelles.
- **Time zone** (Fuseau horaire)—Fuseau horaire configuré pour le serveur. Les informations de fuseau horaire sont utilisées pour les e-mails, les alertes et la date et l'heure du rapport.
- **Hostname** (Nom d'hôte)—Le nom du système se compose du nom d'hôte du réseau et du nom du système de nom de domaine (DNS).
- **Disk space usage** (Utilisation de l'espace disque)—Pourcentage d'espace disque actuellement utilisé pour stocker des données.
- **Software** (Logiciel)—Configuration réglementaire du logiciel (par exemple, CE-IVD).
- **Version**—Version de VeriSeq NIPT Assay Software v2

Le résumé peut également afficher un bouton **Server alarm** (Alarme de serveur) qui désactive l'alarme du contrôleur RAID. Ce bouton n'apparaît que pour les administrateurs. Si vous appuyez sur ce bouton, contactez le support technique d'Illumina pour obtenir une assistance supplémentaire.

### **Gestion des utilisateurs**

REMARQUE Seuls les techniciens de maintenance et les administrateurs sont autorisés à ajouter, modifier ou supprimer des autorisations pour les techniciens et les autres utilisateurs à leur niveau.

#### **Attribuer des rôles d'utilisateur**

Les rôles d'utilisateur définissent l'accès et les droits des utilisateurs pour effectuer certaines tâches.

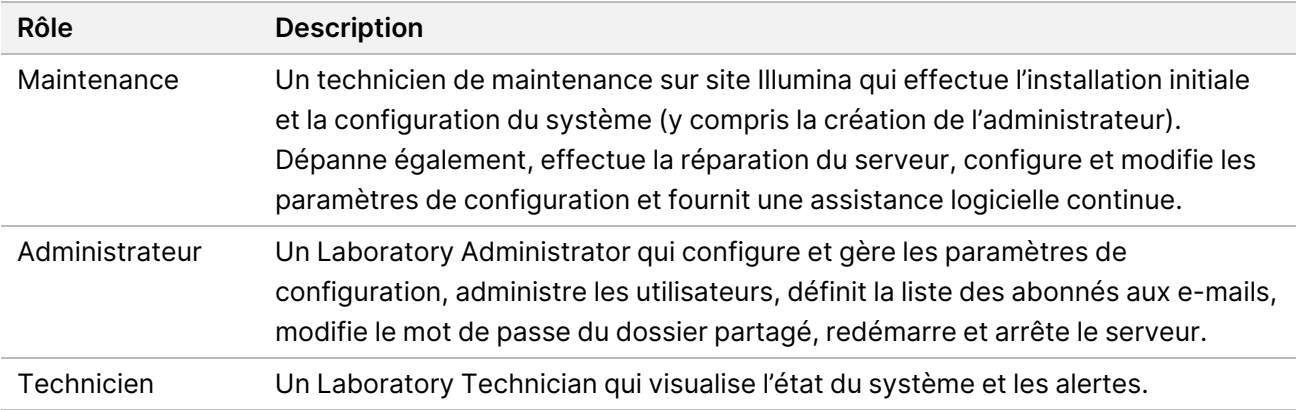

### **Ajouter des utilisateurs**

Lors de l'installation initiale, un technicien de maintenance sur site Illumina ajoute l'utilisateur administrateur.

Ajoutez un utilisateur comme suit.

1. Sur l'écran User Management (Gestion des utilisateurs), sélectionnez **Add New User** (Ajouter un nouvel utilisateur).

#### REMARQUE Tous les champs sont requis.

- 2. Entrez le nom d'utilisateur. Les critères sont les suivants.
	- Caractères alphanumériques minuscules (a–z et 0–9) uniquement.
	- Doit comprendre entre 4 et 20 caractères et contenir au moins un caractère numérique.
	- Le premier caractère ne peut pas être numérique.

REMARQUE Le nom de l'utilisateur n'est pas sensible à la casse.

VeriSeq NIPT Assay Software utilise des noms d'utilisateur pour identifier les personnes impliquées dans les différents aspects du traitement du test et des interactions avec VeriSeq NIPT Assay Software.

- 3. Entrez le nom complet de l'utilisateur. Le nom complet s'affiche uniquement dans le profil de l'utilisateur.
- 4. Entrez et confirmez le mot de passe. Les mots de passe doivent comprendre entre 8 et 20 caractères et contenir au moins une lettre majuscule, une lettre minuscule et un caractère numérique.
- 5. Entrez une adresse e-mail pour l'utilisateur. Une adresse e-mail unique est requise pour chaque utilisateur.
- 6. Sélectionnez le rôle d'utilisateur souhaité dans la liste déroulante.
- 7. Cochez la case **Active** (Actif) pour activer l'utilisateur immédiatement ou décochez la case pour activer l'utilisateur plus tard (c'est-à-dire après la formation).
- 8. Sélectionnez **Save** (Enregistrer) deux fois pour enregistrer et confirmer les modifications. Le nouvel utilisateur apparaît maintenant sur l'écran User Management (Gestion des utilisateurs).

### **Modifier les utilisateurs**

Modifiez les informations relatives à l'utilisateur comme suit.

- 1. Sur l'écran User Management (Gestion des utilisateurs), sélectionnez le nom d'utilisateur.
- 2. Modifiez les informations de l'utilisateur, puis sélectionnez **Save** (Enregistrer).
- 3. Sélectionnez à nouveau **Save** (Enregistrer) pour confirmer les modifications.

Les modifications apportées à l'utilisateur apparaissent maintenant sur l'écran User Management (Gestion des utilisateurs).

#### **Désactiver les utilisateurs**

Pour désactiver un utilisateur, procédez comme suit.

- 1. Sur l'écran User Management (Gestion des utilisateurs), sélectionnez le nom d'utilisateur.
- 2. Décochez la case **Activate** (Activer), puis sélectionnez **Save** (Enregistrer).
- 3. Dans le message de confirmation, sélectionnez **Save** (Enregistrer). Le statut de l'utilisateur devient Disabled (Désactivé) dans l'écran User Management (Gestion des utilisateurs).

### **Gérer un lecteur réseau partagé**

REMARQUE Seuls les techniciens de maintenance ou les administrateurs sont autorisés à ajouter, modifier ou supprimer des emplacements de dossiers partagés.

#### **Ajouter un lecteur réseau partagé**

Configurez le système pour stocker les données de séquençage sur un NAS dédié plutôt que sur le serveur connecté au système de séquençage. Un NAS peut fournir une plus grande capacité de stockage et de sauvegarde continue des données.

- 1. Dans le tableau de bord, sélectionnez **Folders** (Dossiers).
- 2. Sélectionnez **Add folder** (Ajouter un dossier).
- 3. Saisissez les informations suivantes fournies par l'administrateur informatique :
	- **Location** (Emplacement)—Chemin d'accès complet à l'emplacement du NAS, y compris le dossier dans lequel les données sont stockées.
	- **Username** (Nom d'utilisateur)—Nom d'utilisateur désigné pour Onsite Server lorsqu'il accède au NAS.
	- **Password** (Mot de passe)—Mot de passe désigné pour Onsite Server lorsqu'il accède au NAS.
- 4. Sélectionnez **Save** (Enregistrer).
- 5. Sélectionnez **Test** (Tester) pour tester la connexion NAS. Si la connexion échoue, confirmez le nom du serveur, le nom de l'emplacement, le nom d'utilisateur et le mot de passe auprès de l'administrateur informatique.
- 6. Redémarrez le serveur pour appliquer les modifications.
- REMARQUE Une configuration de lecteur réseau partagé ne peut prendre en charge qu'un seul dossier de données de séquençage.

### **Modifier un lecteur réseau partagé**

- 1. Dans le tableau de bord, sélectionnez **Folders** (Dossiers).
- 2. Modifiez le chemin d'accès et sélectionnez **Save** (Enregistrer).
- 3. Sélectionnez **Test** (Tester) pour tester la connexion NAS. Si la connexion échoue, confirmez le nom du serveur, le nom de l'emplacement, le nom d'utilisateur et le mot de passe auprès de l'administrateur informatique.

### **Supprimer un lecteur réseau partagé**

- 1. Dans le tableau de bord, sélectionnez **Folders** (Dossiers).
- 2. Sélectionnez le chemin d'accès à l'emplacement à modifier.
- 3. Sélectionnez **Delete** (Supprimer) pour supprimer le dossier de séquençage externe.

## **Configurer les paramètres de réseau et de certificat**

Un technicien de maintenance sur site Illumina utilise l'écran de configuration du réseau pour configurer les paramètres du réseau et du certificat lors de l'installation initiale.

REMARQUE Seuls les techniciens de maintenance et les administrateurs sont autorisés à modifier les paramètres de réseau et de certificat.

- 1. Dans le tableau de bord, sélectionnez **Configuration** (Configuration).
- 2. Sélectionnez l'onglet **Network Configuration** (Configuration réseau) et configurez les paramètres réseau de manière appropriée.
- 3. Sélectionnez l'onglet **Certification Configuration** (Configuration de la certification) pour générer le certificat SSL (Secure Sockets Layer).

### **Configurer les paramètres de certificat**

Un certificat SSL (Secure Sockets Layer) est un fichier de données qui permet une connexion sécurisée du serveur sur site à un navigateur.

- 1. Utilisez l'onglet Certificate Configuration (Configuration du certificat) pour configurer les paramètres de certificat SSL suivants :
	- **Laboratory Email** (E-mail du laboratoire)—E-mail de contact du laboratoire d'essai (nécessite un format d'adresse e-mail valide).
	- **Organization Unit** (Unité d'organisation)—Département.
	- **Organization** (Organisation)—Nom du laboratoire d'essai.
	- **Location** (Emplacement)—Adresse du laboratoire d'essai.
	- **State** (État)—État du laboratoire d'essai.
- **Country** (Pays)—Pays du laboratoire d'essai.
- **Certificate Thumbprint (SHA1)** (Empreinte numérique du certificat (SHA1))—Numéro d'identification de la certification.

Le numéro SHA1 garantit que les utilisateurs ne reçoivent pas d'avertissements de certificat lorsqu'ils accèdent à VeriSeq NIPT Assay Software v2. Le numéro SHA1 apparaît après la génération ou la régénération d'un certificat. Pour plus d'informations, reportez-vous à la section *[Regénérer un certificat](#page-43-0)* à la page 34.

2. Sélectionnez **Save** (Enregistrer) pour appliquer les modifications apportées.

### **Configurer les paramètres réseau et serveur**

REMARQUE Coordonnez toutes les modifications des paramètres du réseau et du serveur avec l'administrateur informatique pour éviter les erreurs de connexion au serveur.

- 1. Utilisez l'onglet Network Configuration (Configuration réseau) pour configurer les paramètres suivants du réseau et du serveur sur site :
	- **Static IP Address** (Adresse IP statique)—Adresse IP désignée pour le serveur sur site.
	- **Subnet Mask** (Masque de sous-réseau)—Masque de sous-réseau du réseau local.
	- **Default Gateway Address** (Adresse de passerelle par défaut)—Adresse IP du routeur par défaut.
	- **Hostname** (Nom d'hôte)—Nom désigné pour référencer le serveur sur site sur le réseau (défini comme localhost par défaut).
	- **DNS Suffix** (Suffixe DNS)—Suffixe DNS désigné.
	- **Nameserver 1 and 2** (Noms des serveurs 1 et 2)—Adresses IP ou noms de serveur DNS.
	- **NTP Time Server 1 and 2** (Serveurs temporels par NTP 1 et 2)—Serveurs de synchronisation horaire par Network Time Protocol (NTP).
	- **MAC Address** (Adresse MAC)—Adresse MAC de mise en réseau du serveur (lecture seule).
	- **Timezone** (Fuseau horaire)—Fuseau horaire local du serveur.
- 2. Confirmez que les entrées sont correctes, puis sélectionnez **Save** (Enregistrer) pour redémarrer le serveur et implémenter les modifications apportées.

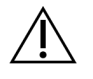

#### **ATTENTION**

Des paramètres incorrects peuvent perturber la connexion avec le serveur.

### <span id="page-42-0"></span>**Télécharger et installer un certificat**

Pour télécharger et installer un certificat SSL pour VeriSeq NIPT Assay Software v2 :

1. Dans le tableau de bord, sélectionnez **Configuration** (Configuration).

- 2. Sélectionnez l'onglet **Certification Configuration** (Configuration de la certification).
- 3. Sélectionnez **Download Certificate** (Télécharger le certificat) dans l'écran Network Configuration (Configuration du réseau).

Le fichier de certificat root\_cert.der se télécharge.

- REMARQUE Si vous êtes invité à enregistrer le fichier, choisissez un emplacement facile à retenir. Si ce n'est pas le cas, identifiez l'emplacement de téléchargement par défaut. Certains navigateurs enregistrent automatiquement le fichier dans un dossier Téléchargements.
- 4. Accédez au dossier sur votre ordinateur où vous avez enregistré le fichier.
- 5. Cliquez avec le bouton droit sur le fichier **root\_cert.der** et sélectionnez **Install Certificate** (Installer le certificat).
- 6. Si une fenêtre d'avertissement de sécurité s'affiche, sélectionnez **Open** (Ouvrir) pour ouvrir le fichier.

L'assistant d'importation de certificat s'ouvre.

- 7. Dans la fenêtre de bienvenue de l'assistant d'importation de certificats, sélectionnez **Local Machine** (Machine locale) pour l'emplacement de magasin, puis cliquez sur **Next** (Suivant).
- 8. Sélectionnez l'option **Place all certificates in the following store** (Placer tous les certificats dans le magasin suivant), puis sélectionnez le bouton **Browse...** (Parcourir…).
- 9. Dans la fenêtre Select Certificate Store (Sélectionner un magasin de certificats), sélectionnez **Trusted Root Certification Authorities** (Autorités de certification racine de confiance), puis cliquez sur **OK**.
- 10. Assurez-vous que le champ Certificate Store (Magasin de certificats) affiche Trusted Root Certification Authorities (Autorités de certification racine de confiance), puis sélectionnez **Next** (Suivant).
- 11. Dans la fenêtre Completing the Certificate Import Wizard (Fin de l'assistant d'importation de certificats), sélectionnez **Finish** (Terminer).
- 12. Si une fenêtre d'avertissement de sécurité s'affiche, sélectionnez **Yes** (Oui) pour installer le certificat.
- <span id="page-43-0"></span>13. Dans la boîte de dialogue d'importation réussie, sélectionnez **OK** pour quitter l'assistant.

### **Regénérer un certificat**

REMARQUE Seuls les techniciens de maintenance et les administrateurs sont autorisés à régénérer les certificats et à redémarrer le système.

Pour régénérer un certificat après la modification des paramètres du réseau ou du certificat :

- 1. Dans l'écran Network Configuration (Configuration réseau), sélectionnez **Regenerate Certificate** (Regénérer le certificat).
- 2. Sélectionnez **Regenerate Certificate and Reboot** (Regénérer le certificat et redémarrer) pour continuer, ou sélectionnez **Cancel** (Annuler) pour quitter.

## **Configurer les notifications par e-mail du système**

VeriSeq NIPT Assay Software v2 communique avec les utilisateurs en envoyant des notifications par email indiquant la progression du test et des alertes en cas d'erreur ou d'action requise de l'utilisateur. Pour obtenir des informations sur les notifications par e-mail envoyées par le système, consultez la section *[Notifications d'Assay Software](#page-92-0)* à la page 83.

Assurez-vous que les paramètres de courriers indésirables autorisent les notifications par e-mail du serveur. Les notifications par e-mail sont envoyées à partir d'un compte nommé VeriSeq@<customer email domain>, où le <customer email domain> est spécifié par l'équipe informatique locale lors de l'installation du serveur.

### **Créer une liste d'abonnés par e-mail**

Les notifications par e-mail sont envoyées à une liste d'abonnés spécifiés.

Spécifiez une liste d'abonnés comme suit.

- 1. Dans le tableau de bord, sélectionnez l'icône Settings (Paramètres).
- 2. Sélectionnez **Email Configuration** (Configuration de l'e-mail).
- 3. Dans le champ Subscribers (Abonnés), entrez les adresses e-mail séparées par des virgules. Vérifiez que les adresses e-mail sont saisies correctement. Le logiciel ne valide pas le format de l'adresse e-mail.
- 4. Sélectionnez **Save** (Enregistrer).
- 5. Sélectionnez **Send test message** (Envoyer un message de test) pour générer un e-mail de test à la liste des abonnés.

Consultez votre boîte de réception pour vérifier que l'e-mail a été envoyé.

REMARQUE Assurez-vous de sélectionner le bouton **Save** (Enregistrer) avant d'envoyer un message de test. L'envoi d'un message de test avant l'enregistrement annule toutes les modifications.

### <span id="page-45-0"></span>**Configurer le chiffrement de sauvegarde**

VeriSeq NIPT Assay Software v2 permet aux administrateurs d'activer ou de désactiver le chiffrement de sauvegarde. Les administrateurs peuvent également définir ou mettre à jour le mot de passe de chiffrement pour les sauvegardes de bases de données. Ce mot de passe est nécessaire pour restaurer une sauvegarde de la base de données. Assurez-vous de stocker le mot de passe dans un emplacement sécurisé pour référence future.

REMARQUE Seuls les administrateurs sont autorisés à configurer le chiffrement de la sauvegarde de la base de données.

Configurez le chiffrement de sauvegarde comme suit.

- 1. Dans le tableau de bord, sélectionnez l'icône Settings (Paramètres).
- 2. Sélectionnez **Backup Encryption** (Chiffrement de sauvegarde).
- 3. Cochez la case **Encrypt Backups** (Chiffrer les sauvegardes).
- 4. Dans le champ **Encryption Password** (Mot de passe de cryptage), entrez le mot de passe de cryptage préféré.
- 5. Saisissez le même mot de passe dans le champ **Confirm Password** (Confirmer le mot de passe).
- 6. Sélectionnez **Save** (Enregistrer).

#### **Générer une sauvegarde non chiffrée**

VeriSeq NIPT Assay Software permet aux administrateurs de générer un fichier de sauvegarde non chiffré qui peut être utilisé par le support technique d'Illumina. Le fichier de sauvegarde non chiffré n'existe que pendant 24 heures avant d'être automatiquement supprimé.

REMARQUE Seuls les administrateurs sont autorisés à générer une sauvegarde non chiffrée.

Créez une sauvegarde non chiffrée comme suit.

- 1. Dans le tableau de bord, sélectionnez l'icône Settings (Paramètres).
- 2. Sélectionnez **Backup Encryption** (Chiffrement de sauvegarde).
- 3. Sélectionnez **Generate Unencrypted Backup** (Générer une sauvegarde non chiffrée).
- 4. Sélectionnez **Yes** (Oui) dans la fenêtre de confirmation. Une invite s'affiche pour confirmer la demande de sauvegarde non chiffrée.
- 5. Sélectionnez **OK**.

Vous pouvez confirmer la création d'une sauvegarde non chiffrée en retournant au tableau de bord de VeriSeq NIPT Assay Software et en affichant le tableau des activités récentes. Une nouvelle activité devrait confirmer la création réussie d'une sauvegarde non chiffrée.

### **Configurer les mots de passe réseau**

Un administrateur ou un technicien de maintenance sur site Illumina peut utiliser la page Network Passwords (Mots de passe réseau) pour configurer des mots de passe pour la communication entre Onsite Server et les composants VeriSeq NIPT Solution v2.

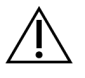

#### **ATTENTION**

Seuls les techniciens de maintenance et les administrateurs sont autorisés à modifier les mots de passe réseau.

Configurez les mots de passe réseau comme suit.

- 1. Dans le tableau de bord, sélectionnez l'icône Settings (Paramètres).
- 2. Sélectionnez **Network Passwords** (Mots de passe réseau).
- 3. Dans le champ **Sequencer Password** (Mot de passe du séquenceur), entrez un mot de passe pour les instruments de séquençage.
- 4. Saisissez à nouveau le mot de passe dans le champ **Confirm Password** (Confirmer le mot de passe).

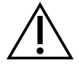

#### ATTENTION

La mise à jour du mot de passe du séquenceur alors qu'une analyse de séquençage est en cours peut entraîner une perte de données.

- 5. Sélectionnez **Save Sequencer Password** (Enregistrer le mot de passe du séquenceur). Le serveur stocke le mot de passe de l'instrument de séquençage. Mettez à jour tous les instruments connectés au serveur pour vous assurer qu'ils utilisent ce mot de passe.
- 6. Dans le champ **Automation Password** (Mot de passe d'automatisation), entrez un mot de passe pour VeriSeq NIPT Microlab STAR.

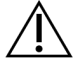

#### ATTENTION

La mise à jour du mot de passe d'automatisation pendant la préparation de l'échantillon peut entraîner une perte de données.

Seuls les techniciens de maintenance sur site Illumina peuvent mettre à jour le mot de passe d'automatisation pour ML STAR. Avant de modifier le mot de passe stocké sur le serveur, via l'interface Web, assurez-vous qu'un membre de l'équipe de maintenance sur site Illumina a visité votre site et mis à jour le mot de passe ML STAR. Si vous mettez à jour le mot de passe dans l'interface Web du serveur sans le mettre à jour sur ML STAR, vous rendrez le système inutilisable.

- 7. Saisissez à nouveau le mot de passe pour ML STAR dans le champ **Confirm Password** (Confirmer le mot de passe).
- 8. Sélectionnez **Save Automation Password** (Enregistrer le mot de passe d'automatisation).

Le serveur stocke le mot de passe pour le ML STAR. Mettez à jour tous les instruments ML STAR déjà connectés au serveur pour vous assurer qu'ils utilisent ce mot de passe.

### **Se déconnecter**

• Dans le coin supérieur droit de l'écran, sélectionnez l'icône du profil utilisateur, puis sélectionnez **Log Out** (Déconnexion).

# Analyse et rapports

Une fois les données de séquençage collectées, elles sont démultiplexées, converties au format FASTQ, alignées sur un génome de référence et analysées pour la détection de l'aneuploïdie. Cette section décrit les différentes mesures qui sont déterminées pour un échantillon donné.

## **Démultiplexage et génération FASTQ**

Les données de séquençage stockées au format BCL sont traitées via le logiciel de conversion bcl2fastq. Le logiciel de conversion bcl2fastq démultiplexe les données et convertit les fichiers BCL en formats de fichiers FASTQ standard pour une analyse en aval. Pour chaque analyse de séquençage, VeriSeq NIPT Assay Software crée une feuille d'échantillons (SampleSheet.csv). Ce fichier contient des exemples d'informations fournies au logiciel pendant le processus de préparation des échantillons (à l'aide de l'API du logiciel). Ces feuilles d'échantillons contiennent un en-tête avec des informations sur l'exécution et des descripteurs pour les échantillons traités dans une cellule d'écoulement particulière.

Le tableau suivant fournit des détails sur les données de la feuille d'échantillons.

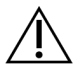

#### ATTENTION

Ne modifiez pas ou n'éditez pas ce fichier de feuille d'échantillon. Il est généré par le système et les modifications peuvent entraîner des effets indésirables en aval, notamment des résultats incorrects ou l'échec de l'analyse.

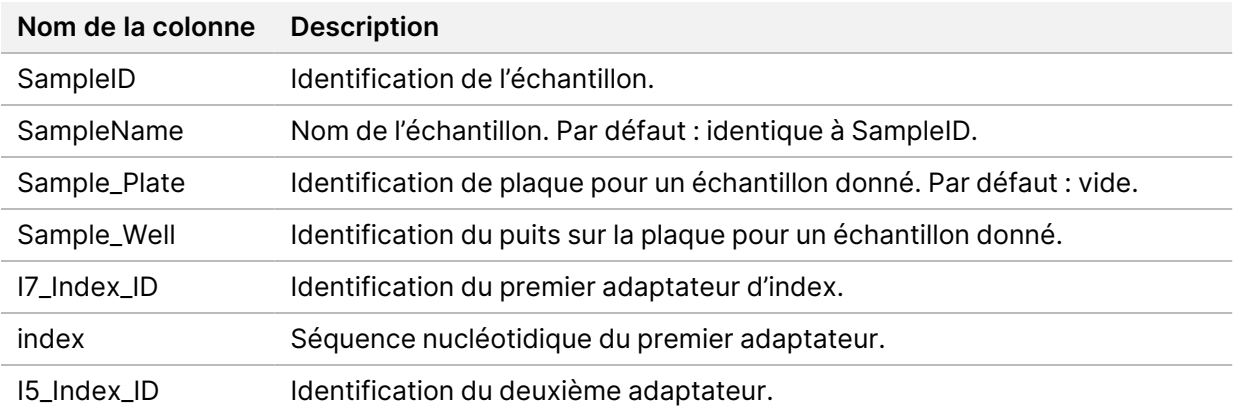

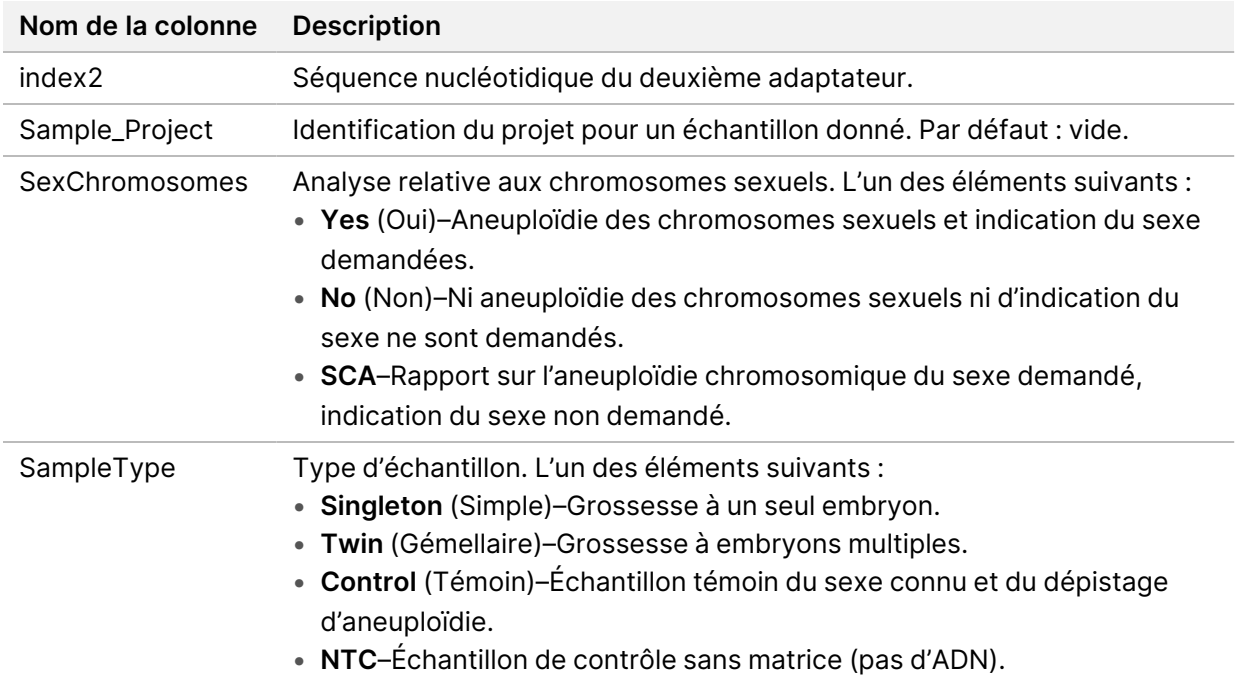

## **CQ de séquençage**

Les mesures de CQ de séquençage identifient les flow cells qui risquent d'échouer à l'analyse avec une forte probabilité. La densité de cluster, le pourcentage de lectures passant le filtre (PF), la mise en phase et les mesures de mise en phase décrivent la qualité générale des données de séquençage et sont communes à de nombreuses applications de séquençage de nouvelle génération. La mesure de lectures alignées prédites estime le niveau de flow cell de la profondeur de séquençage. Si des données de faible qualité échouent à la mesure de lectures alignées prévues, le traitement de l'exécution est interrompu. Pour plus d'informations, reportez-vous à la section *[Mesures et limites du CQ de](#page-57-0) séquençage* [à la page 48](#page-57-0).

### **Estimations de la fraction fœtale**

La fraction fœtale (FF) désigne le pourcentage d'ADN circulant, acellulaire, dans un échantillon de sang maternel dérivé du placenta. VeriSeq NIPT Assay Software utilise des informations provenant de la distribution de la taille des fragments du cfDNA et des différences de couverture génomique entre le cfDNA maternel et le cfDNA fœtal pour calculer une estimation de la FF. $^1$ 

<sup>&</sup>lt;sup>1</sup>Kim, S.K., et al, Determination of fetal DNA fraction from the plasma of pregnant persons using sequence read counts, Prenatal Diagnosis Aug 2015; 35(8):810-5. doi: 10.1002/pd.4615

### **Statistiques utilisées dans la notation finale**

Pour tous les chromosomes, les données de séquençage apparié sont alignées sur le génome de référence (HG19). Les lectures alignées uniques non dupliquées sont agrégées dans des bacs de 100 Ko. Le nombre de cellules correspondantes est ajusté en fonction du biais GC et de la couverture génomique spécifique à la région précédemment établie. À l'aide de ces comptes normalisés, des scores statistiques sont obtenus pour chaque autosome en comparant les régions de couverture qui peuvent être affectées par l'aneuploïdie avec le reste des autosomes. Un rapport de vraisemblance logarithmique (LLR, log likelihood ratio) est calculé pour chaque échantillon en tenant compte de ces scores basés sur la couverture et du FF estimé. Le LLR est la probabilité qu'un échantillon soit affecté compte tenu de la couverture observée et du FF par rapport à la probabilité qu'un échantillon ne soit pas affecté compte tenu de la même couverture observée. Le calcul de ce ratio tient également compte de l'incertitude estimée en FF. Pour les calculs ultérieurs, le logarithme naturel du rapport est utilisé. Le logiciel du test évalue le LLR pour chaque chromosome cible et chaque échantillon afin de déterminer l'aneuploïdie.

Les statistiques pour les chromosomes X et Y sont différentes des statistiques utilisées pour les autosomes. Pour les fœtus identifiés comme étant de sexe féminin, les appels SCA nécessitent un accord de classification par LLR et par valeur chromosomique normalisée.<sup>1</sup> Des scores LLR spécifiques sont calculés pour [45,X] (syndrome de Turner) et pour [47,XXX]. Pour les fœtus identifiés comme étant de sexe masculin, les appels SCA pour [47,XXY] (syndrome de Klinefelter) ou [47,XYY] peuvent être basés sur la relation entre les valeurs chromosomiques normalisées pour les chromosomes X et Y (NCV\_ X et NCV\_Y). Les échantillons concernant les fœtus mâles pour lesquels NCV\_X est dans la gamme observée pour les échantillons femelles euploïdes peuvent être appelés [47,XXY]. Les échantillons appartenant aux échantillons mâles pour lesquels NCV\_X est dans la gamme observée pour les échantillons mâles euploïdes mais pour lesquels le chromosome Y est surreprésenté peuvent être appelés [47,XYY].

Certaines valeurs de NCV\_Y et NCV\_X se situent en dehors de la capacité du système à effectuer une détermination de SCA. Ces échantillons produisent un résultat non déclarable pour la classification XY. Les résultats autosomiques sont toujours fournis pour ces échantillons si toutes les autres mesures CQ sont réussies.

## **CQ d'analyse**

Les mesures de CQ d'analyse sont des métriques calculées pendant l'analyse et utilisées pour détecter les échantillons qui s'écartent trop du comportement attendu. Les données des échantillons qui échouent à ces mesures sont considérées comme non fiables et sont marquées comme ayant échoué. Lorsque les échantillons produisent des résultats en dehors des plages attendues pour ces mesures, le

<sup>1</sup>Bianchi D, Platt L, Goldberg J et al. Genome-Wide Fetal Aneuploidy Detection by Maternal Plasma DNASequencing. Obstet Gynecol. 2012;119(5):890–901. doi:10.1097/aog.0b013e31824fb482.

Document n° 1000000067940 v08 FRA DESTINÉ AU DIAGNOSTIC IN VITRO.

NIPT Report (Rapport NIPT) fournit une raison de CQ comme avertissement ou cause d'échec. Reportez-vous à *[Messages de raison du CQ](#page-73-0)* à la page 64 pour plus d'informations sur ces raisons de CQ.

## **CQ des échantillons NTC**

VeriSeq NIPT Solution permet l'ajout d'échantillons NTC dans le cadre de l'analyse. ML STAR peut générer jusqu'à 2 NTC par cycle pour des lots de 24 échantillons et 48 échantillons et jusqu'à 4 NTC pour des lots de 96 échantillons. Quel que soit le nombre d'échantillons NTC ajoutés, le logiciel vérifie une moyenne minimale de 4 000 000 de fragments mappés uniques par échantillon et par groupe. C'est pourquoi il ne faut pas ajouter plus de 2 échantillons NTC par groupe. Pour plus d'informations, reportez-vous à la section *[Mesures et limites du CQ de séquençage](#page-57-0)* à la page 48.

Les statuts de CQ pour les échantillons NTC sont les suivants.

- **NTC sample processing** (Traitement d'échantillon NTC)—Lors du traitement d'un échantillon NTC, le logiciel indique le CQ comme PASS (Réussite) lorsque la couverture de l'échantillon est faible, ce qui est attendu avec un échantillon NTC.
- **Patient sample as NTC** (Échantillon patient marqué comme NTC)—Lorsqu'un échantillon de patient, marqué comme NTC, est traité, une couverture élevée est détectée. Étant donné que l'échantillon est marqué comme NTC, le logiciel indique le CQ comme FAIL (Échec) avec la raison suivante : NTC SAMPLE WITH HIGH COVERAGE (Échantillon NTC avec une couverture élevée).

# VeriSeq Onsite Server v2

VeriSeq Onsite Server v2 utilise un système d'exploitation basé sur Linux et offre une capacité de stockage des données d'environ 7,5To. En supposant une taille de données de 25 Go par exécution de séquençage, le serveur peut stocker jusqu'à 300 exécutions. Une notification automatique est émise lorsque la capacité de stockage minimale n'est pas disponible. Le serveur est installé sur le réseau local.

## **Disque local**

VeriSeq NIPT Assay Software met à la disposition de l'utilisateur des dossiers spécifiques sur Onsite Server. Ces dossiers peuvent être mappés à l'aide d'un protocole de partage Samba sur n'importe quel poste de travail ou ordinateur portable sur le réseau local.

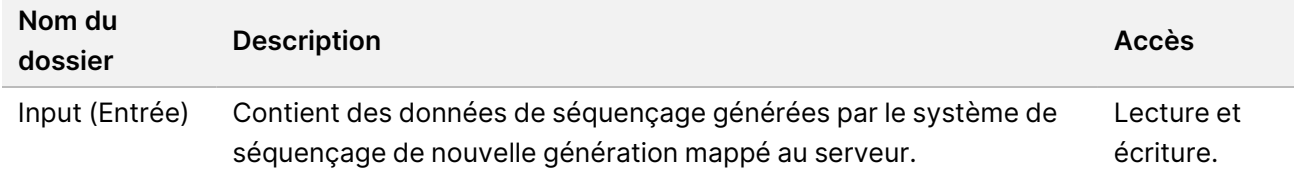

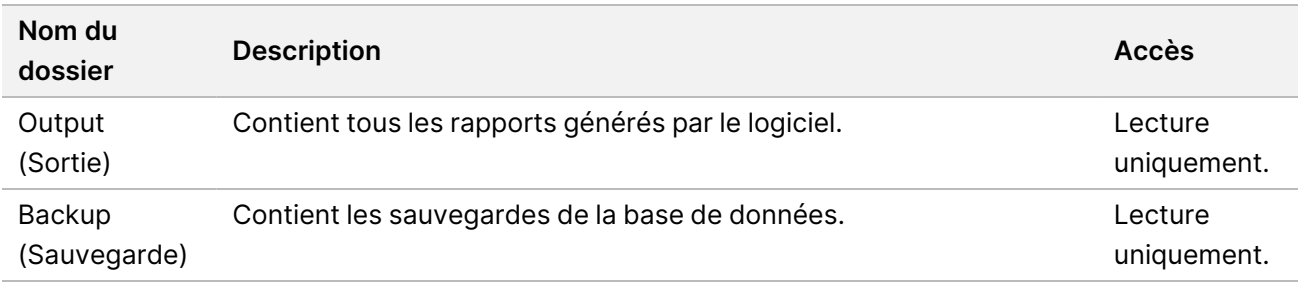

REMARQUE Le mappage du disque local est basé sur le protocole Server Message Block (SMB). Le logiciel prend actuellement en charge SMB2 et les versions ultérieures. Le serveur nécessite une signature SMB. Activez ces versions sur l'équipement (ordinateur portable/poste de travail) que vous mappez.

### **Base de données locale**

VeriSeq NIPT Assay Software maintient une base de données locale dans laquelle les informations de la banque, les informations d'analyse de séquençage et les résultats d'analyse sont conservés. La base de données fait partie intégrante de VeriSeq NIPT Assay Software et n'est pas accessible à l'utilisateur. Le système maintient un mécanisme automatique de sauvegarde de la base de données sur Onsite Server. En plus des processus de base de données suivants, les utilisateurs sont encouragés à sauvegarder régulièrement la base de données vers un emplacement externe.

• **Sauvegarde de la base de données**—Un instantané de la base de données est automatiquement sauvegardé toutes les heures, tous les jours, toutes les semaines et tous les mois. Les sauvegardes horaires sont supprimées après la création d'une sauvegarde quotidienne. De même, les sauvegardes quotidiennes sont supprimées lorsque la sauvegarde hebdomadaire est prête. Les sauvegardes hebdomadaires sont supprimées après la création d'une sauvegarde mensuelle et une seule sauvegarde mensuelle est conservée. La pratique recommandée consiste à créer un script automatisé qui peut conserver le dossier de sauvegarde sur un NAS local. Ces sauvegardes n'incluent pas les dossiers d'entrée et de sortie.

#### REMARQUE VeriSeq NIPT Assay Software v2 fournit une option de chiffrement pour la sauvegarde de la base de données. Reportez-vous à la section *[Configurer le](#page-45-0) [chiffrement de sauvegarde](#page-45-0)* à la page 36 pour plus d'informations.

• **Restauration de la base de données**—La base de données peut être restaurée à partir de n'importe quel instantané de sauvegarde donné. Les restaurations sont effectuées uniquement par les techniciens de maintenance sur site Illumina. Le mot de passe de chiffrement doit être fourni pour restaurer une sauvegarde chiffrée. Ce mot de passe doit être le mot de passe en vigueur au moment de la sauvegarde.

- **Sauvegarde des données**—Bien qu'Onsite Server puisse être utilisé comme point de stockage principal pour les cycles de séquençage, il ne peut stocker que 300 cycles environ. Vous pouvez mettre en place une sauvegarde automatisée des données qui s'exécute en continu vers un autre périphérique de stockage à long terme ou un NAS.
- **Maintenance**—Hormis la sauvegarde des données, Onsite Server ne nécessite aucune maintenance de la part de l'utilisateur. Les mises à jour de VeriSeq NIPT Assay Software ou d'Onsite Server même sont fournies par le support technique d'Illumina.

### **Archiver les données**

Consultez la politique d'archivage de votre site informatique local pour déterminer comment archiver les répertoires d'entrée et de sortie. VeriSeq NIPT Assay Software surveille l'espace disque restant dans le répertoire d'entrée et avertit les utilisateurs par e-mail lorsque la capacité de stockage restante passe en dessous de 1 To.

N'utilisez pas Onsite Server pour le stockage des données. Transférez les données vers Onsite Server et archivez-les selon un calendrier régulier.

Une exécution de séquençage typique compatible avec le flux de travail d'analyse cfDNA nécessite 25 à 30 Go pour les exécutions de séquenceur de nouvelle génération. La taille réelle du dossier d'exécution dépend de la densité finale de l'amplifiat.

N'archivez les données que lorsque le système est inactif et qu'aucune analyse ni aucun séquençage n'est en cours.

### **Mapper les lecteurs du serveur**

Onsite Server comporte trois dossiers qui peuvent être mappés individuellement sur n'importe quel ordinateur avec Microsoft Windows :

- **inpu**t (entrée)—Se mappe aux dossiers de données de séquençage. Montez sur l'ordinateur connecté au système de séquençage. Configurez le système de séquençage pour diffuser des données dans le dossier d'entrée.
- **output** (sortie)—Se mappe aux rapports d'analyse du serveur et aux rapports de processus d'analyse.
- **sauvegarde**—Se mappe aux fichiers de sauvegarde de la base de données.
- REMARQUE Seuls les techniciens de maintenance et les administrateurs actifs sont autorisés à mapper les disques du serveur.

Mappez chaque dossier comme suit.

1. Connectez-vous à l'ordinateur du sous-réseau d'Onsite Server.

- 2. Cliquez avec le bouton droit sur **Computer** (Ordinateur), puis sélectionnez **Map network drive** (Mapper le lecteur réseau).
- 3. Sélectionnez une lettre dans la liste déroulante Drive (Lecteur).
- 4. Dans le champ Folder (Dossier), entrez \\<VeriSeq Onsite Server v2 IP address>\<folder name>. Par exemple : \\10.50.132.92\entrée.
- 5. Saisissez le nom d'utilisateur et le mot de passe (en tant qu'administrateur actif) de VeriSeq NIPT Assay Software v2. Les dossiers mappés avec succès apparaissent montés sur l'ordinateur. Si le rôle, le statut actif ou le mot de passe de l'administrateur change, la connexion active du serveur mappé est interrompue.

Les dossiers mappés avec succès apparaissent montés sur l'ordinateur.

REMARQUE Le mappage du disque local est basé sur le protocole Server Message Block (SMB). Le logiciel prend actuellement en charge SMB2 et les versions ultérieures. Le serveur nécessite une signature SMB. Activez ces versions sur l'équipement (ordinateur portable/poste de travail) que vous mappez.

### **Redémarrer le serveur**

REMARQUE Seuls les techniciens de maintenance et les administrateurs sont autorisés à redémarrer le serveur.

Pour redémarrer le serveur :

- 1. Dans la liste déroulante **Settings** (Paramètres), sélectionnez **Reboot Server** (Redémarrer le serveur).
- 2. Sélectionnez **Reboot** (Redémarrer) pour redémarrer le système ou **Cancel** (Annuler) pour quitter sans redémarrer.
- 3. Entrez une raison pour arrêter le serveur.

La raison est consignée à des fins de dépannage.

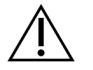

#### **ATTENTION**

Aucune analyse de séquençage ou préparation d'échantillon ne doit être active pendant le redémarrage. Cela peut entraîner la perte de données. Le redémarrage du système peut prendre plusieurs minutes. Planifiez votre activité de laboratoire par rapport au redémarrage.

### **Arrêter le serveur**

REMARQUE Seuls les techniciens de maintenance et les administrateurs sont autorisés à arrêter le serveur.

Pour arrêter Onsite Server :

- 1. Dans la liste déroulante **Settings** (Paramètres), sélectionnez **Shut Down Server** (Arrêter le serveur).
- 2. Sélectionnez **Shut Down** (Arrêter) pour arrêter Onsite Server ou sélectionnez **Cancel** (Annuler) pour quitter sans arrêter.
- 3. Entrez une raison pour arrêter Onsite Server. La raison est consignée à des fins de dépannage.

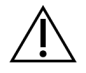

#### ATTENTION

Aucune analyse de séquençage ou préparation d'échantillon ne doit être active lors de l'arrêt du serveur. Cela peut entraîner la perte de données.

### **Récupérer après un arrêt inattendu**

En cas de coupure de courant ou d'arrêt accidentel par l'utilisateur pendant une analyse, le système procède comme suit :

- Redémarre automatiquement VeriSeq NIPT Assay Software lors du redémarrage.
- Reconnaît que l'exécution de l'analyse a échoué et soumet à nouveau l'exécution à la file d'attente pour traitement.
- Génère une sortie lorsque l'analyse se termine avec succès.

REMARQUE En cas d'échec de l'analyse, VeriSeq NIPT Assay Software permet au système de soumettre à nouveau la série à l'analyse jusqu'à trois fois.

### **Considérations environnementales**

Le tableau suivant fournit des considérations de température ambiante pour Onsite Server.

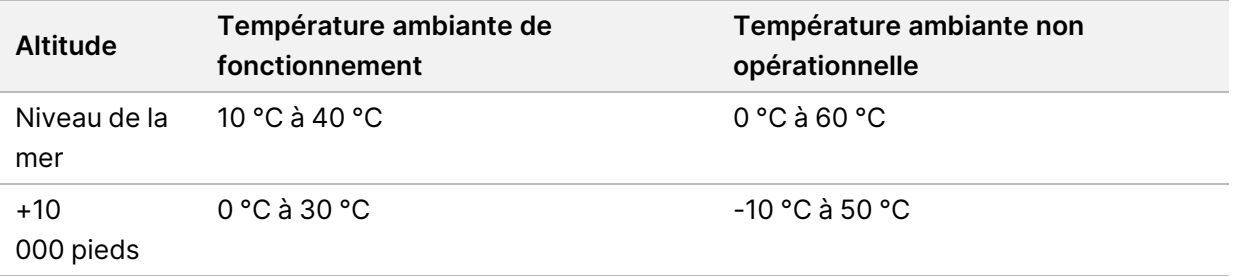

Des informations sur l'élimination des équipements électroniques en vertu de la directive et des réglementations sur les déchets d'équipements électriques et électroniques (DEEE) sont fournies sur le site Web d'Illumina à l'adresse <https://support.illumina.com/weee-recycling.html>.

# Mesures de CQ

# Mesures et limites du CQ quantitatif

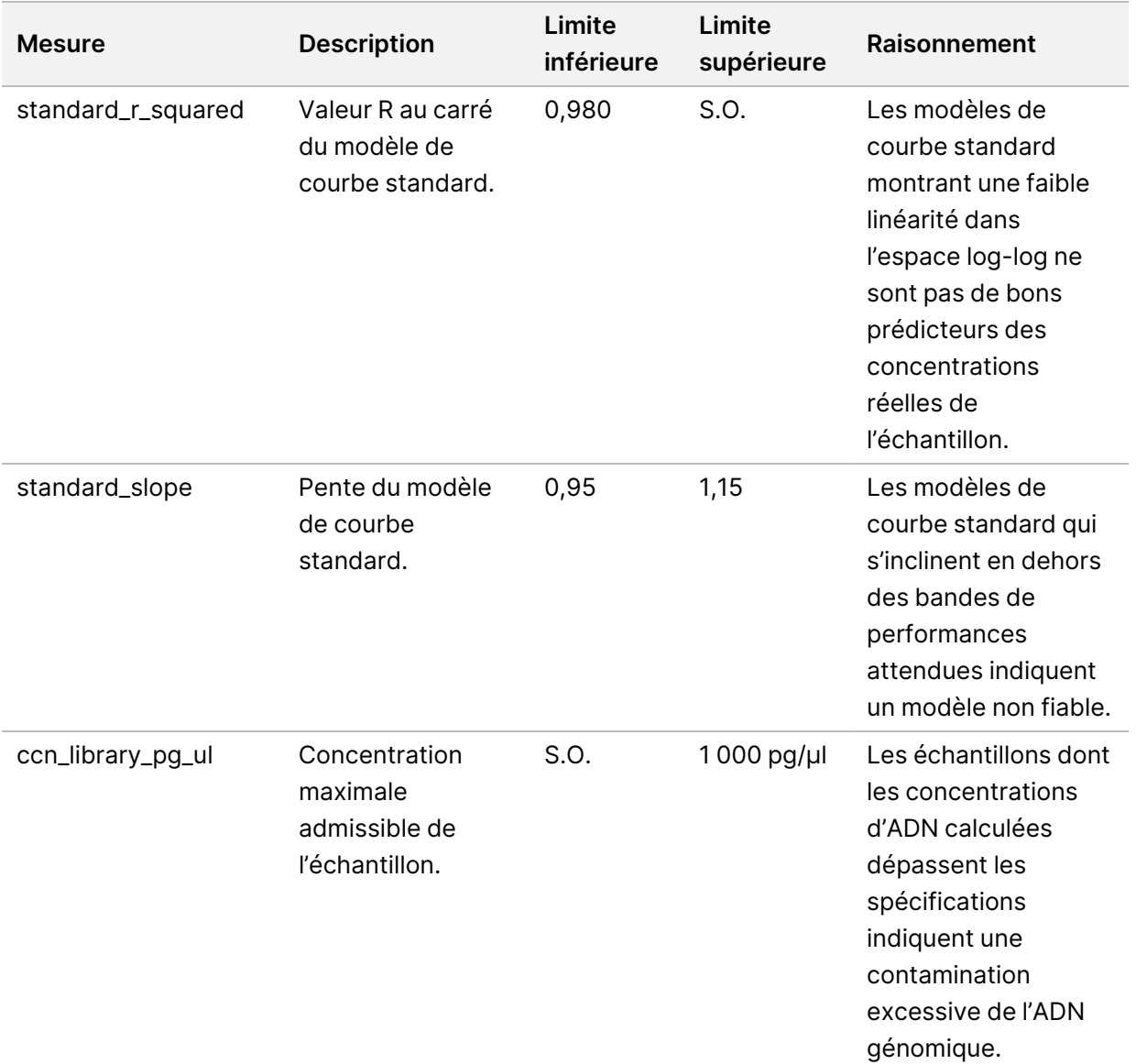

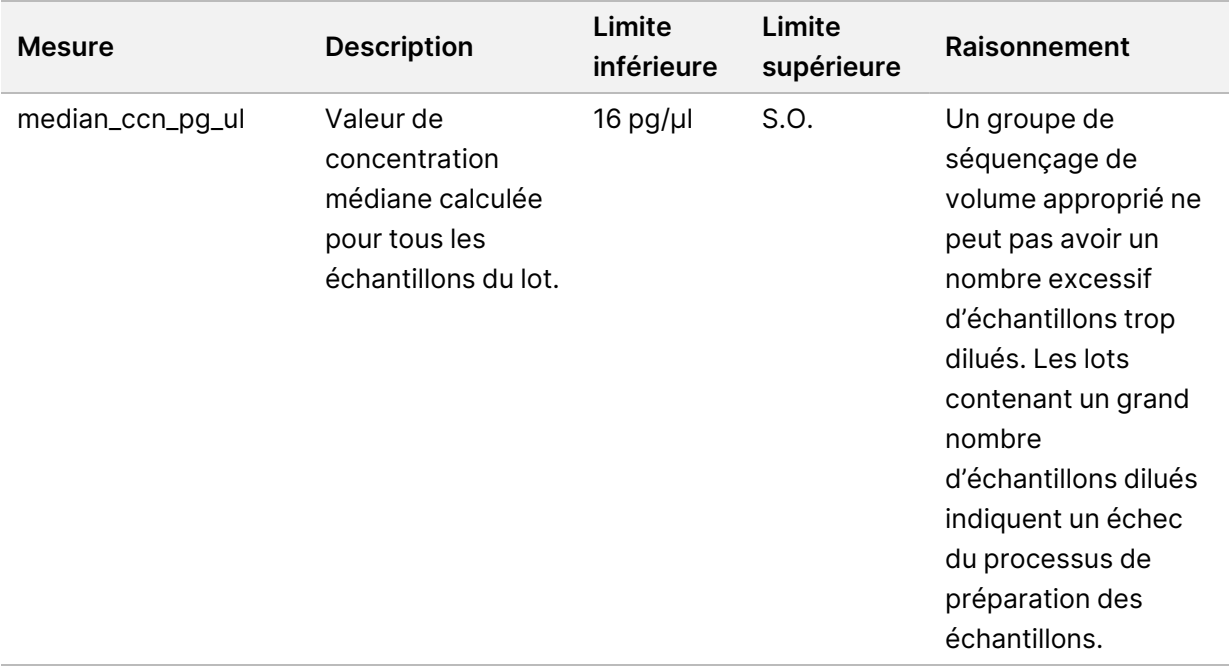

# <span id="page-57-0"></span>Mesures et limites du CQ de séquençage

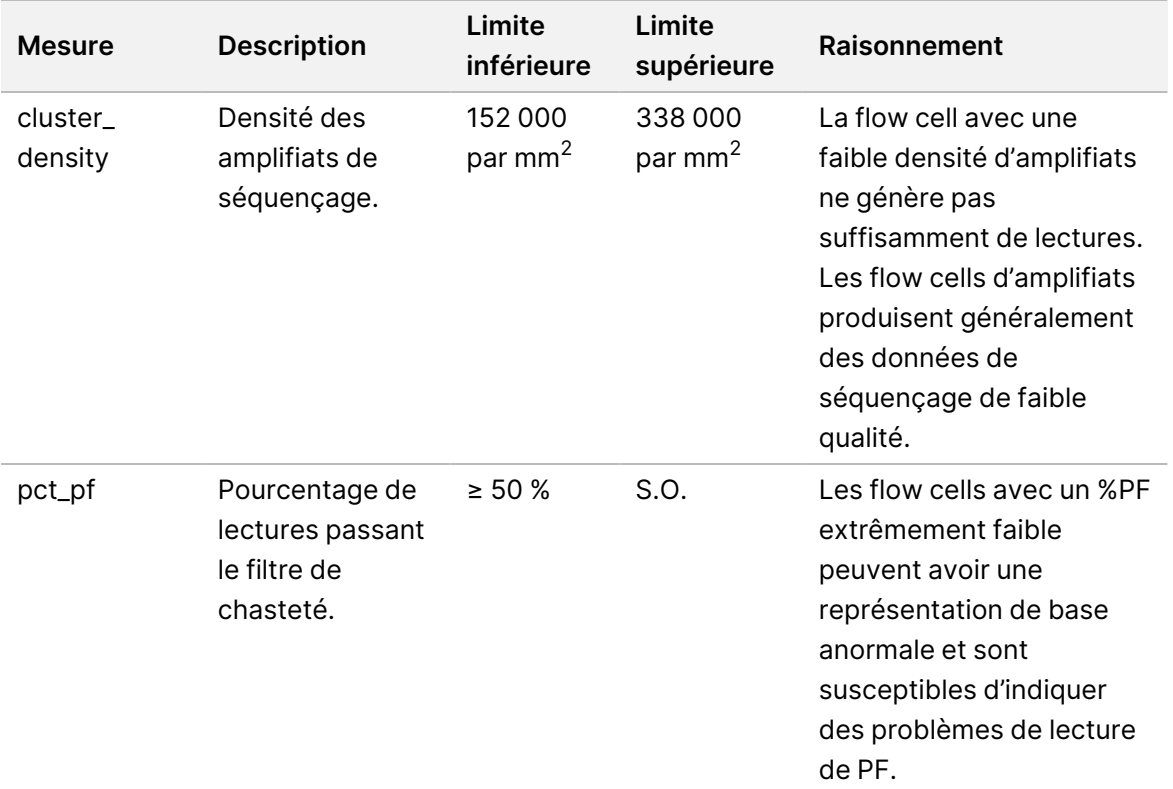

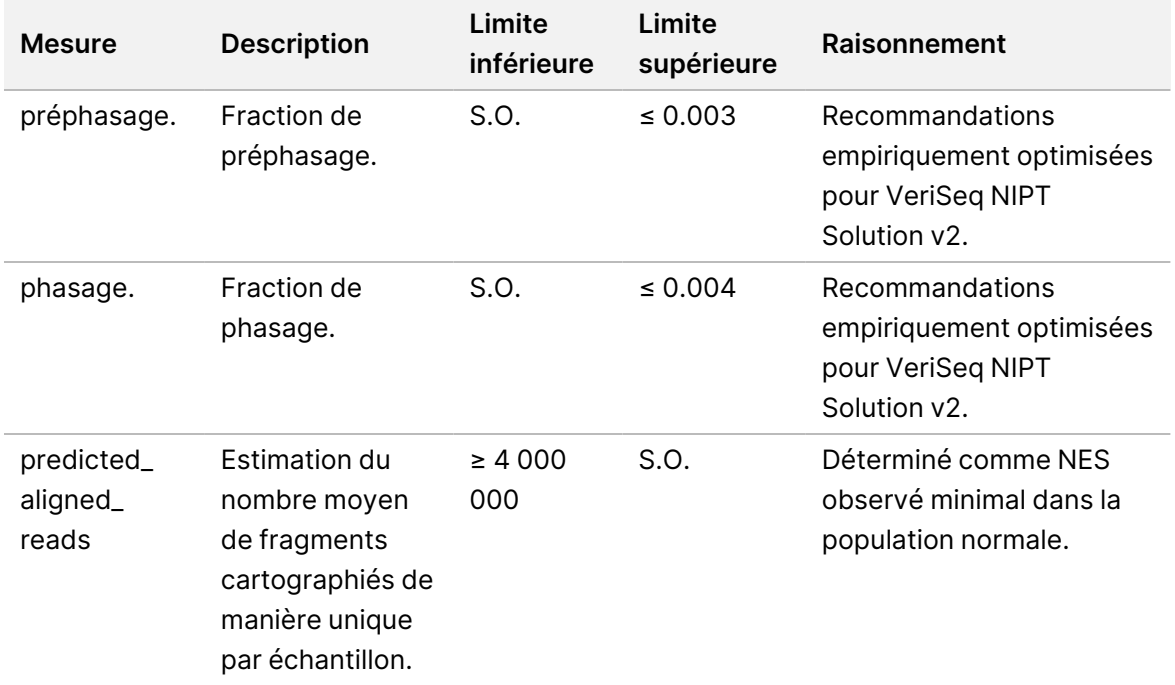

# Rapports du système

# Introduction

VeriSeq NIPT Assay Software génère les catégories de rapports suivantes :

- Rapports de résultats et notifications.
- Rapports de traitement.

Un rapport peut être informationnel ou exploitable.

- **Informationnel**—Rapport lié au processus qui fournit des informations sur la progression du test et peut être utilisé pour confirmer l'achèvement d'une étape spécifique. Le rapport fournit également des informations telles que les résultats du CQ et les numéros d'identification.
- **Exploitable**—Rapport asynchrone déclenché par un événement système ou une action utilisateur nécessitant l'attention de l'utilisateur.

Cette section décrit chaque rapport et fournit les détails du rapport pour l'intégration LIMS.

## **Fichiers de sortie**

Les rapports VeriSeq NIPT Assay Software sont générés sur le disque dur interne d'Onsite Server mappé sur le lecteur de l'utilisateur en tant que dossier de sortie en lecture seule. Chaque rapport est généré avec un fichier de somme de contrôle MD5 standard correspondant, qui est utilisé pour vérifier que le fichier n'a pas été modifié.

Tous les rapports sont en texte brut au format délimité par des tabulations. Vous pouvez ouvrir les rapports avec n'importe quel éditeur de texte ou avec un programme de données tabulées, tel que Microsoft Excel®.

## **Structure des fichiers de rapports**

VeriSeq NIPT Assay Software enregistre les rapports dans une structure spécifique sous le dossier Output (Sortie).

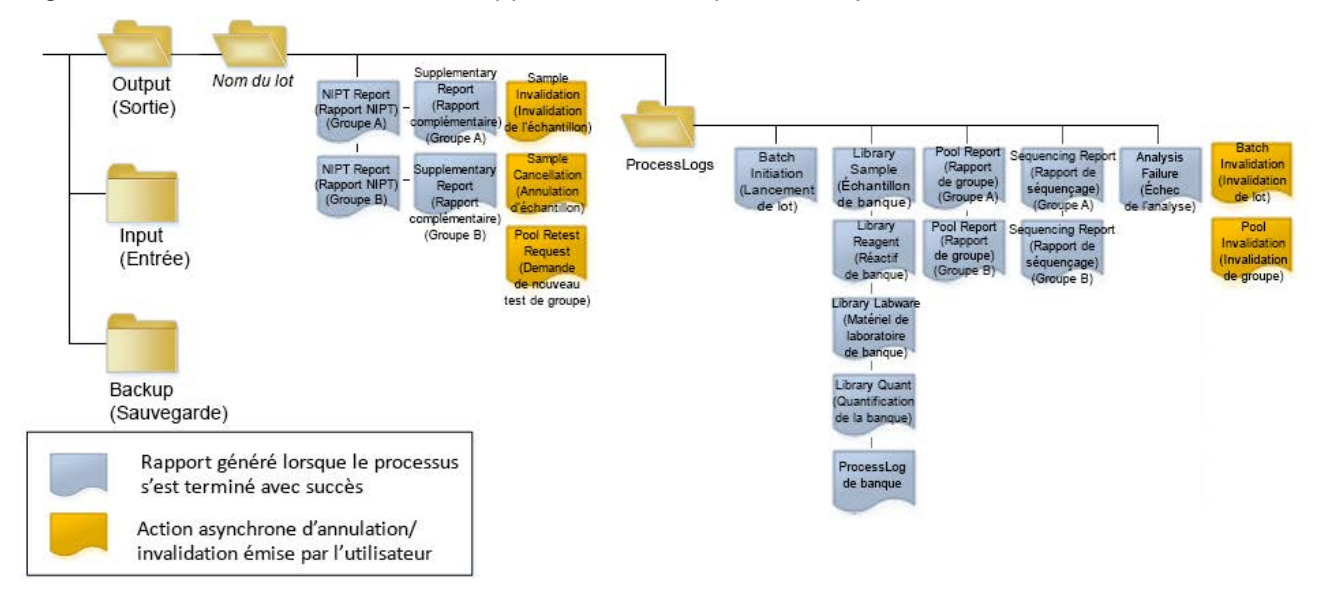

#### Figure 4 Structure des dossiers de rapports de VeriSeq NIPT Assay Software

VeriSeq NIPT Assay Software enregistre les rapports dans le dossier *Batch Name* (Nom du lot) avec l'organisation suivante :

- **Main folder (Batch Name folder)** (Dossier principal (dossier Nom du lot))–Contient des rapports qui fournissent des résultats ou sont associés à des notifications par e-mail générées par LIMS. Pour plus d'informations, consultez la section *[Rapports sur les résultats et les notifications](#page-65-0)* à la page 56.
- **Dossier ProcessLogs**—Contient des rapports liés au traitement. Pour en savoir plus, consultez la section *[Rapports de traitement](#page-82-0)* à la page 73.

Une liste de tous les rapports est fournie dans *[Résumé des rapports du système](#page-61-0)* à la page 52 (Résumé des rapports du système).

# <span id="page-61-0"></span>Résumé des rapports du système

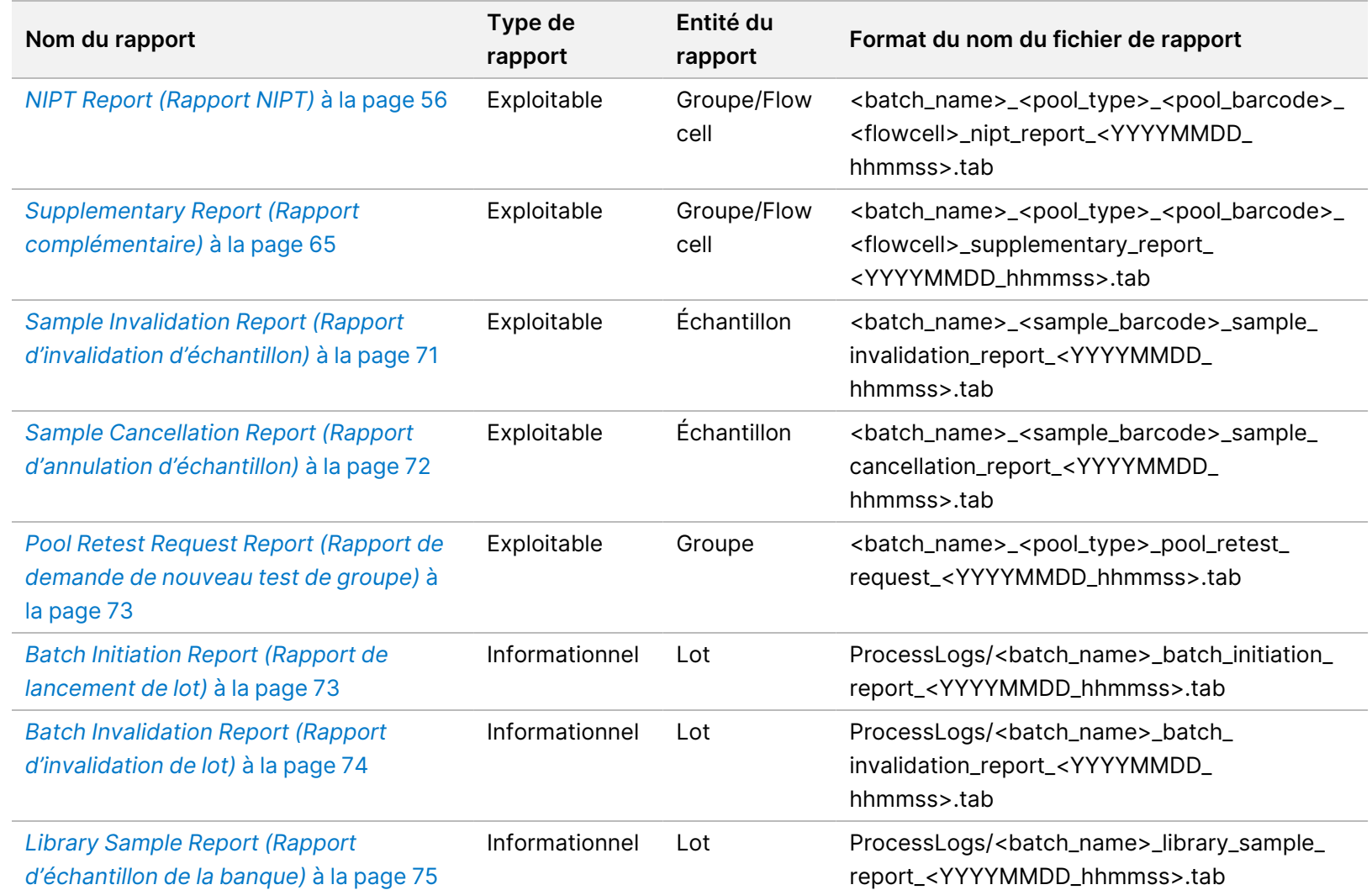

Guide de VeriSeq NIPT Solution v2 Software - IVD Guide de VeriSeq NIPT Solution v2 Software - IVD

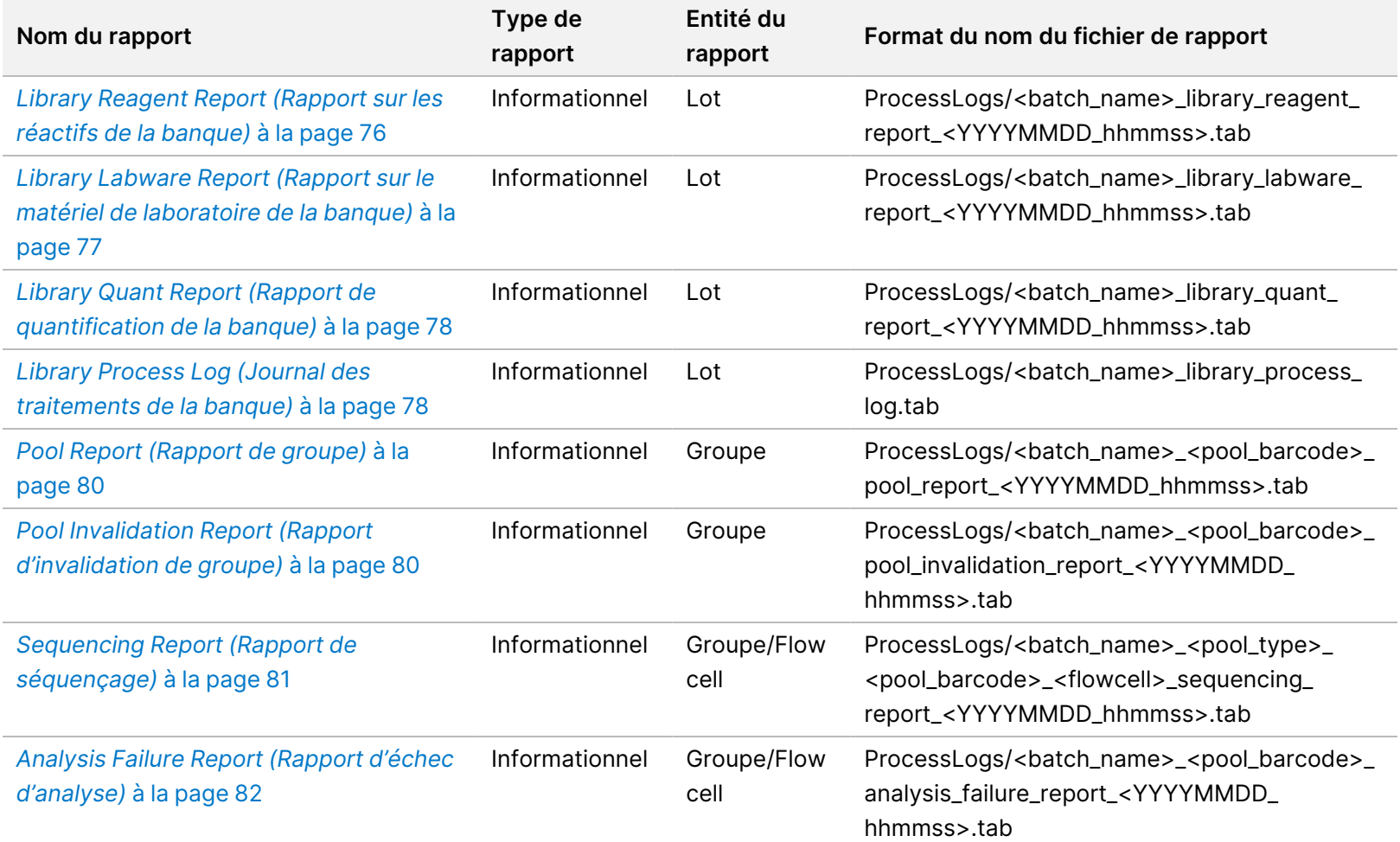

# Événements de génération de rapports

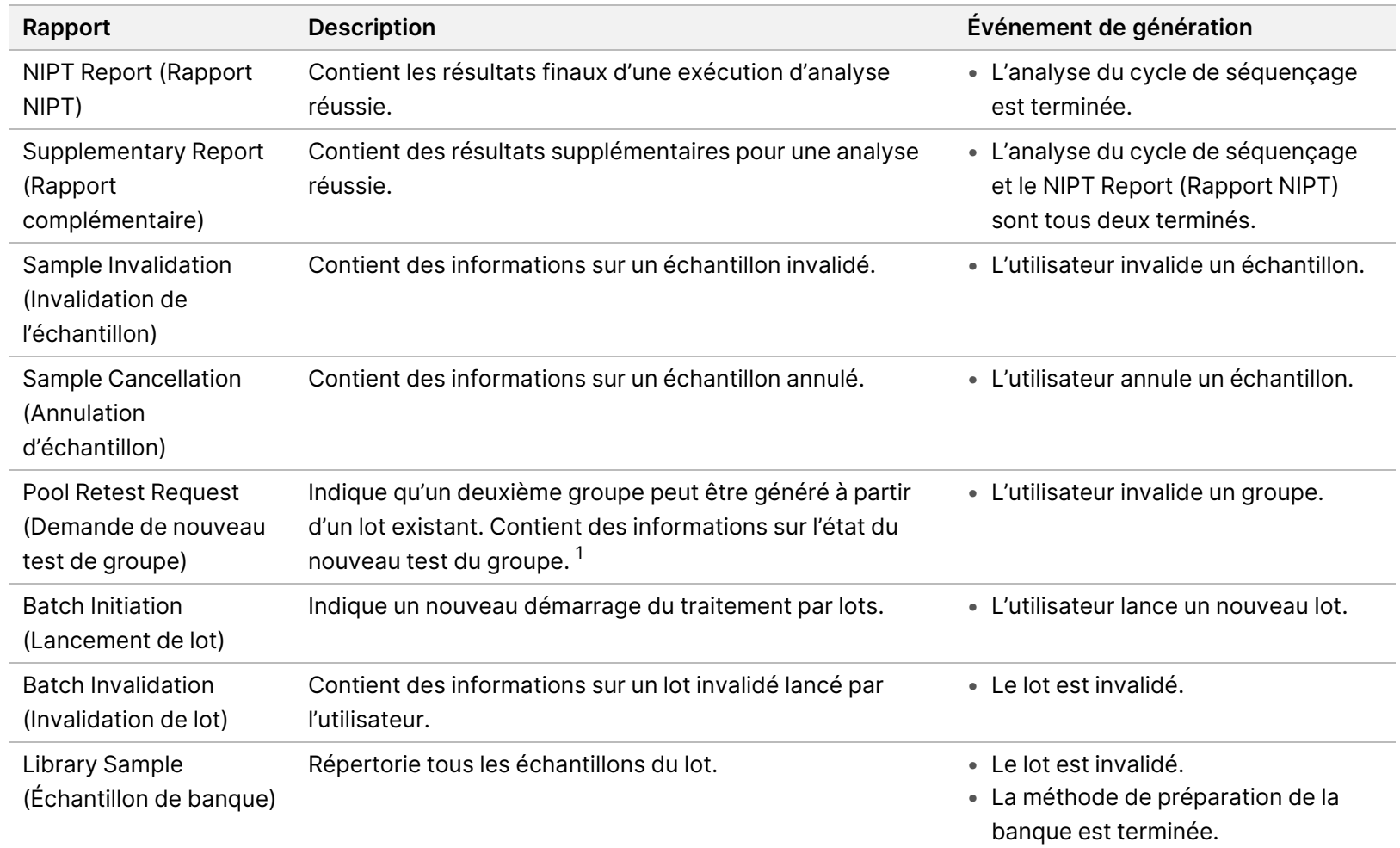

• Le lot échoue à la quantification.

Guide de VeriSeq NIPT Solution v2 Software - IVD Guide de VeriSeq NIPT Solution v2 Software - IVD

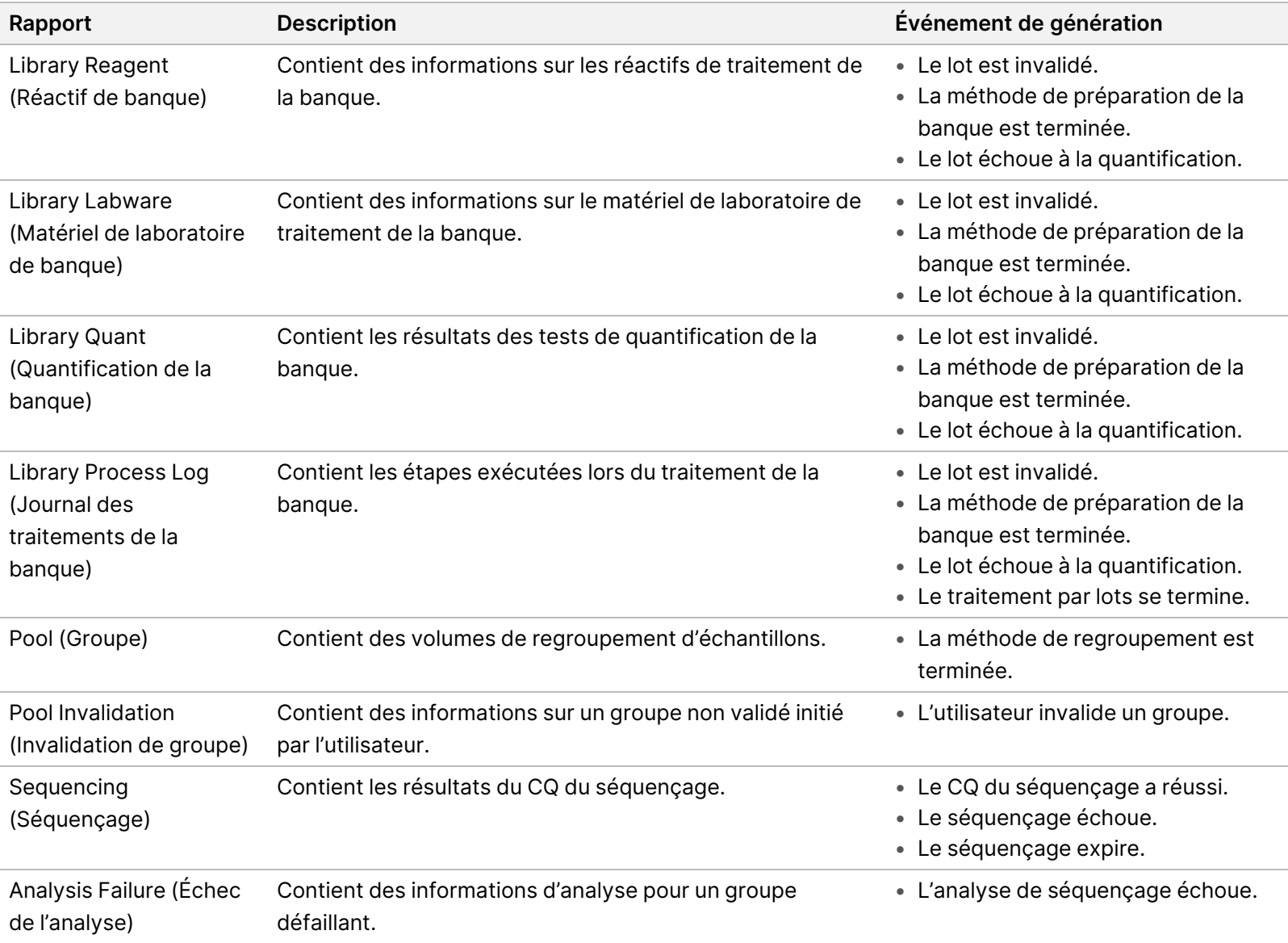

 $^{\text{\tiny{\textsf{1}}}}$ L'utilisateur invalide un groupe d'un lot valide qui n'a pas dépassé le nombre maximal de groupes.

# <span id="page-65-1"></span><span id="page-65-0"></span>Rapports sur les résultats et les notifications

## **NIPT Report (Rapport NIPT)**

Le NIPT Report (Rapport NIPT) de VeriSeq NIPT Assay Software v2 contient les résultats de la classification chromosomique sous la forme d'un échantillon par ligne pour chaque échantillon du groupe.

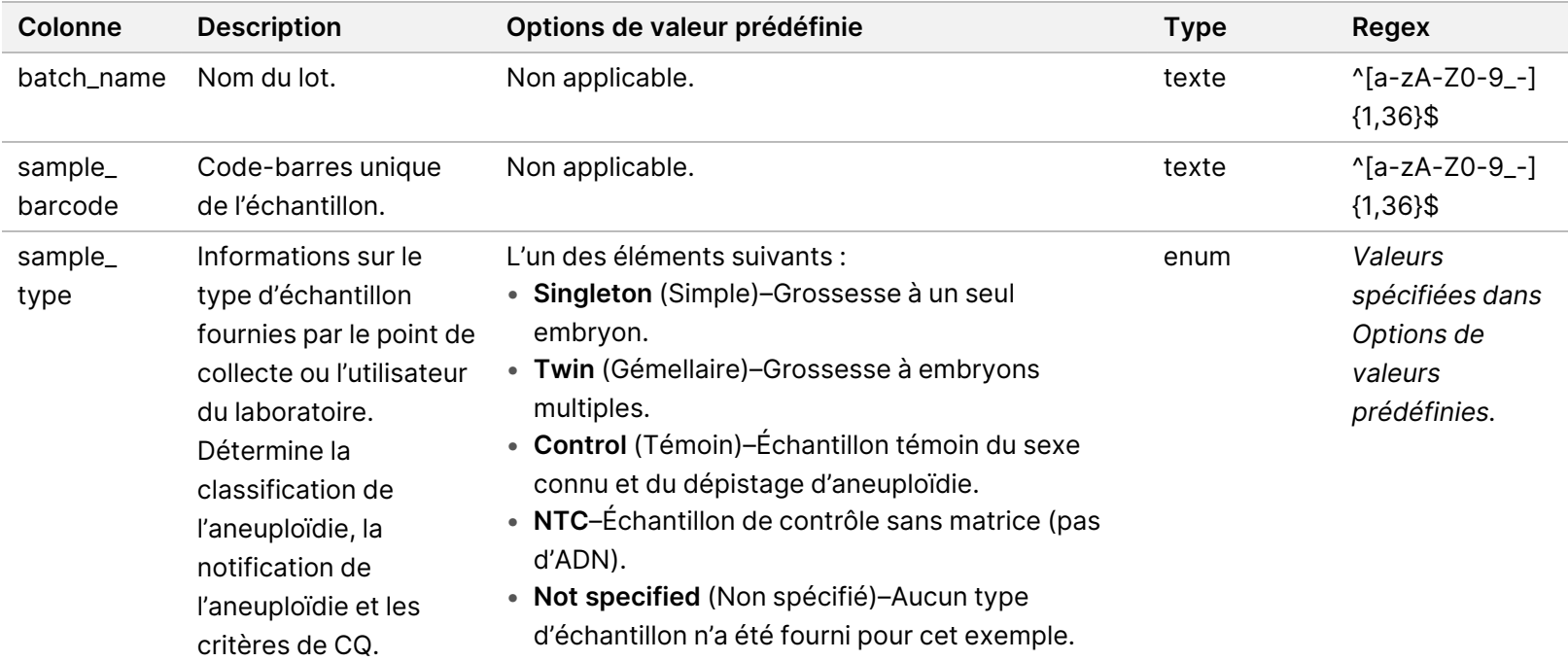

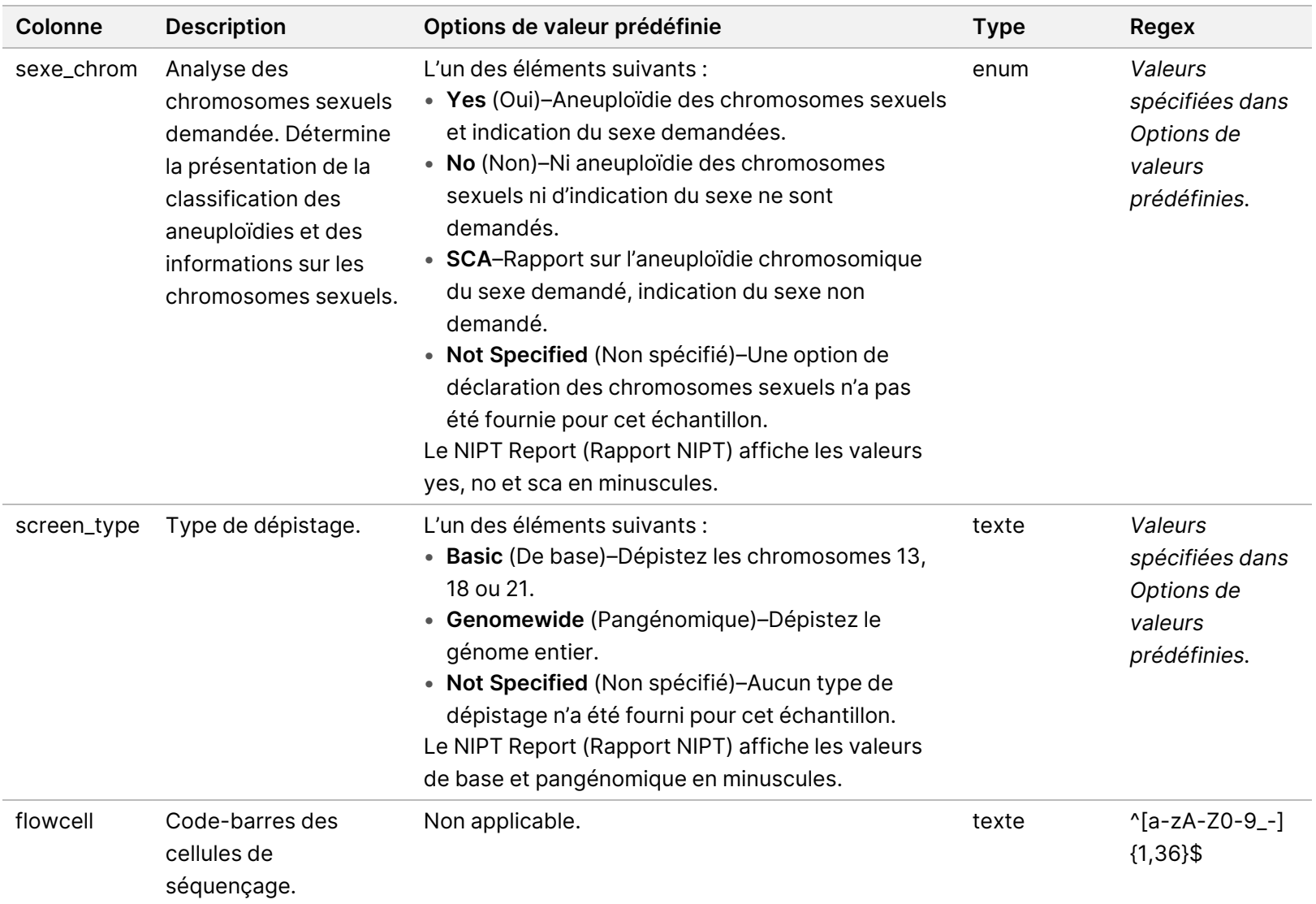

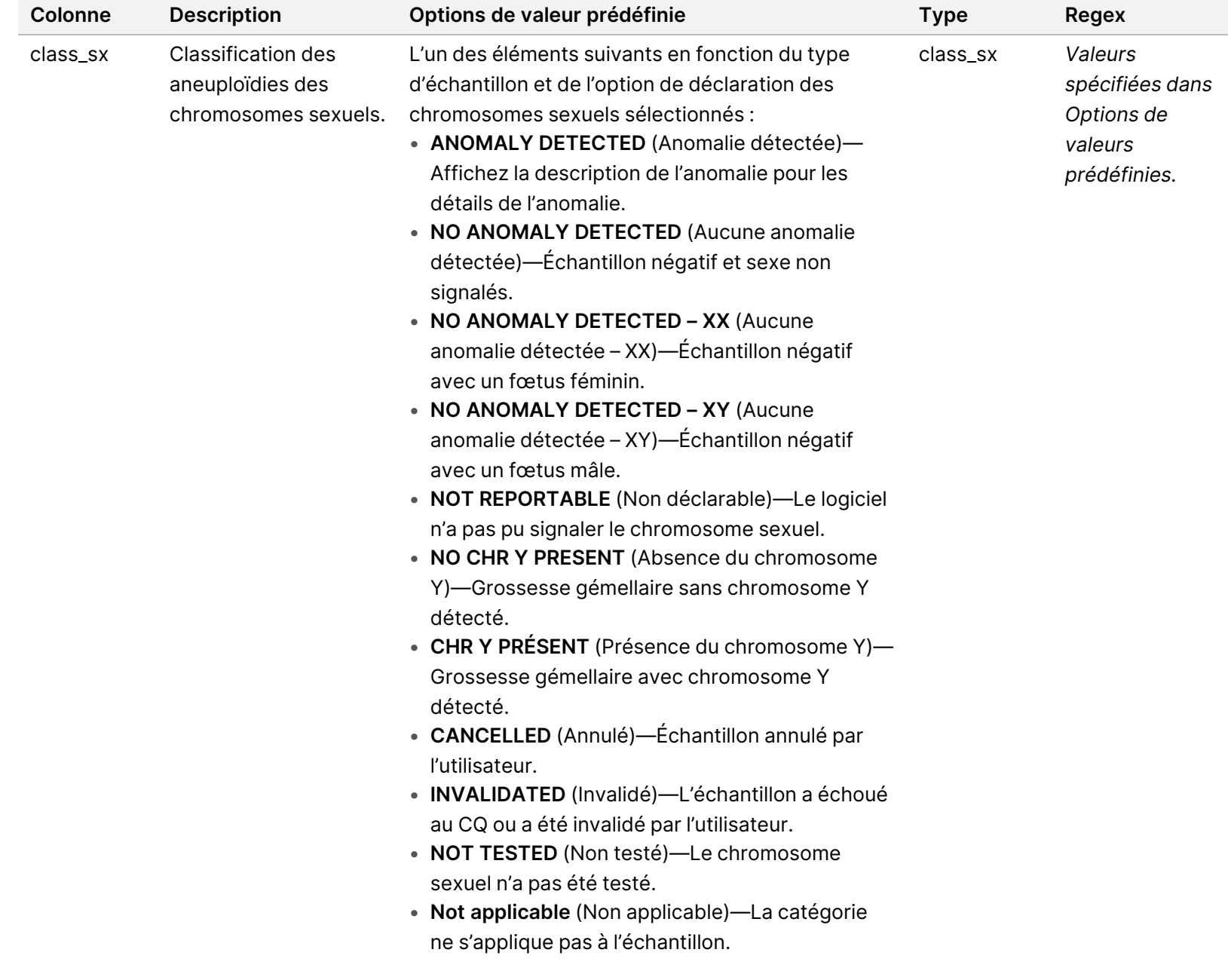

DESTINÉ AU DIAGNOSTIC IN VITRO. Document n° 1000000067940 v08 FRA

DESTINÉ AU DIAGNOSTIC IN VITRO. Document n° 1000000067940 v08 FRA

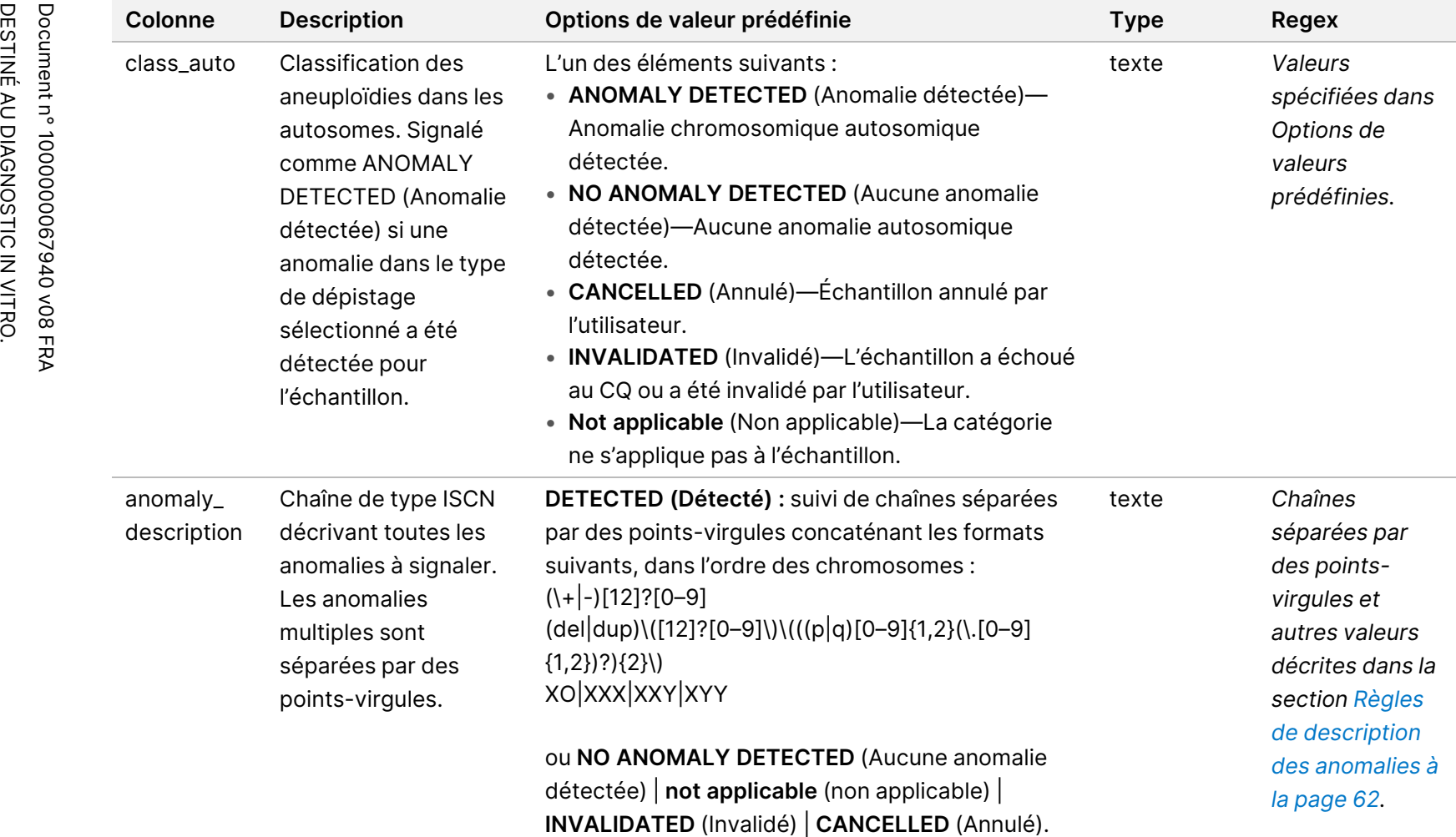

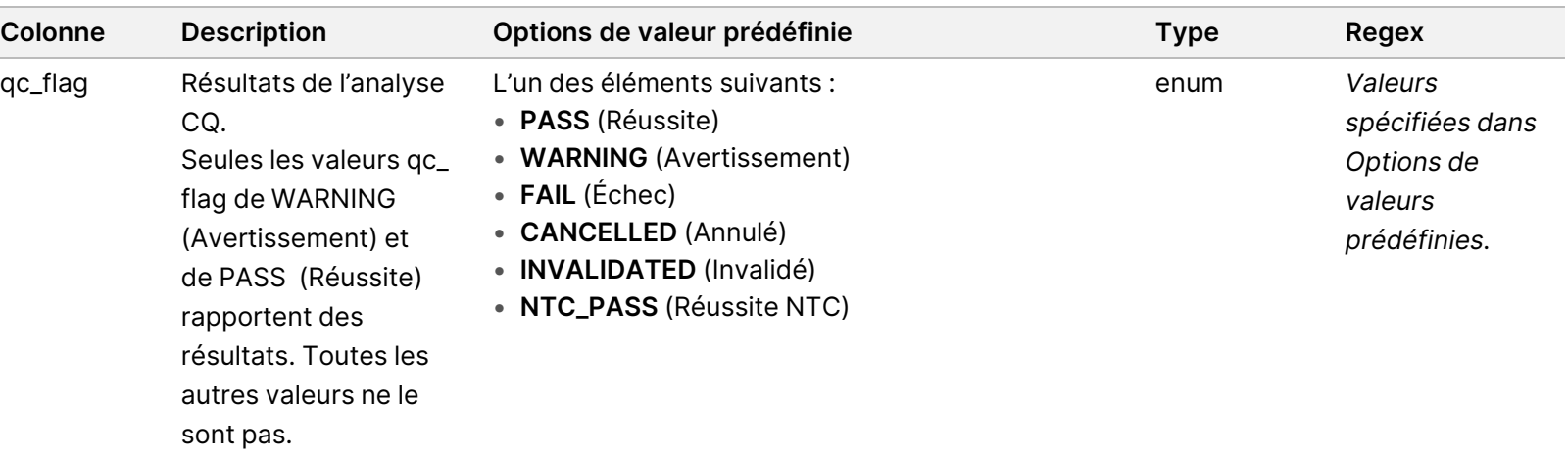

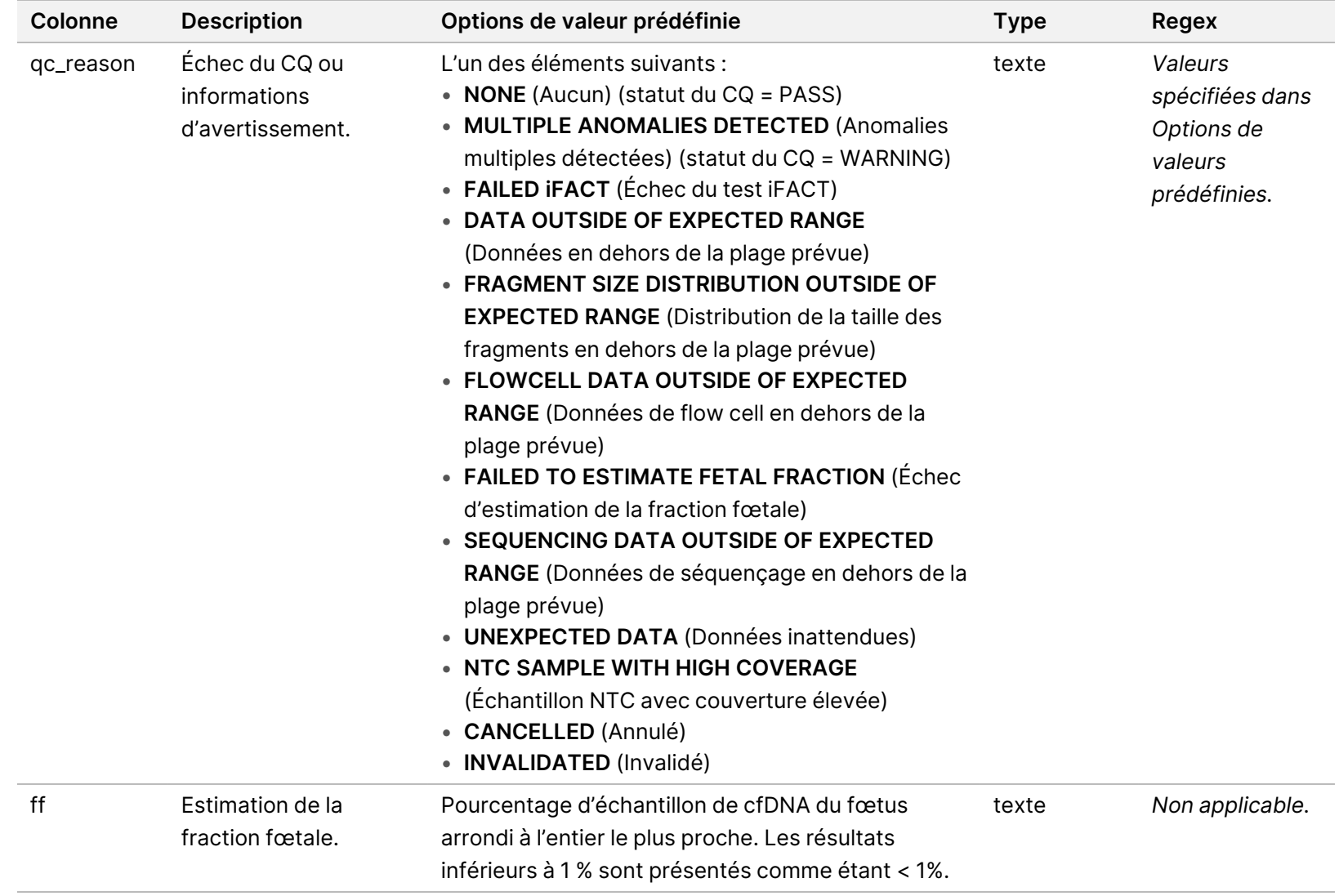

### <span id="page-71-0"></span>**Règles de description des anomalies**

Si l'analyse VeriSeq NIPT Assay Software v2 identifie une anomalie, le champ anomaly\_description du rapport NIPT affiche la valeur DETECTED (DÉTECTÉ) suivie d'une chaîne de texte. Ce texte décrit toutes les anomalies à signaler selon le style de l'International Standing Committee on Cytogenetic Nomenclature (ISCN). La chaîne contient plusieurs éléments séparés par des points-virgules. Chaque élément représente une trisomie ou une monosomie dans un autosome, une aneuploïdie des chromosomes sexuels, une délétion ou une duplication partielle.

Les éléments de trisomie et de monosomie sont respectivement notés +<chr> et -<chr>, où <chr> est le nombre de chromosomes.

Par exemple, un échantillon avec une trisomie sur le chromosome 5 apparaît comme suit : +5

Un échantillon avec une monosomie sur le chromosome 6 apparaît comme suit :

-6

Les aneuploïdies des chromosomes sexuels utilisent la notation standard, avec les valeurs possibles suivantes :

- XO pour la monosomie sur le chromosome X.
- XXX pour la trisomie sur le chromosome X.
- XXY pour 2 chromosomes X chez les hommes.
- XYY pour 2 chromosomes Y chez les hommes.

Les délétions ou duplications partielles ne concernent que les autosomes et n'apparaissent que dans les dépistages à l'échelle du génome. La syntaxe d'une délétion ou d'une duplication partielle est <type> (<chr>)(<start band><end band>), où ce qui suit est vrai :

- <type> est le type d'événement, soit del pour délétion, soit dup pour duplication.
- <chr> est le nombre de chromosomes.
- <start band> est la bande cyto contenant le début de l'événement.
- <end band> est la bande cyto contenant la fin de l'événement.

Par exemple, une délétion ou une duplication partielle dans laquelle le cytobande en p13 sur le chromosome 19 a une duplication apparaît comme suit :

dup(19)(p13.3,p13.2)

Le champ anomaly\_description suit quatre règles d'ordre :

- 1. Les éléments sont classés par numéro de chromosome, qu'il s'agisse d'un chromosome entier ou d'une délétion ou d'une duplication partielle. Une aneuploïdie des chromosomes sexuels, si elle est présente, apparaît en dernier.
- 2. Pour les anomalies au sein d'un même chromosome, les aneuploïdies du chromosome entier précèdent les délétions partielles ou les duplications.
- 3. Pour les délétions ou les duplications partielles au sein d'un même chromosome, les délétions viennent avant les duplications.
- 4. Les délétions ou les duplications partielles du même type dans le même chromosome sont classées par la base de départ, qui apparaît dans le rapport complémentaire.
- REMARQUE Pour le dépistage pangénomique, le logiciel peut signaler une aneuploïdie et une délétion ou duplication partielle comme affectant le même chromosome. Si ce résultat se produit, consultez le rapport complémentaire pour obtenir davantage de mesures et faciliter l'interprétation.

#### **Messages de raison du CQ**

La colonne raison\_qc du rapport NIPT affiche un échec ou un avertissement CQ lorsque les résultats d'analyse se situent en dehors de la plage attendue pour une mesure CQ analytique. Les échecs du CQ entraînent la suppression complète des résultats pour l'aneuploïdie chromosomique, le sexe, les résultats du rapport supplémentaire et la fraction fœtale estimée, qui correspondent aux champs du NIPT Report (Rapport NIPT) suivants : class\_auto, class\_sx, anomaly\_description et ff.

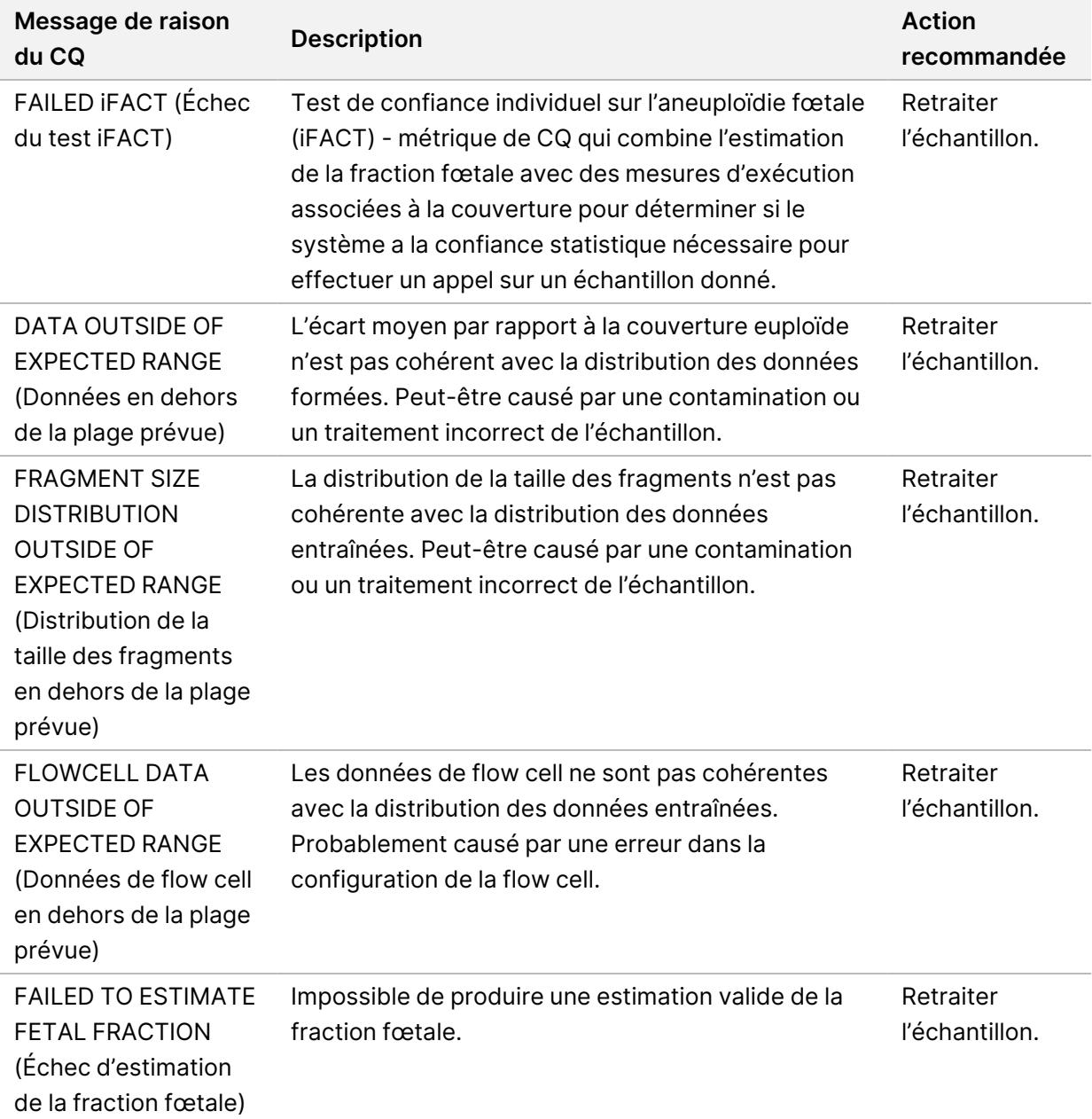

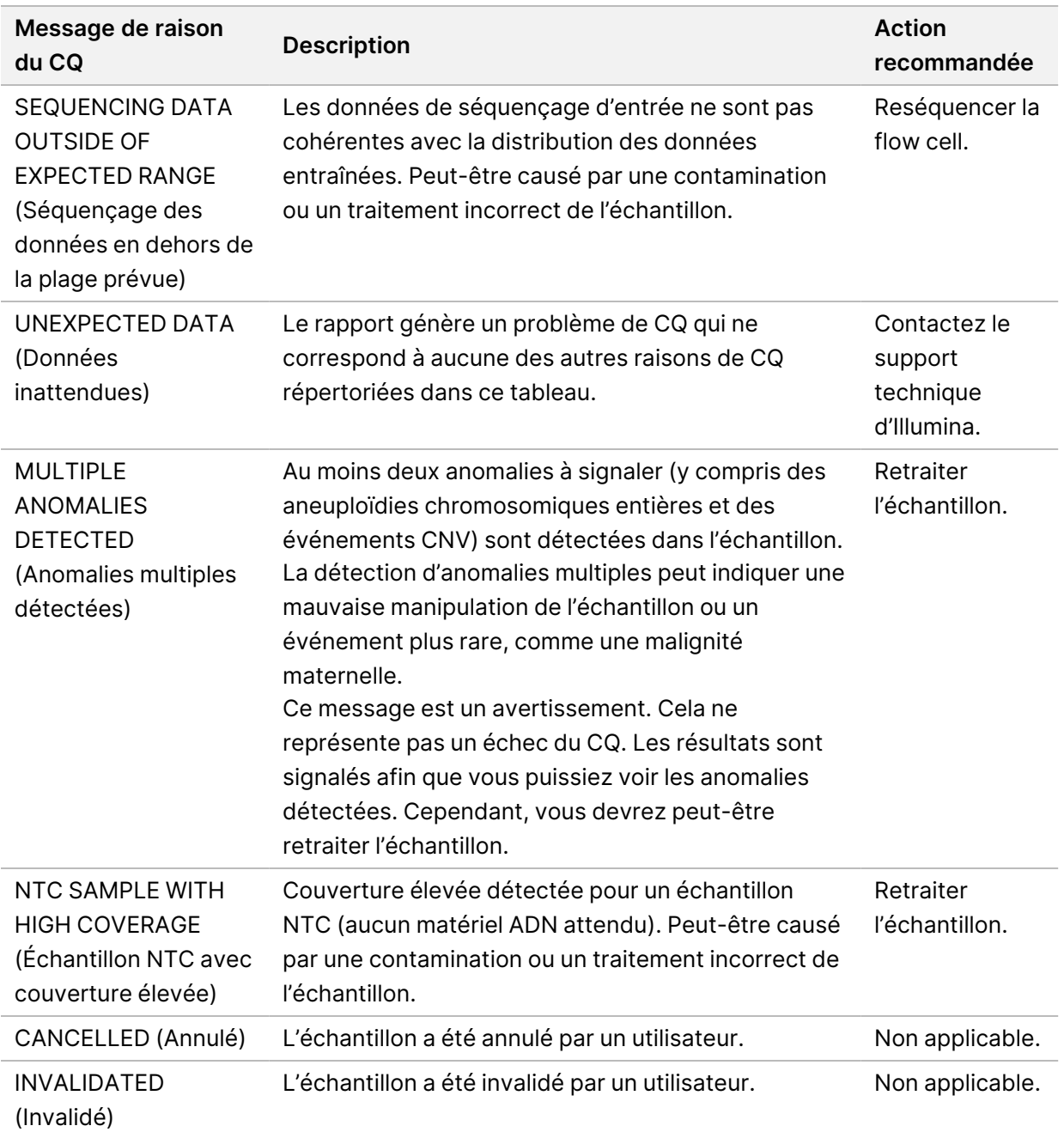

#### **Supplementary Report (Rapport complémentaire)**

Le Supplementary Report (Rapport complémentaire) contient des données pour des mesures supplémentaires basées sur un lot, un échantillon ou une région. Dans ce rapport, chaque ligne représente une statistique. Plusieurs mesures s'appliquent au même lot, échantillon ou région.

Le fichier séparé par des tabulations comporte six colonnes, comme décrit dans le tableau suivant.

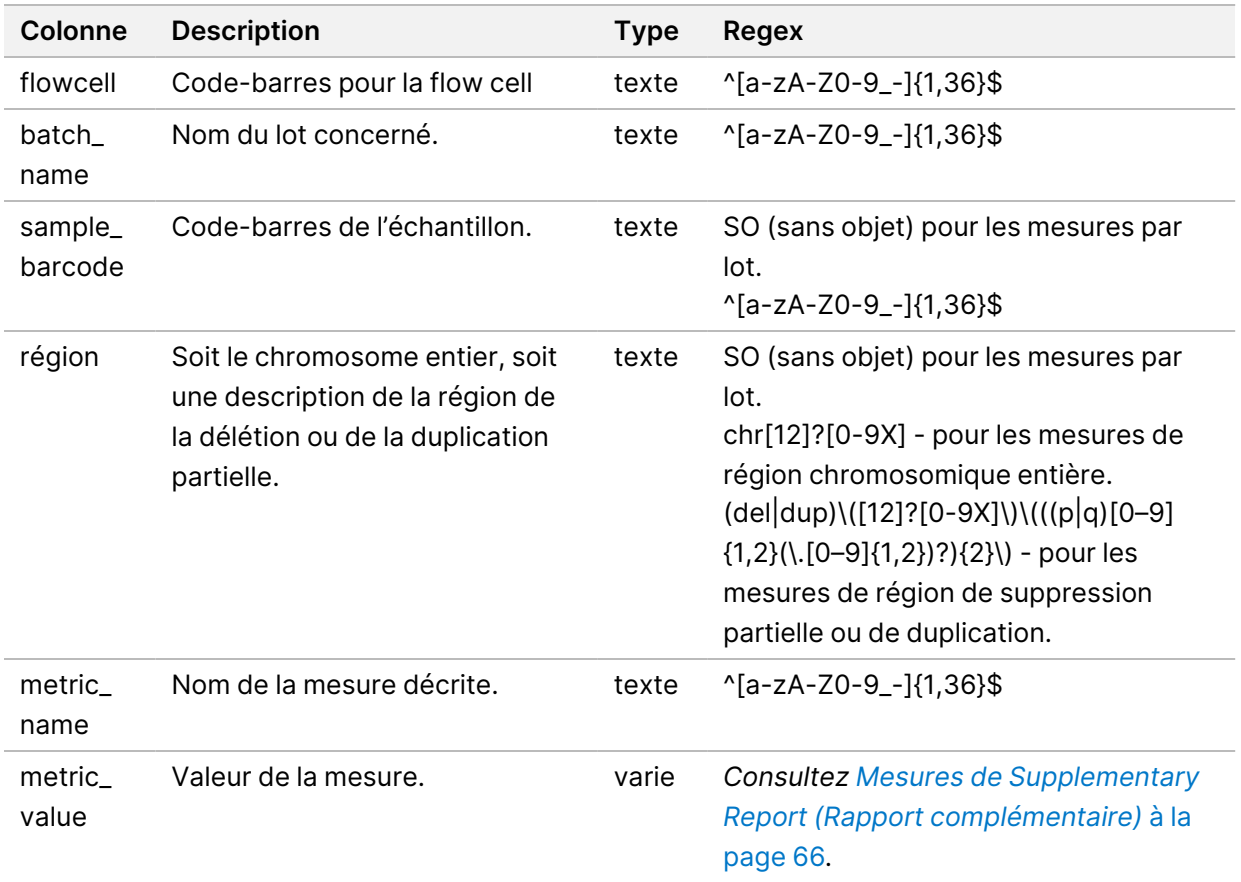

#### <span id="page-75-0"></span>**Mesures de Supplementary Report (Rapport complémentaire)**

Le Supplementary Report (Rapport complémentaire) contient des données pour les mesures suivantes. Chaque mesure apparaît par lot, par échantillon ou par région.

Les mesures pour le chromosome X n'apparaissent que si vous sélectionnez les options de chromosome sexuel Yes (Oui) ou SCA.

Les plages de valeurs apparaissent sous la forme de valeur minimale, valeur maximale entre parenthèses ou crochets. Les parenthèses indiquent qu'une valeur limite est exclue de la plage. Les parenthèses indiquent qu'une valeur limite est incluse dans la plage. Inf est l'abréviation d'infini.

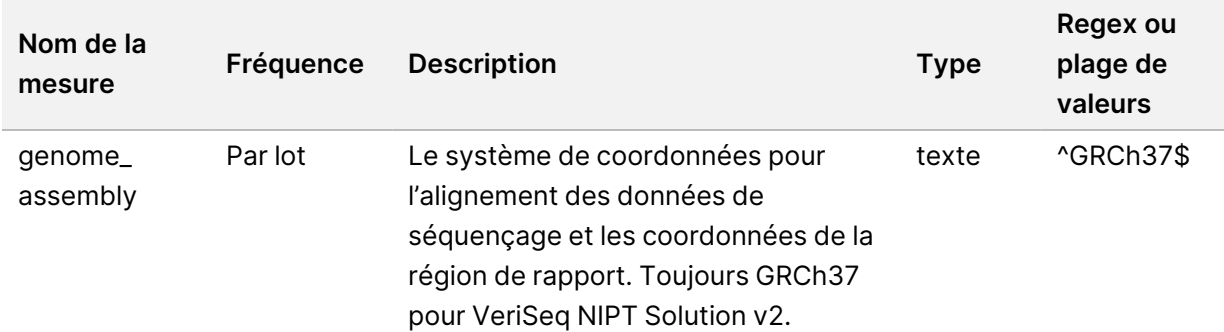

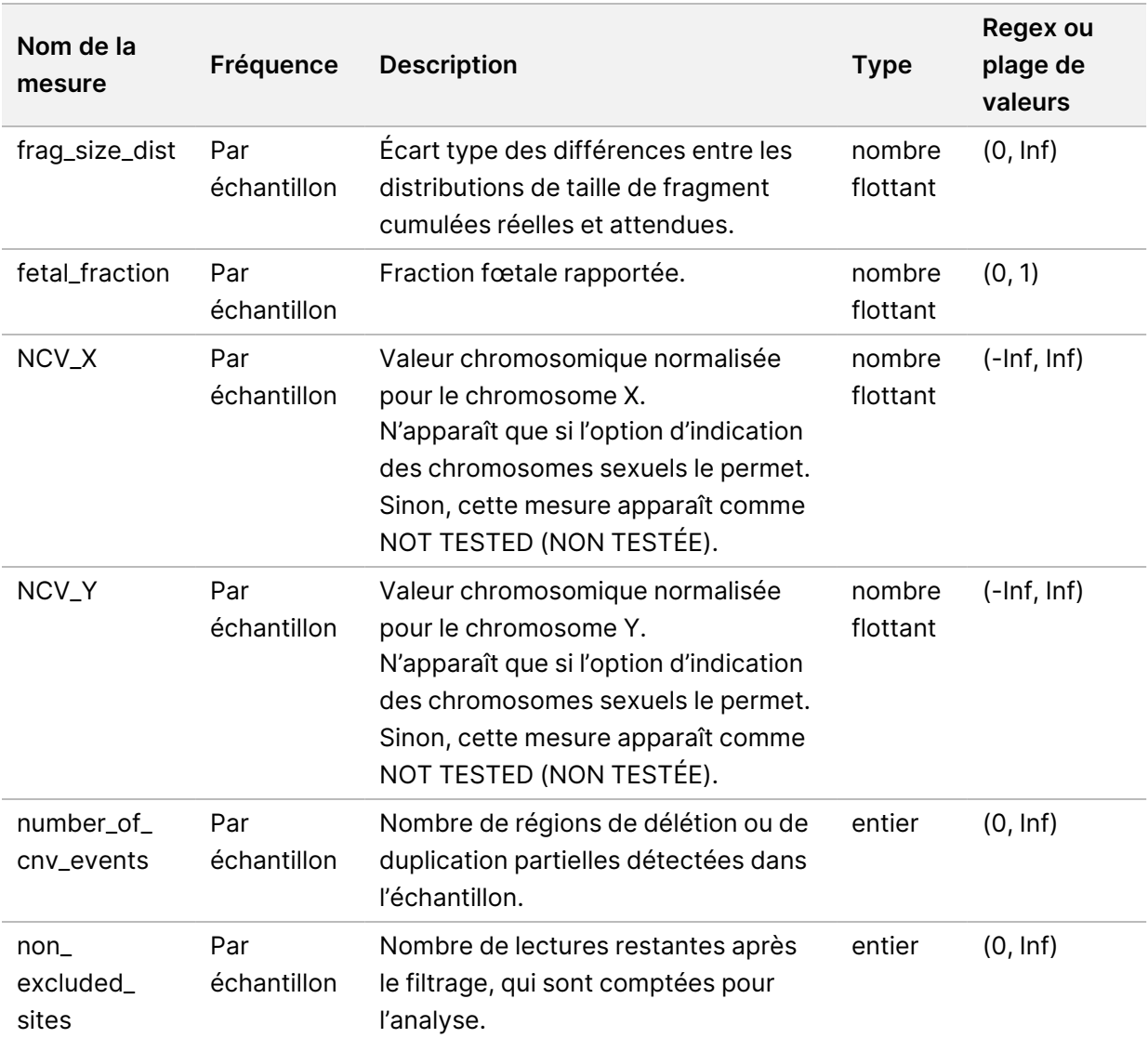

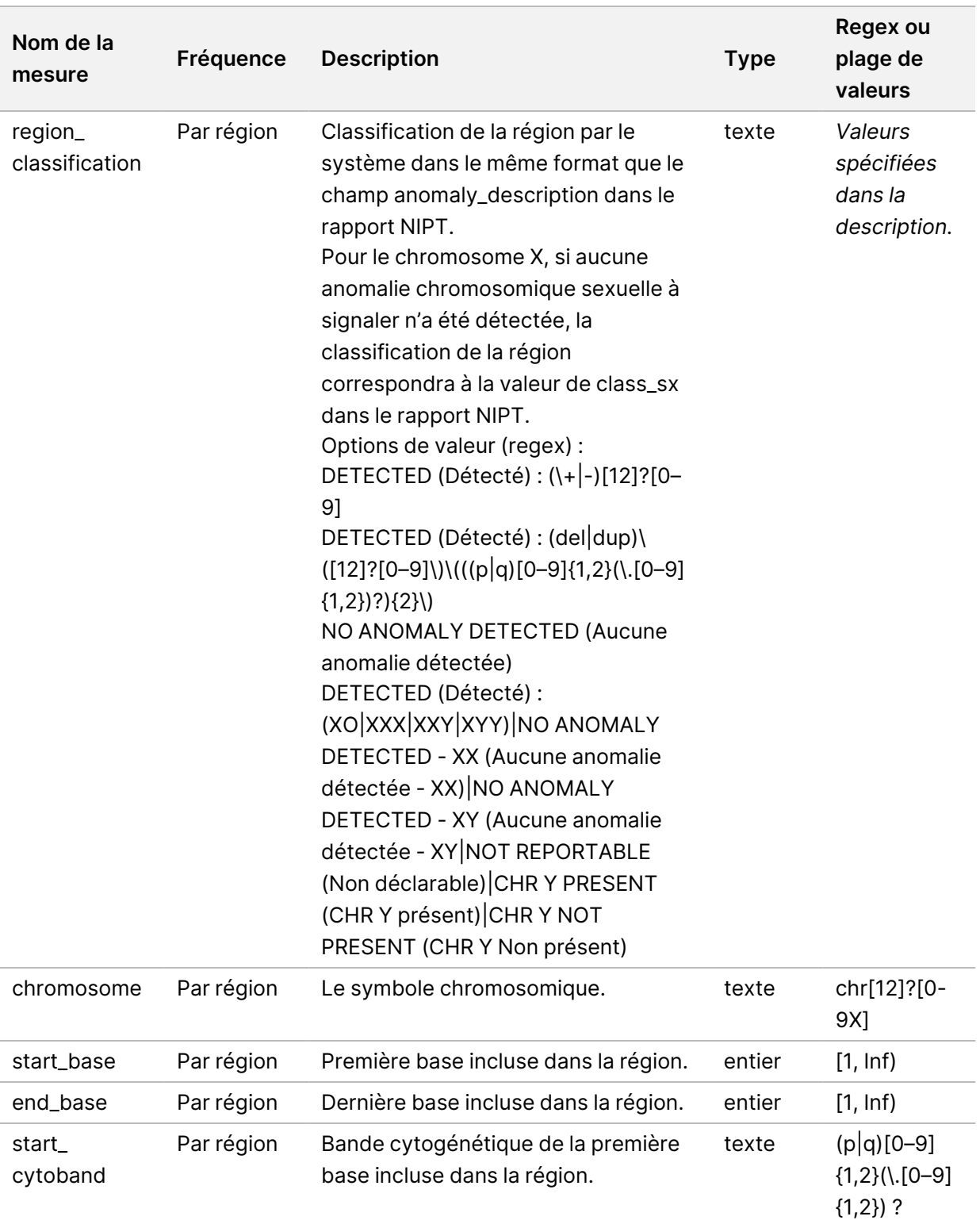

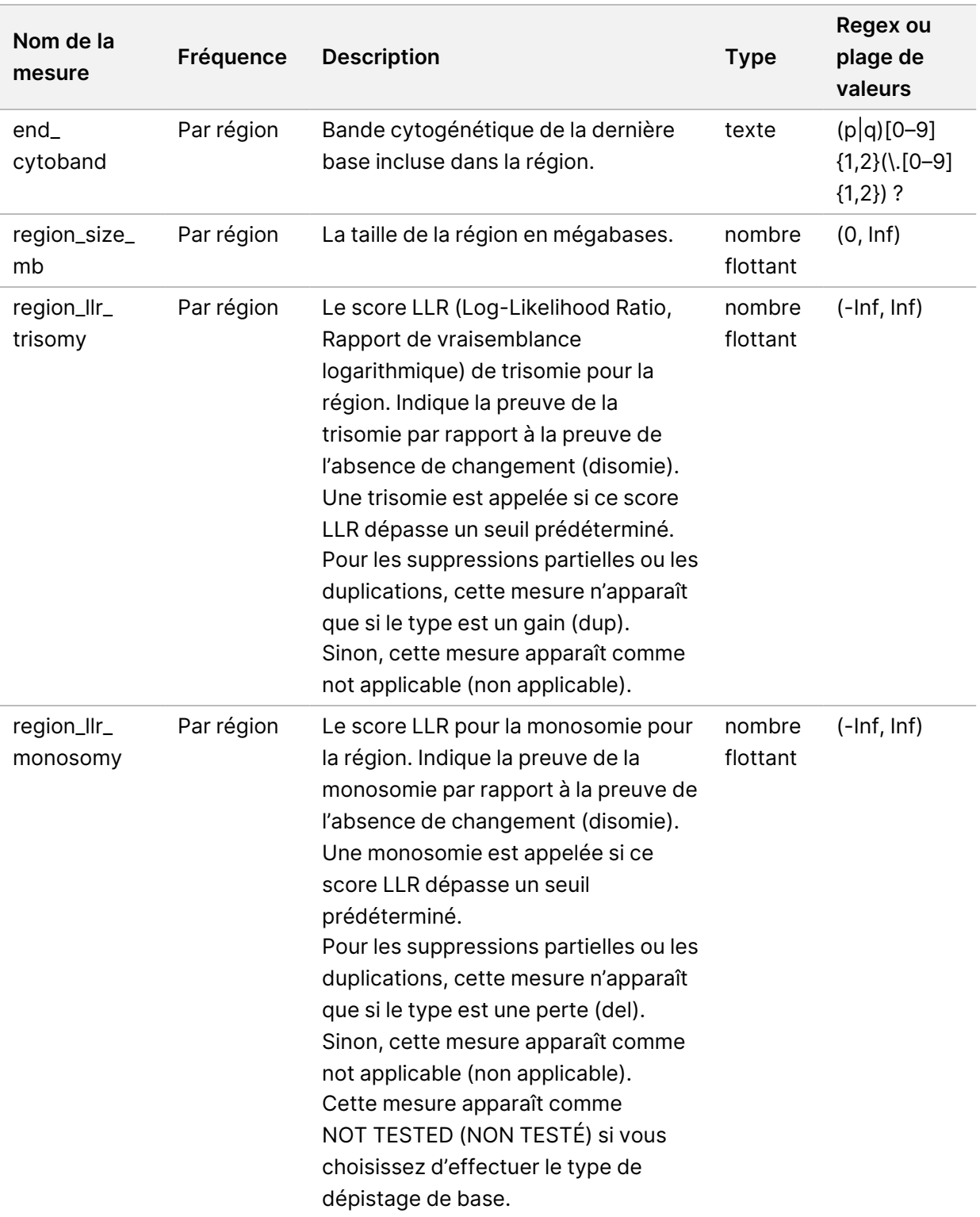

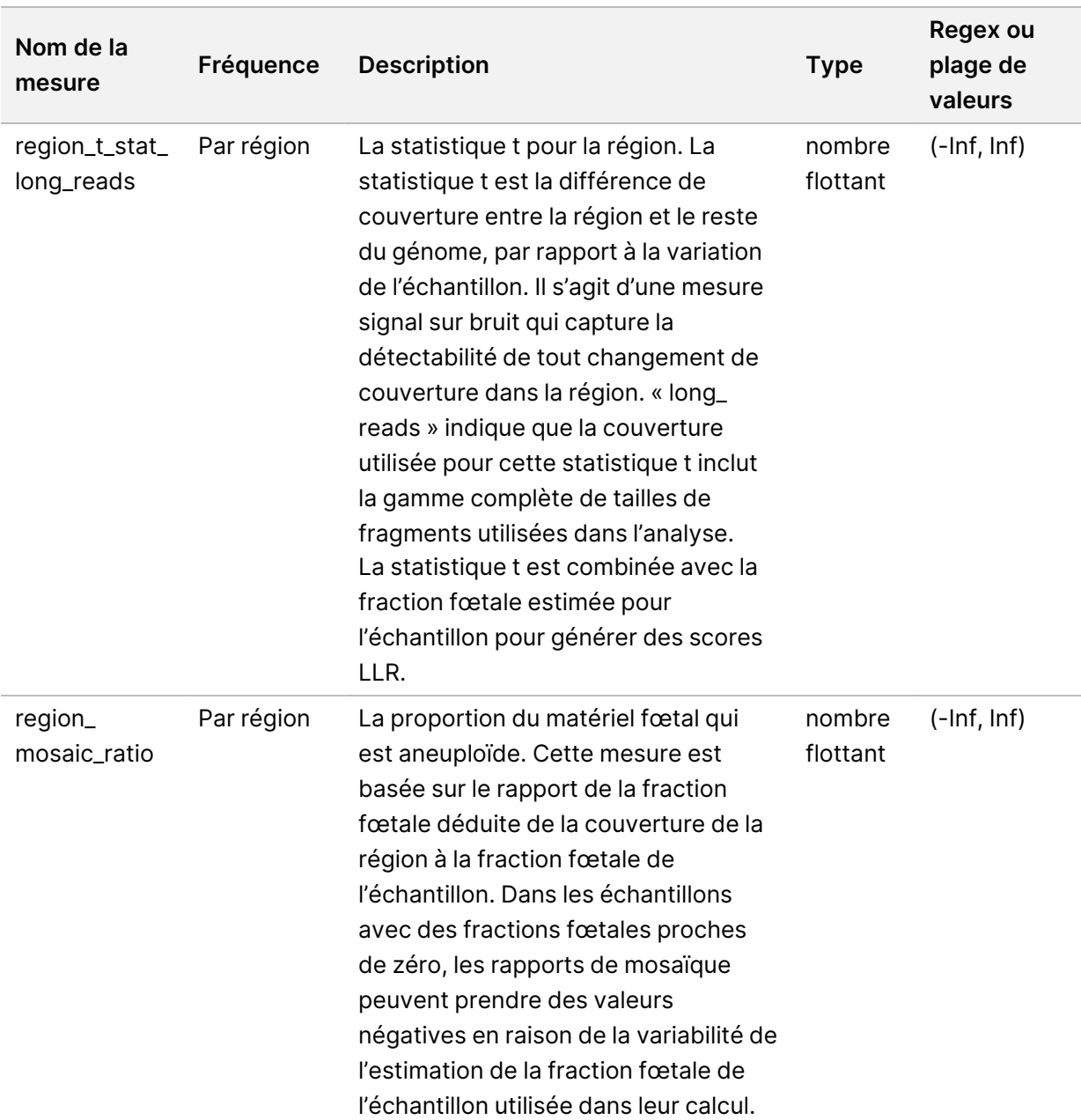

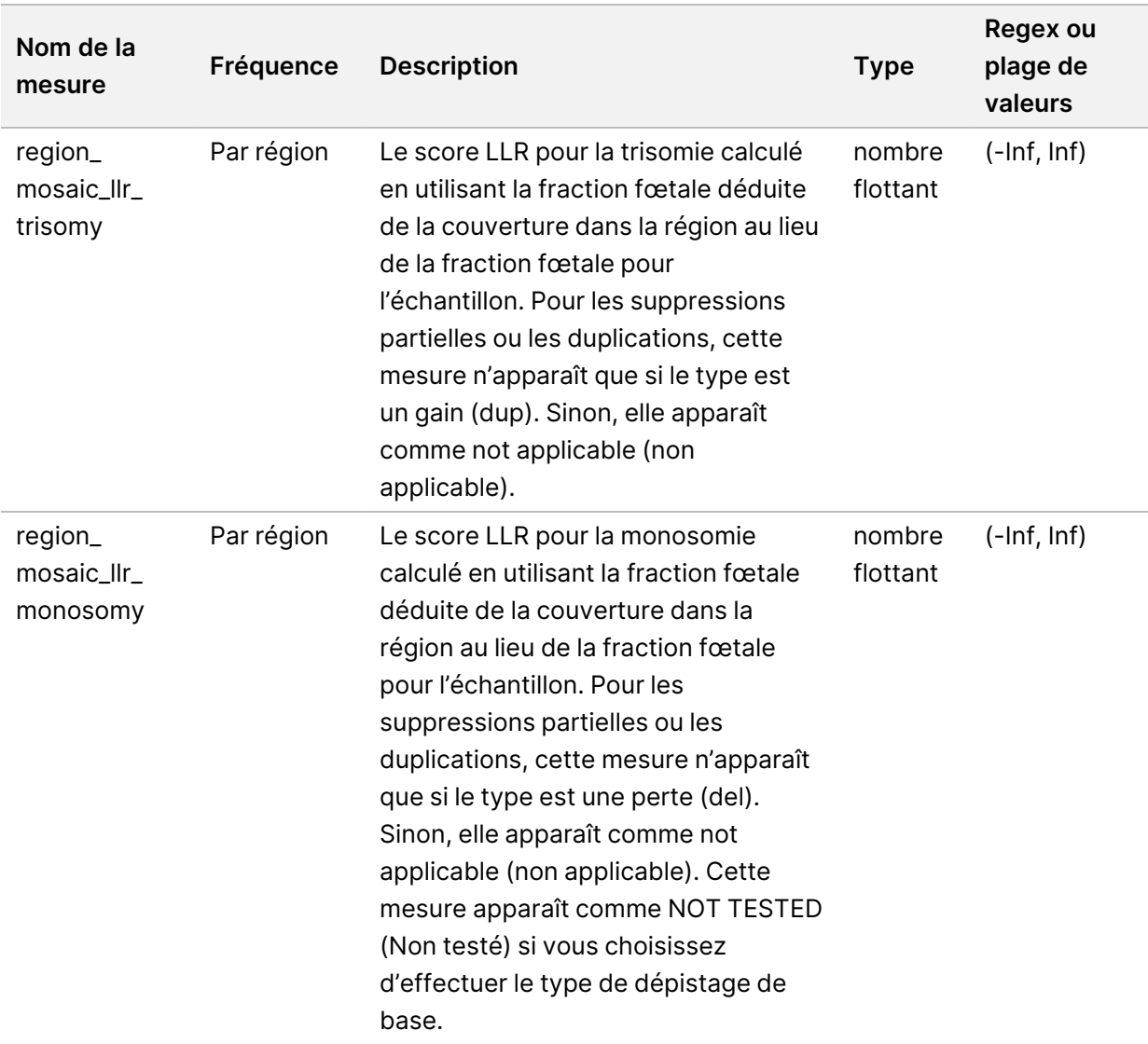

### **Sample Invalidation Report (Rapport d'invalidation d'échantillon)**

Le système génère un Sample Invalidation Report (Rapport d'invalidation d'échantillon) pour chaque échantillon invalidé ou rejeté.

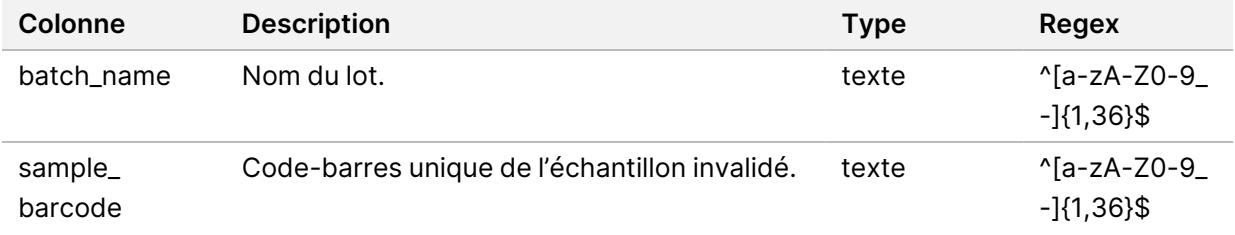

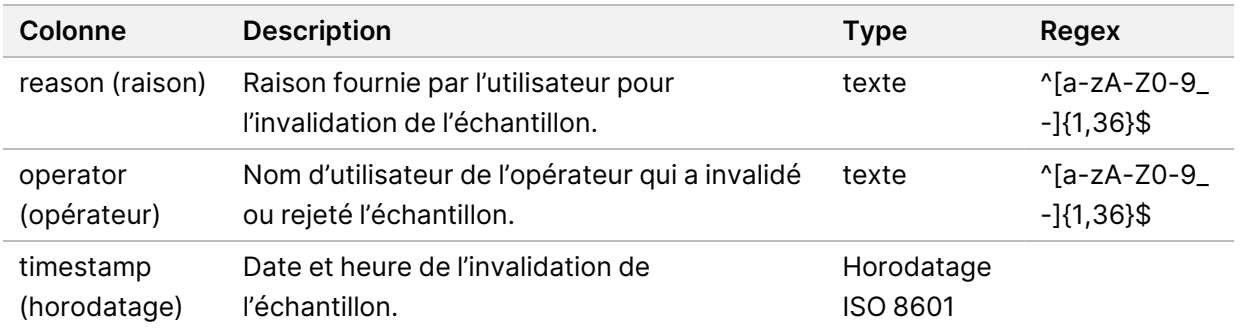

### **Sample Cancellation Report (Rapport d'annulation d'échantillon)**

Le système génère un Sample Cancellation Report (Rapport d'annulation d'échantillon) pour chaque échantillon annulé.

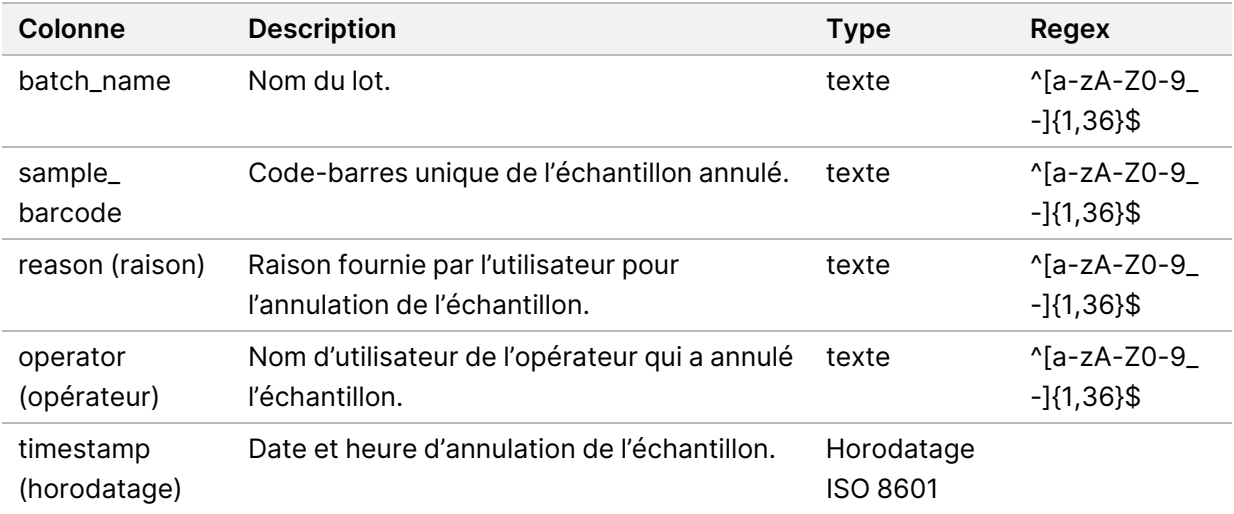

### **Pool Retest Request Report (Rapport de demande de nouveau test de groupe)**

Le Pool Retest Request Report (Rapport de demande de nouveau test de groupe) indique qu'un groupe invalidé peut être regroupé. Le système génère un Pool Retest Request Report (Rapport de demande de nouveau test de groupe) lorsque la première des deux exécutions de séquence possibles groupes) pour ce type de groupe est invalidée.

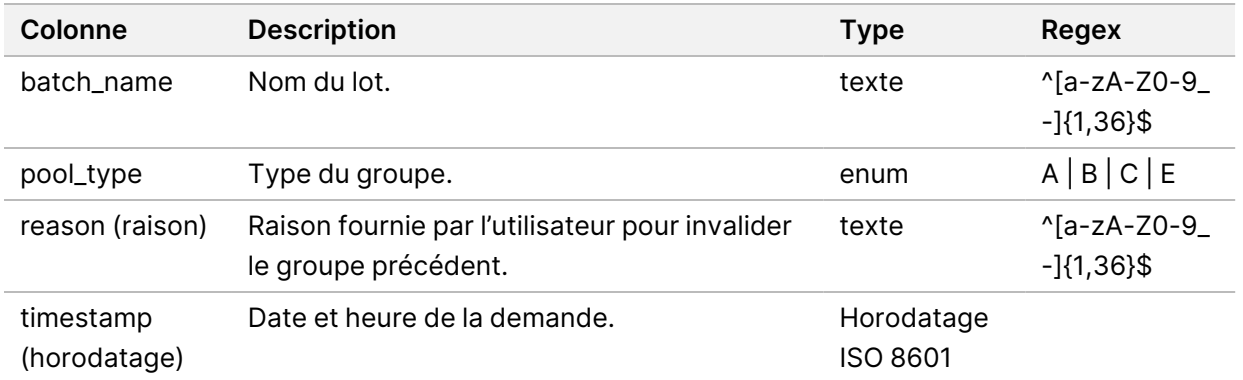

### Rapports de traitement

Cette section fournit des détails sur les rapports de traitement générés par VeriSeq NIPT Assay Software.

### **Batch Initiation Report (Rapport de lancement de lot)**

Le système génère un Batch Initiation Report (Rapport de lancement de lot) lorsqu'un lot est lancé et validé avec succès avant l'isolement du plasma. Le rapport peut être envoyé au LIMS pour indiquer que le lot a été créé et fournir une liste des échantillons associés.

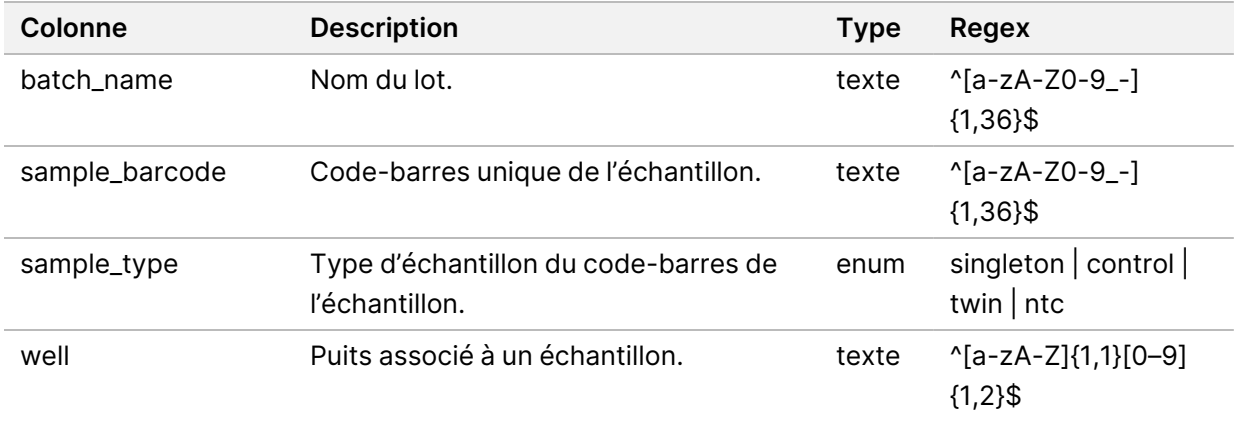

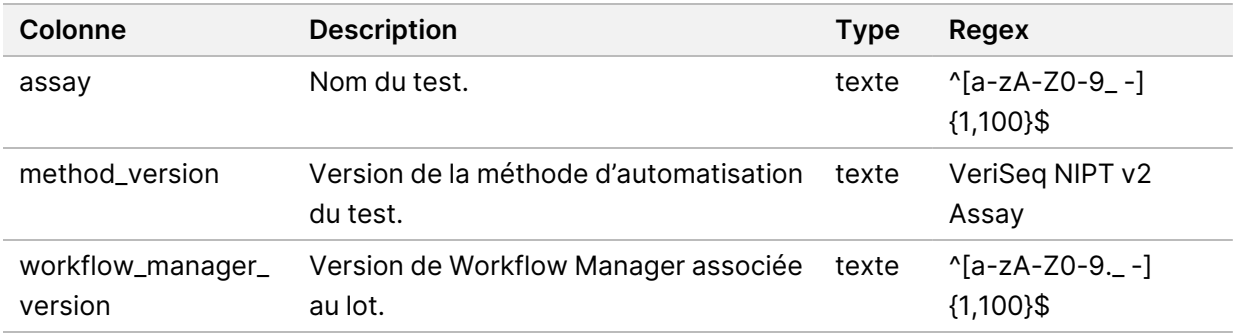

#### **Batch Invalidation Report (Rapport d'invalidation de lot)**

Le système génère un rapport d'invalidation de lot lorsque le lot est invalidé ou a échoué.

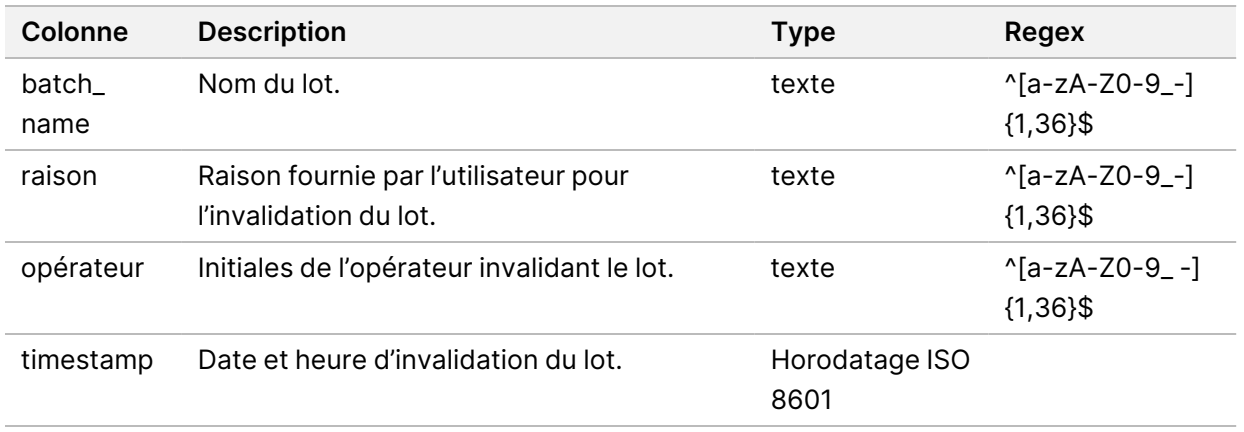

### **Library Sample Report (Rapport d'échantillon de la banque)**

Le système génère un Library Sample Report (Rapport d'échantillon de la banque) en cas d'échec ou d'invalidation du lot, de réussite de la banque et de réussite de la quantification.

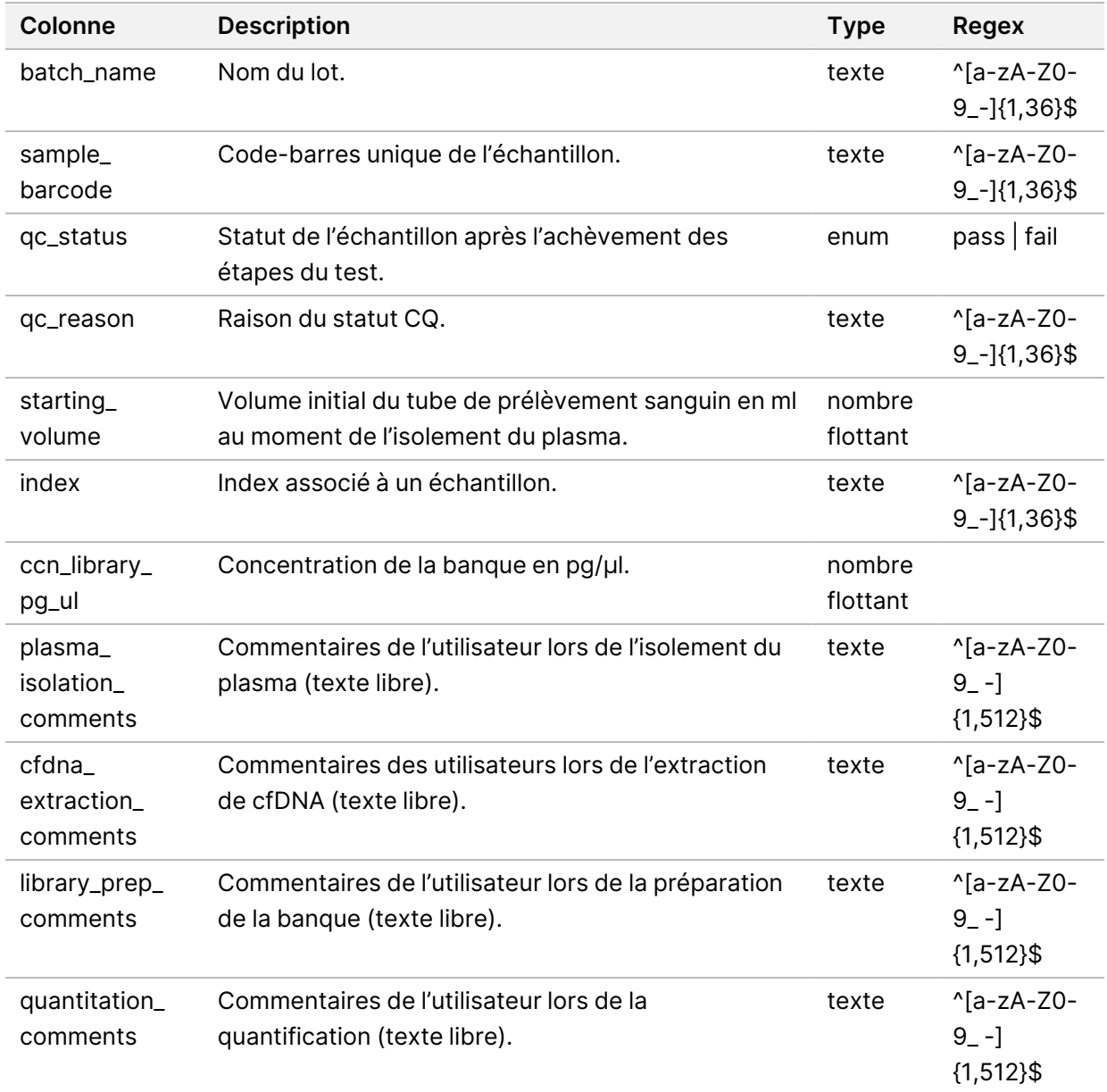

### **Library Reagent Report (Rapport sur les réactifs de la banque)**

Le système génère un Library Reagent Report (Rapport sur les réactifs de la banque) en cas de défaillance ou d'invalidation du lot, de réussite de la banque et de réussite de la quantification.

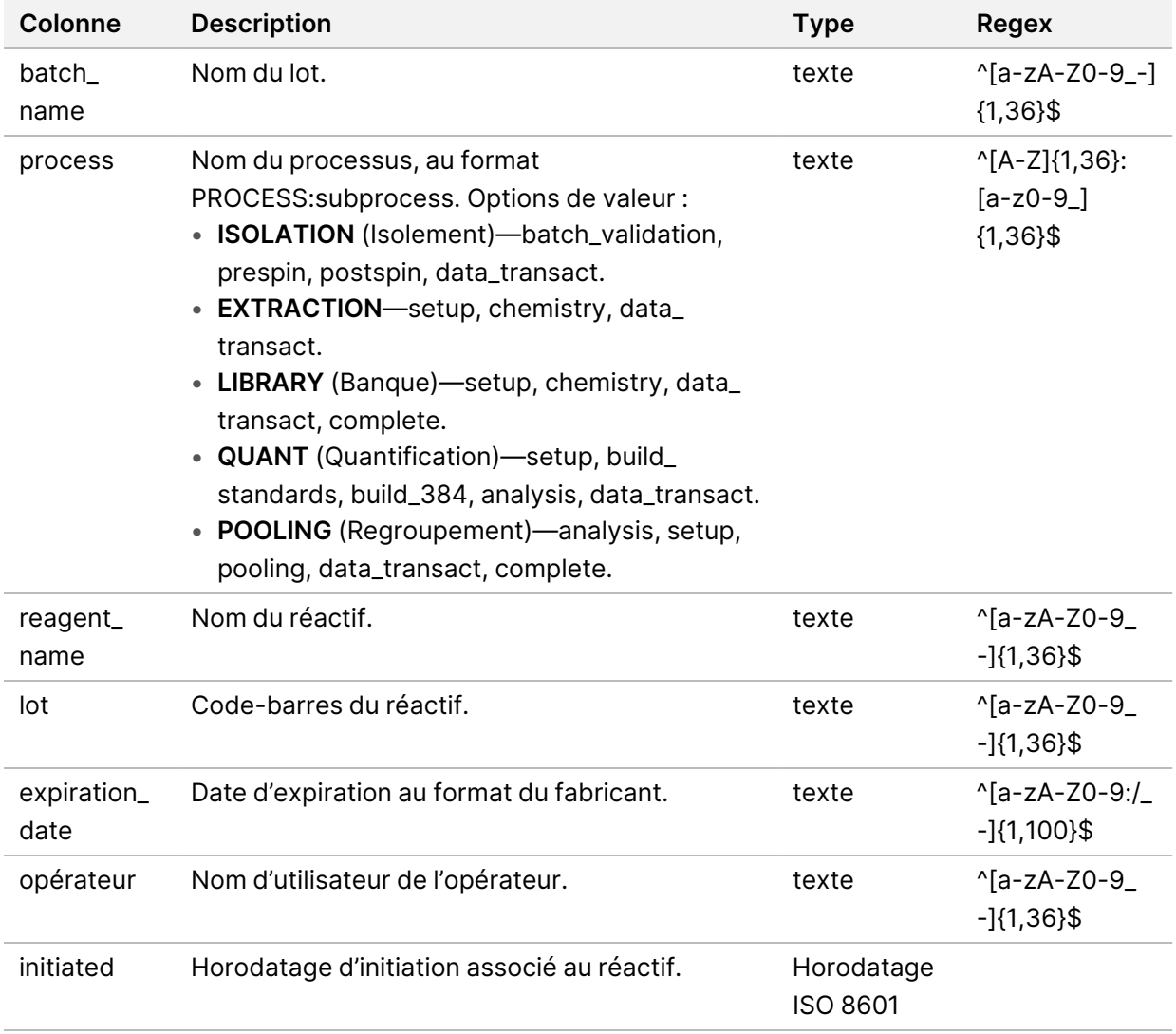

### **Library Labware Report (Rapport sur le matériel de laboratoire de la banque)**

Le système génère un Library Labware Report (Rapport sur le matériel de laboratoire de la banque) en cas d'échec ou d'invalidation du lot, à l'achèvement réussi de la banque et à l'achèvement réussi de la quantification.

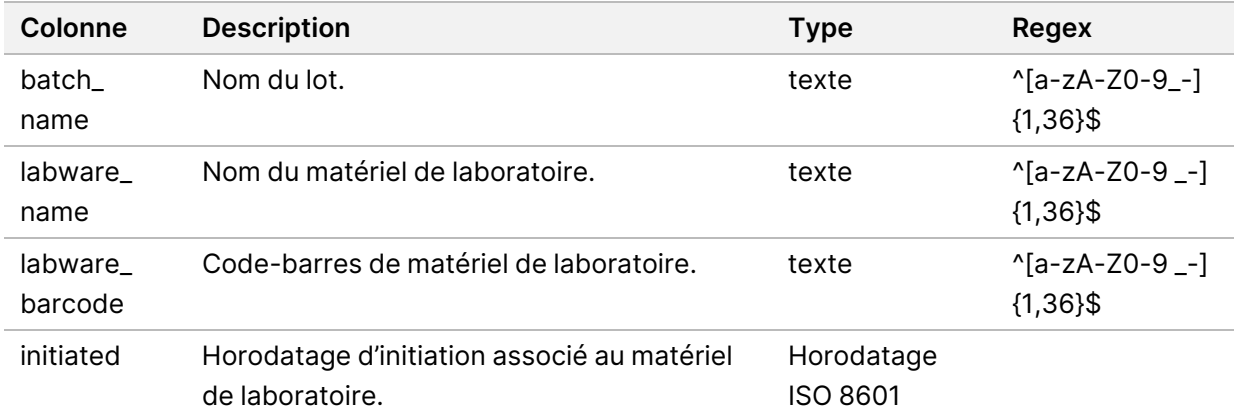

### **Library Quant Report (Rapport de quantification de la banque)**

Le système génère un Library Quant Report (Rapport de quantification de la banque) lorsque la quantification est terminée avec succès.

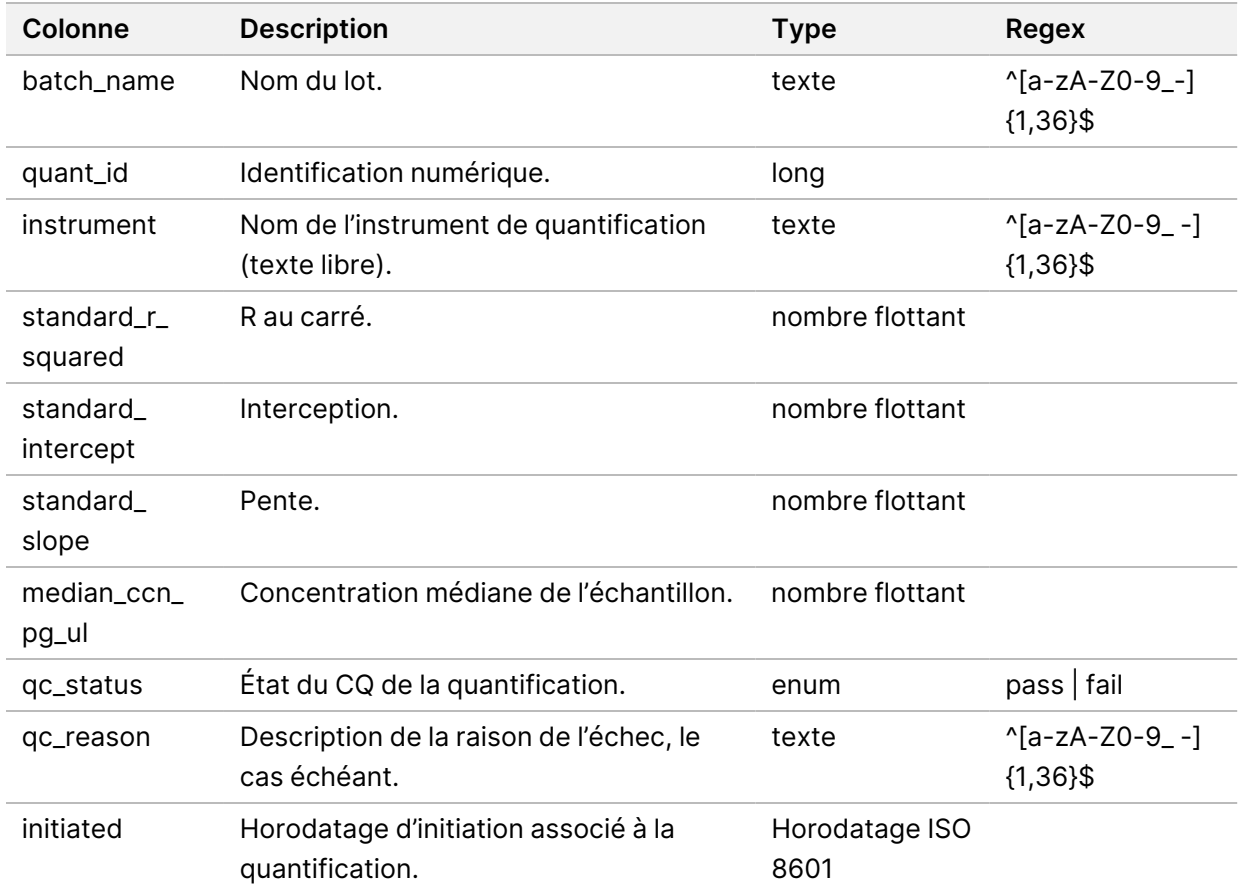

### **Library Process Log (Journal des traitements de la banque)**

Le système génère un journal de traitement de la banque au début et à la fin ou à l'échec de chaque traitement par lots ; en cas d'échec ou d'invalidation de lot ; et à la fin de l'analyse (généré par groupe).

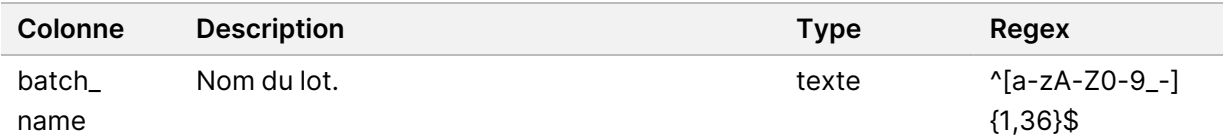

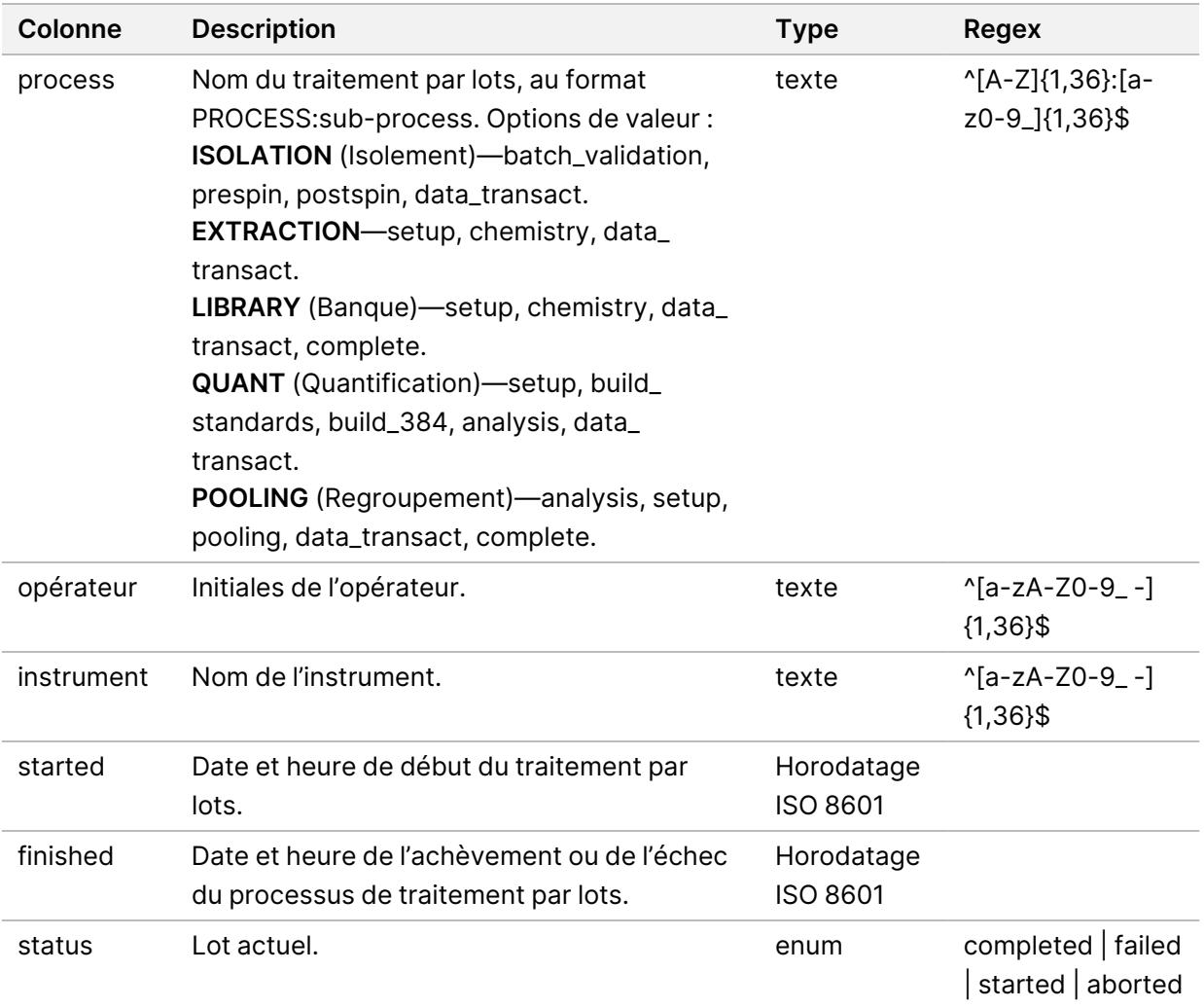

#### **Pool Report (Rapport de groupe)**

Le système génère un Pool Report (Rapport de groupe) à la fin de la banque, à l'échec du lot et à l'invalidation du lot si l'événement se produit après le démarrage de la mise en groupe.

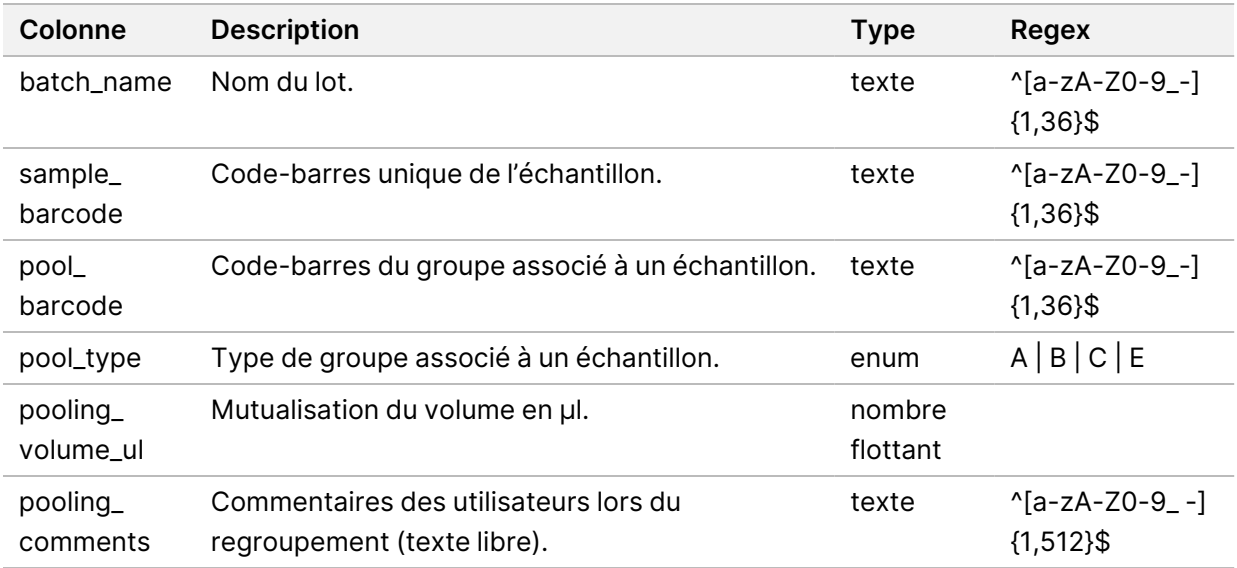

### **Pool Invalidation Report (Rapport d'invalidation de groupe)**

Le système génère un Pool Invalidation Report (Rapport d'invalidation de groupe) lorsque le groupe est invalidé.

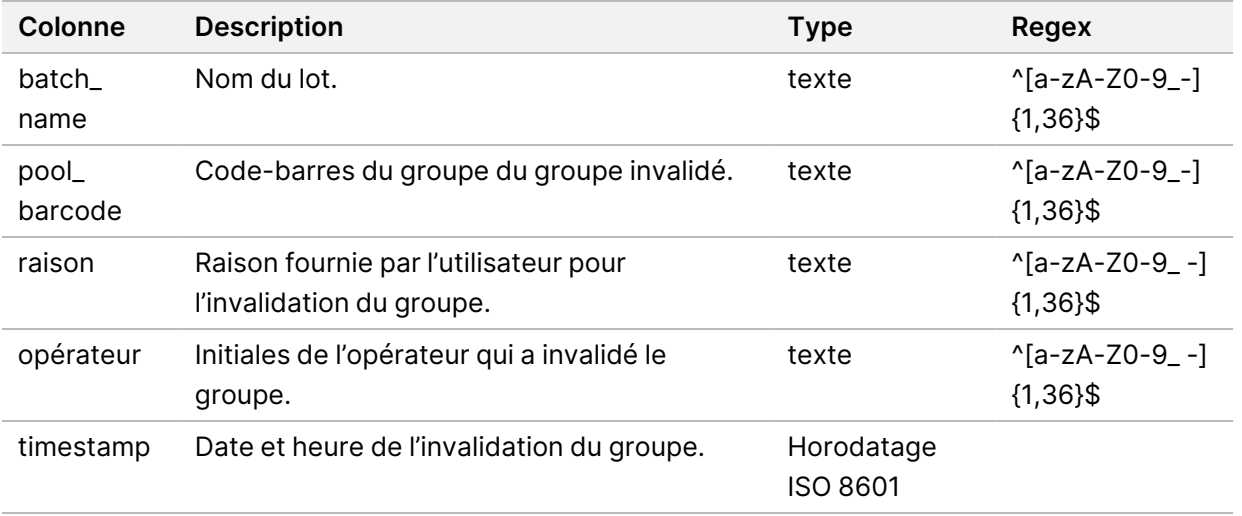

#### **Sequencing Report (Rapport de séquençage)**

Le système génère un Sequencing Report (Rapport de séquençage) pour l'exécution du séquençage lorsque le séquençage se termine ou que le séquençage expire.

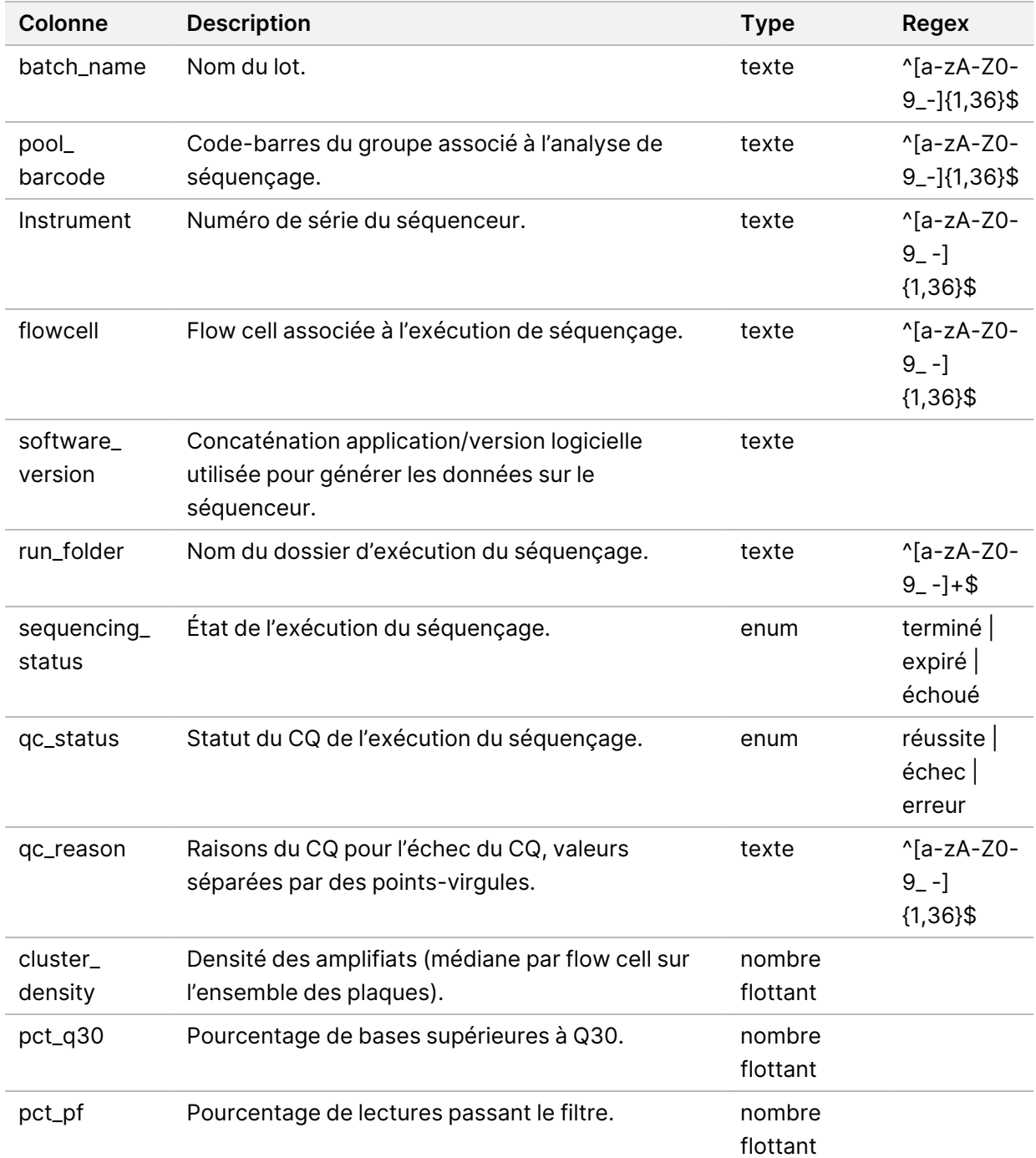

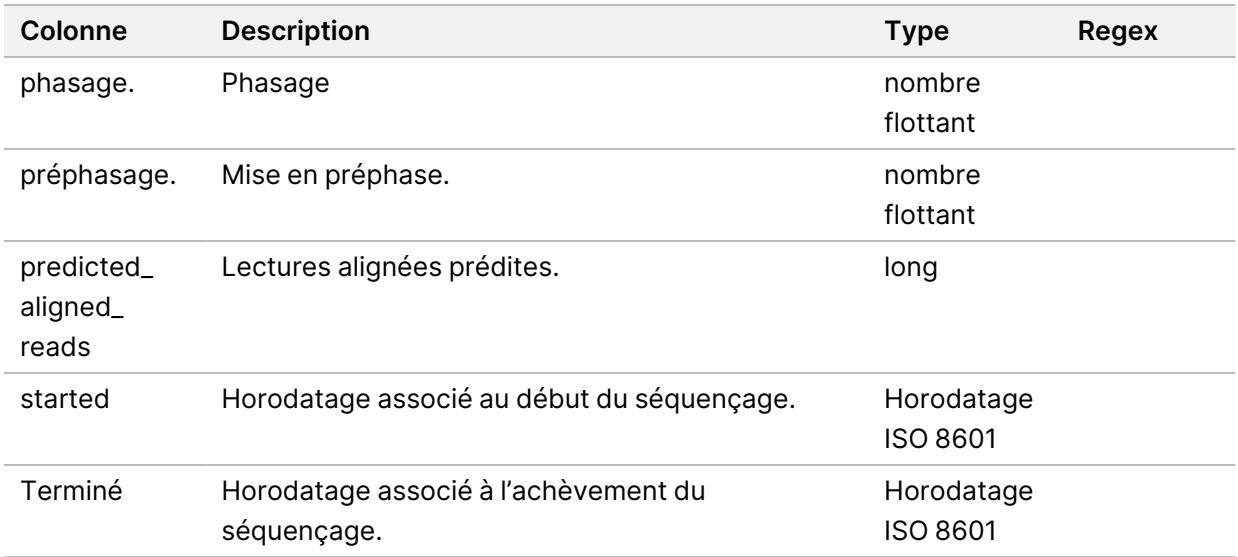

#### **Analysis Failure Report (Rapport d'échec d'analyse)**

Le système génère un Analysis Failure Report (Rapport d'échec d'analyse) lorsque le nombre maximal de tentatives d'analyse échoue pour l'analyse de séquençage.

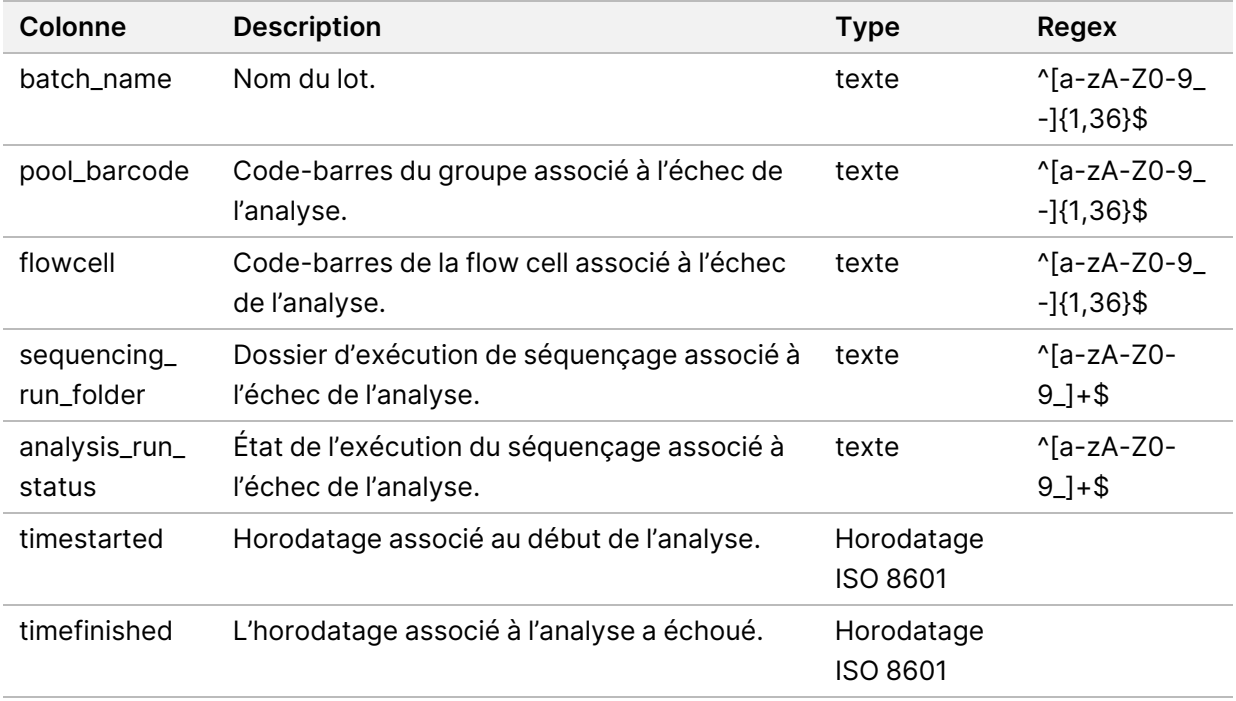

# Dépannage

## Introduction

L'assistance au dépannage deVeriSeq NIPT Solution v2 comprend les fonctionnalités suivantes :

- VeriSeq NIPT Assay Software et notifications système.
- Actions recommandées pour les problèmes système.
- Instructions pour effectuer des analyses de prévention et de défaillance à l'aide de données de test préinstallées.

## Notifications d'Assay Software

Cette section décrit les notifications de VeriSeq NIPT Assay Software.

#### **Notifications de progression**

Les notifications de progression indiquent la progression normale de l'exécution du test. Ces notifications sont enregistrées en tant qu'activités et ne nécessitent aucune action de l'utilisateur.

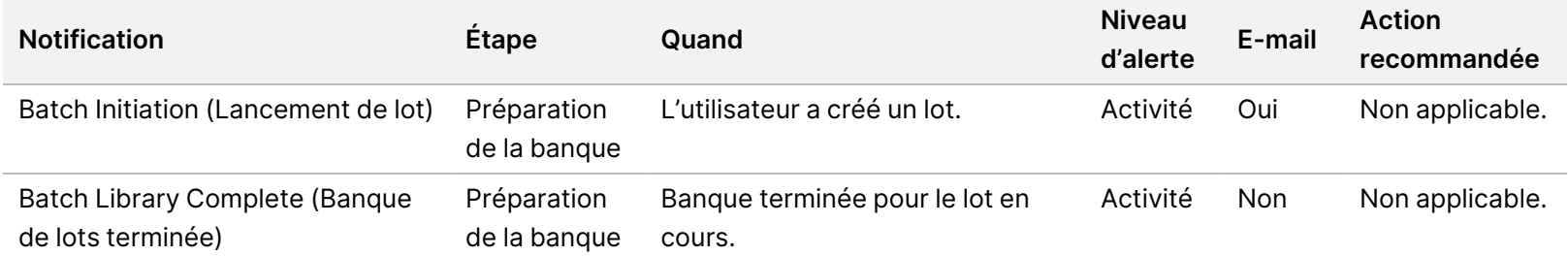

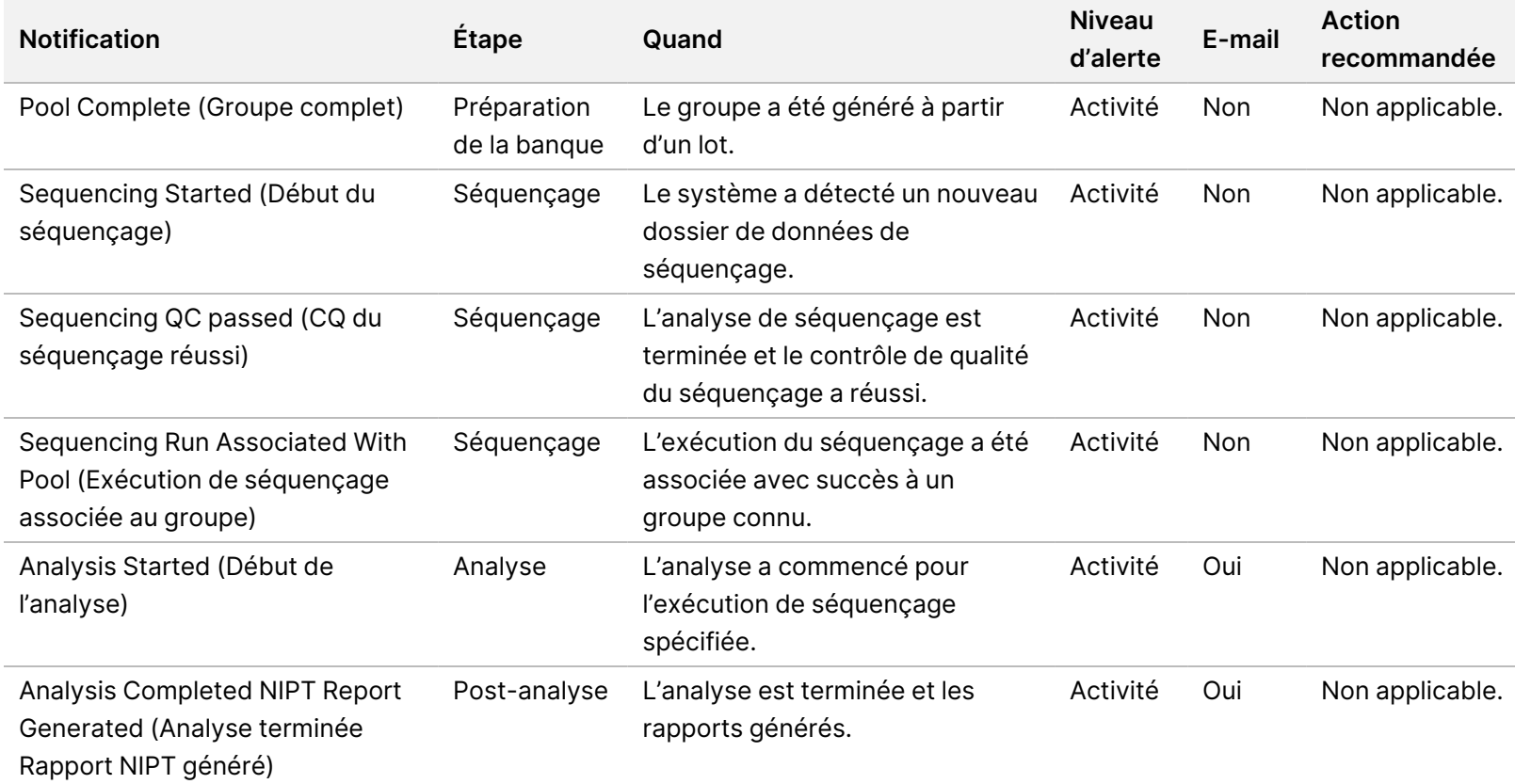

#### **Notifications d'invalidation**

Les notifications d'invalidation indiquent les événements qui se produisent dans le système suite à l'invalidation d'un lot ou d'un groupe par l'utilisateur via Workflow Manager. Ces notifications sont enregistrées en tant qu'avis et ne nécessitent aucune action de la part de l'utilisateur.

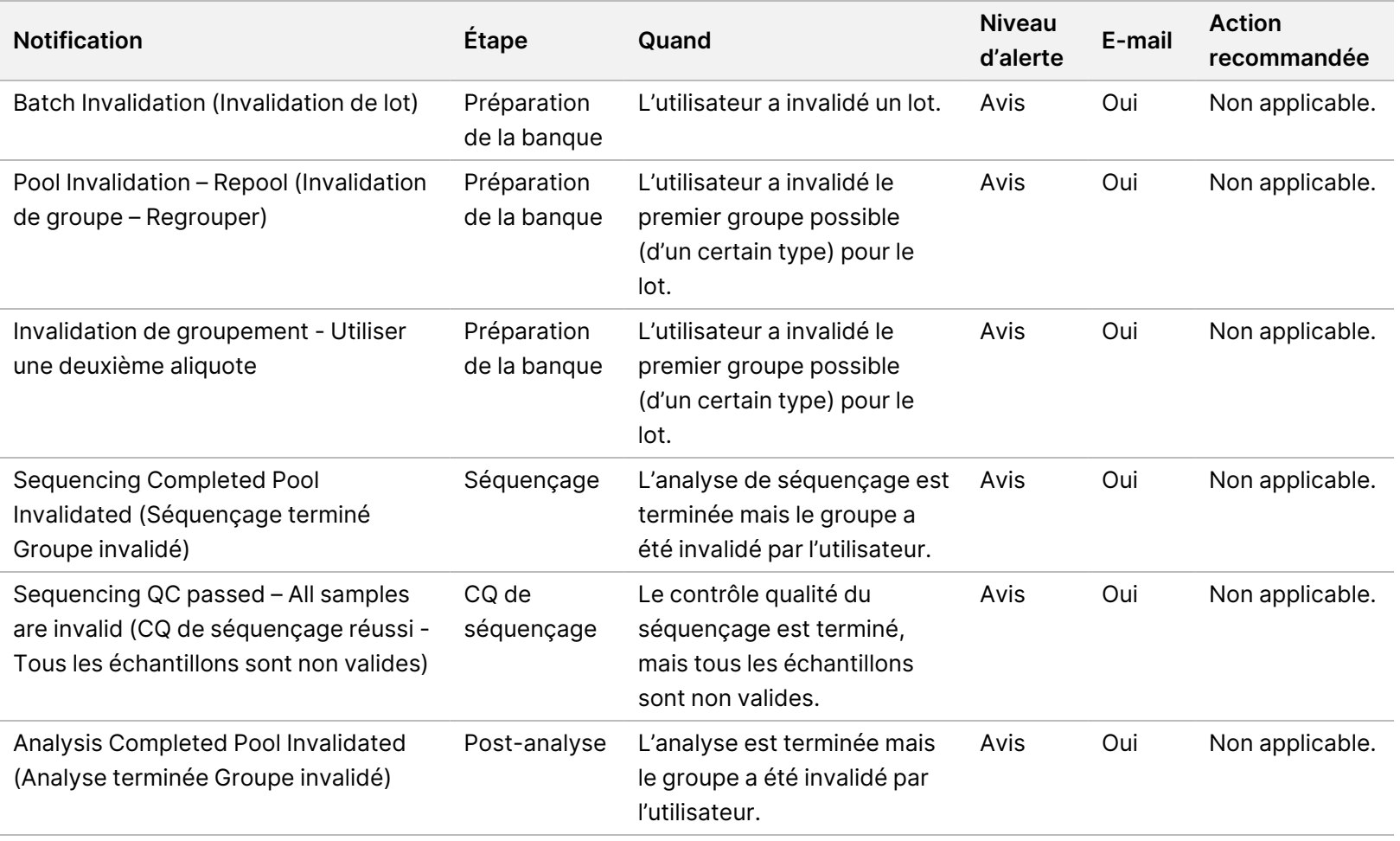

#### **Notifications d'erreur récupérables**

Les erreurs récupérables sont des conditions à partir desquelles VeriSeq NIPT Assay Software peut récupérer lorsque l'utilisateur suit l'action recommandée. Si le problème persiste, contactez le support technique d'Illumina.

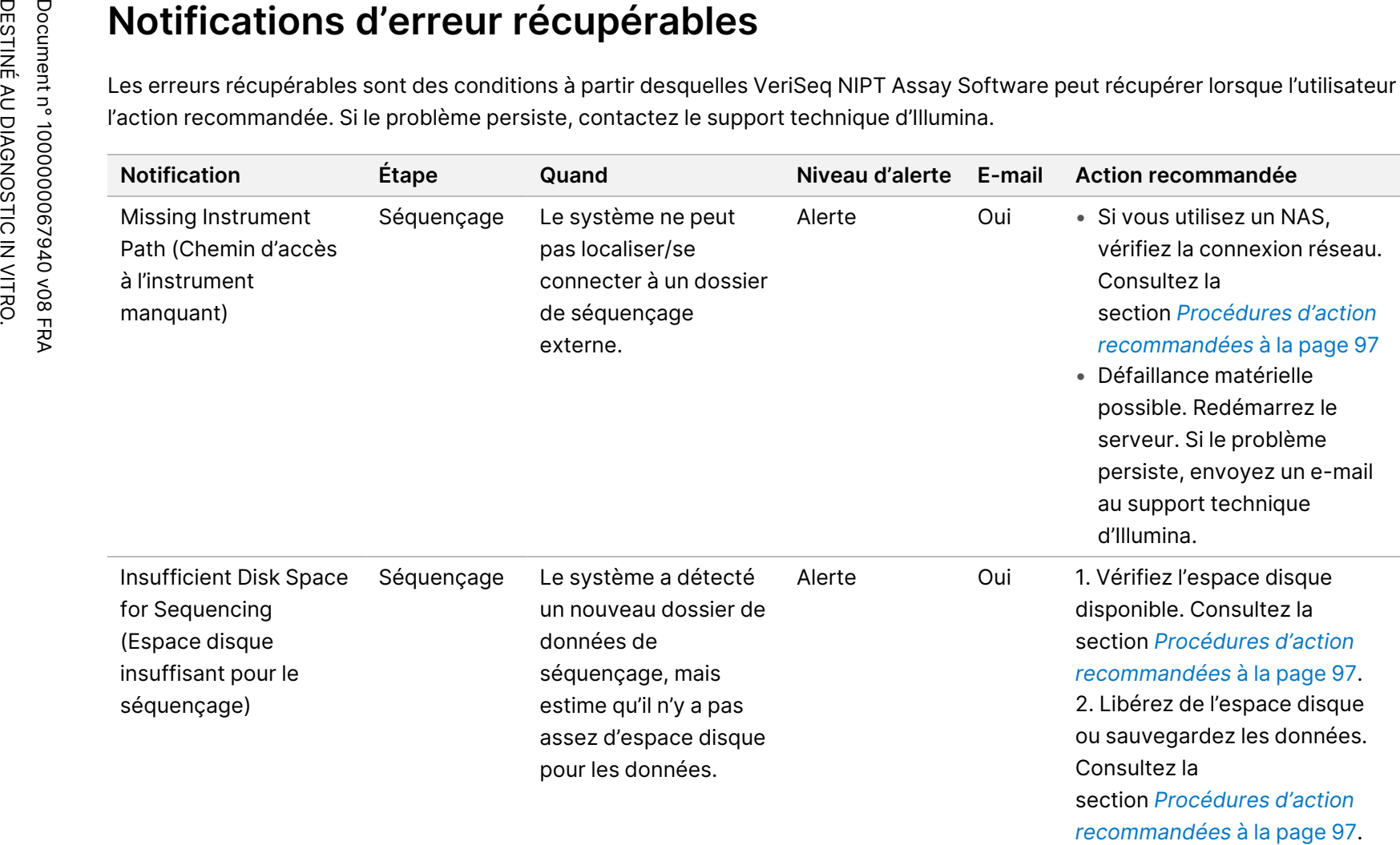

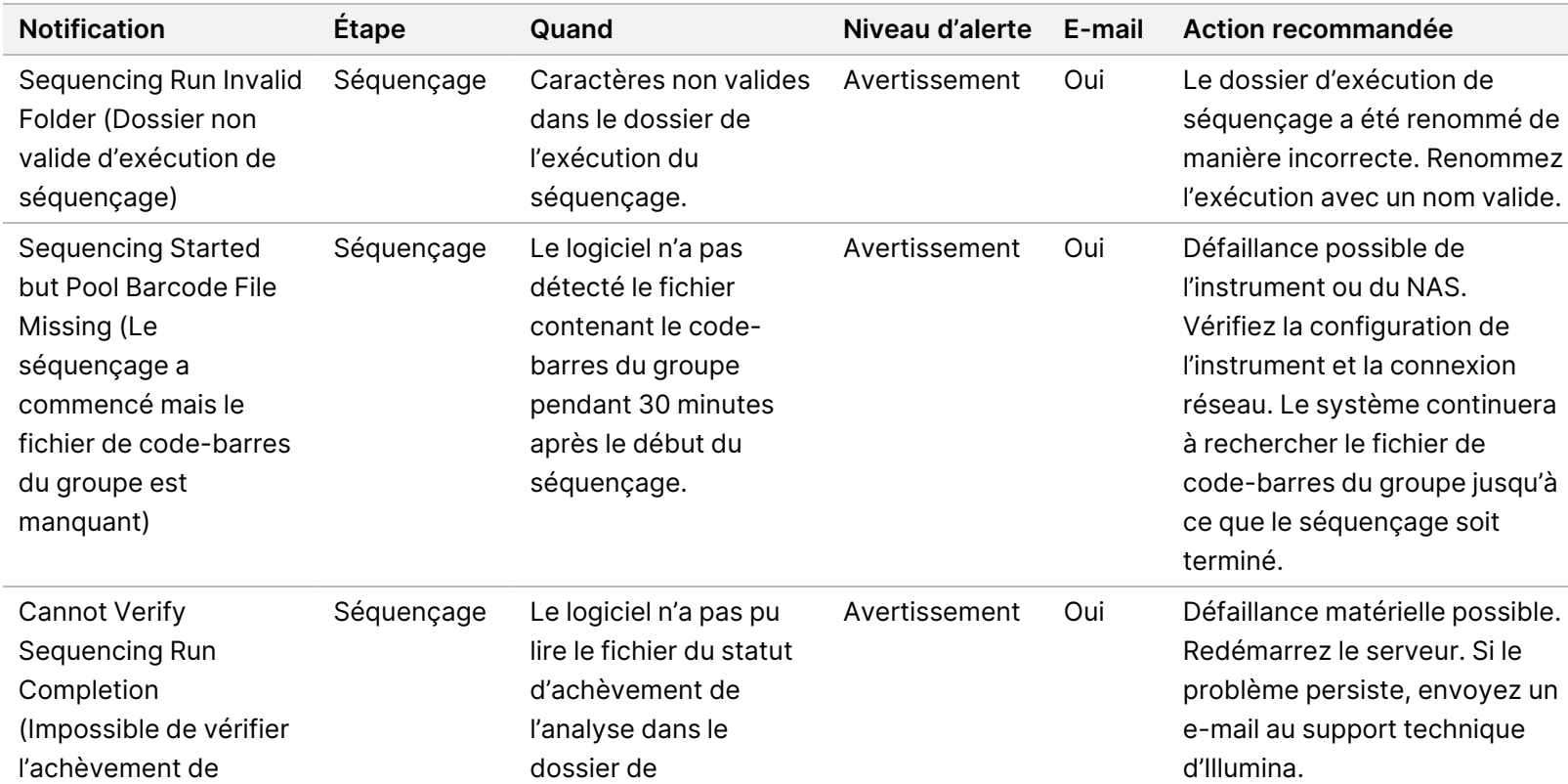

séquençage.

l'exécution du séquençage)

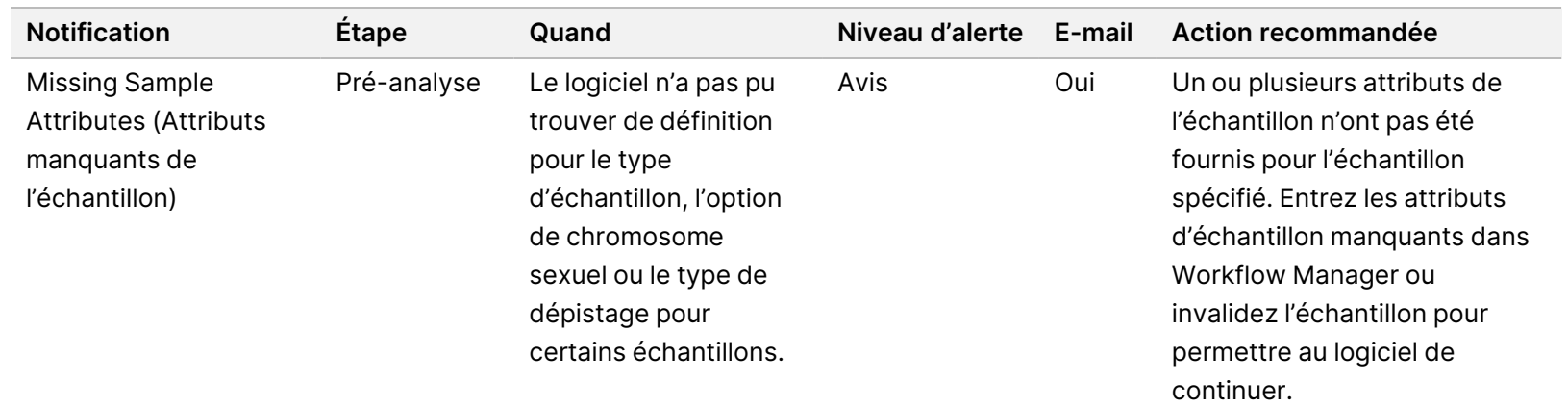

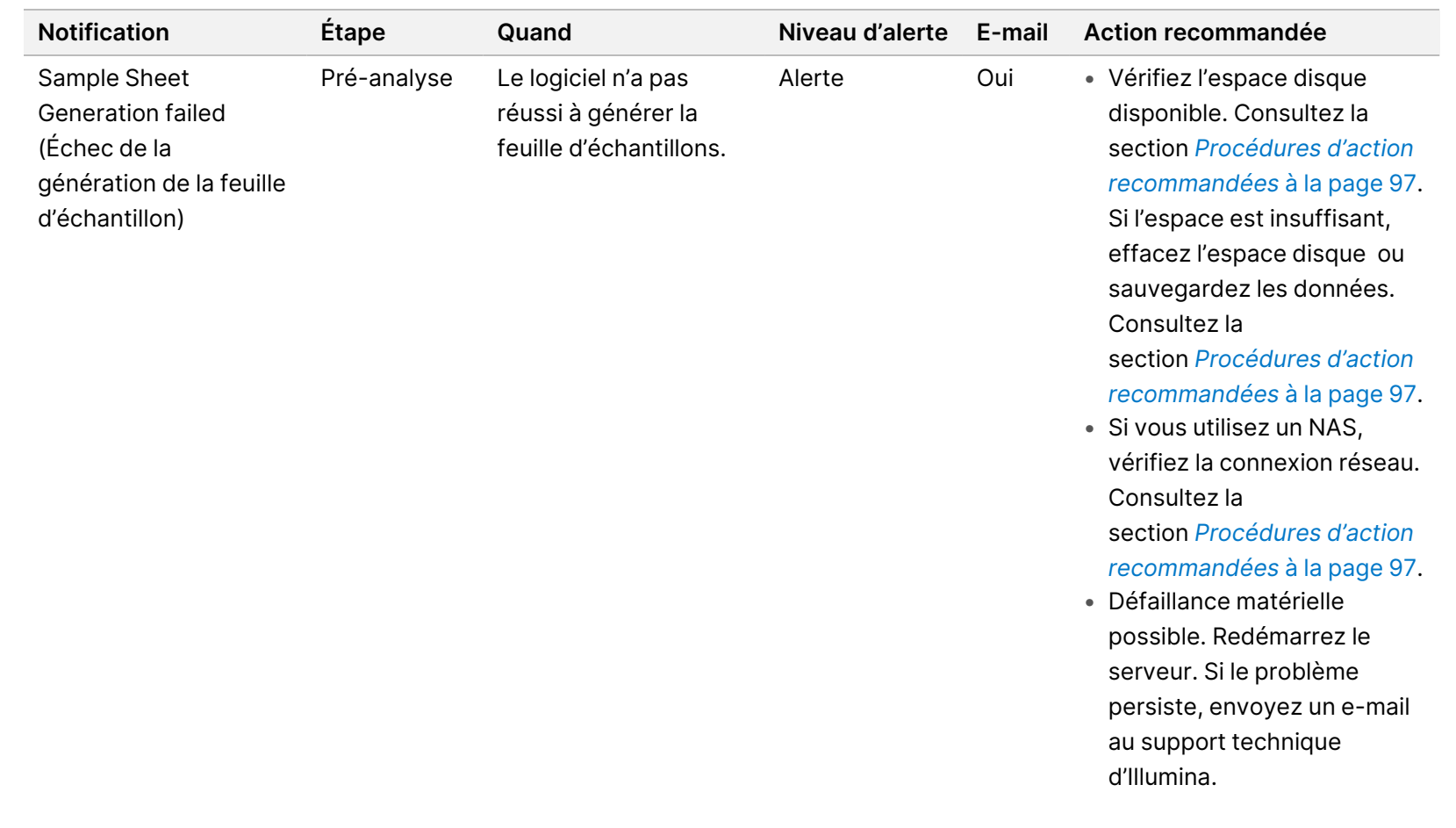

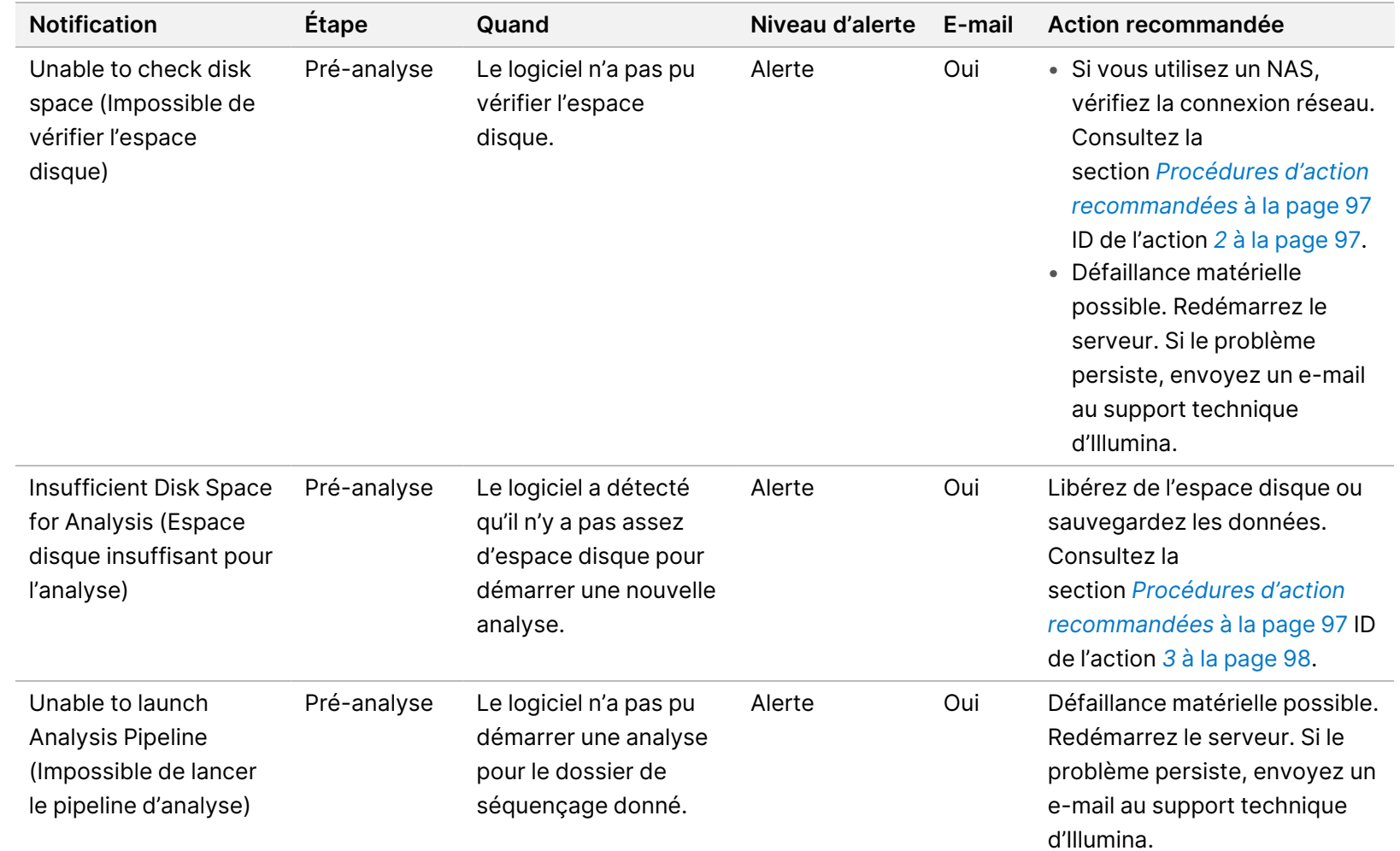

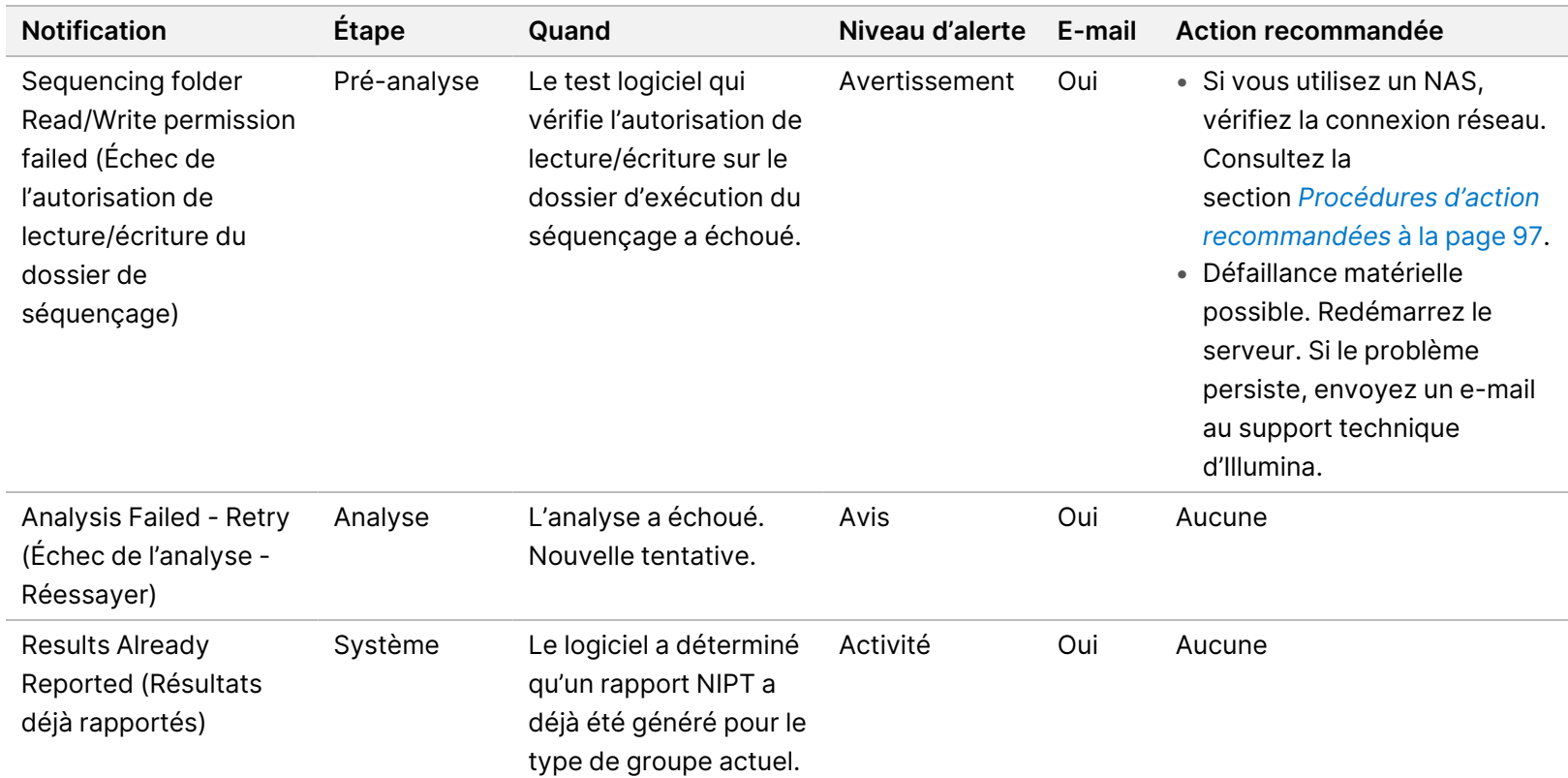

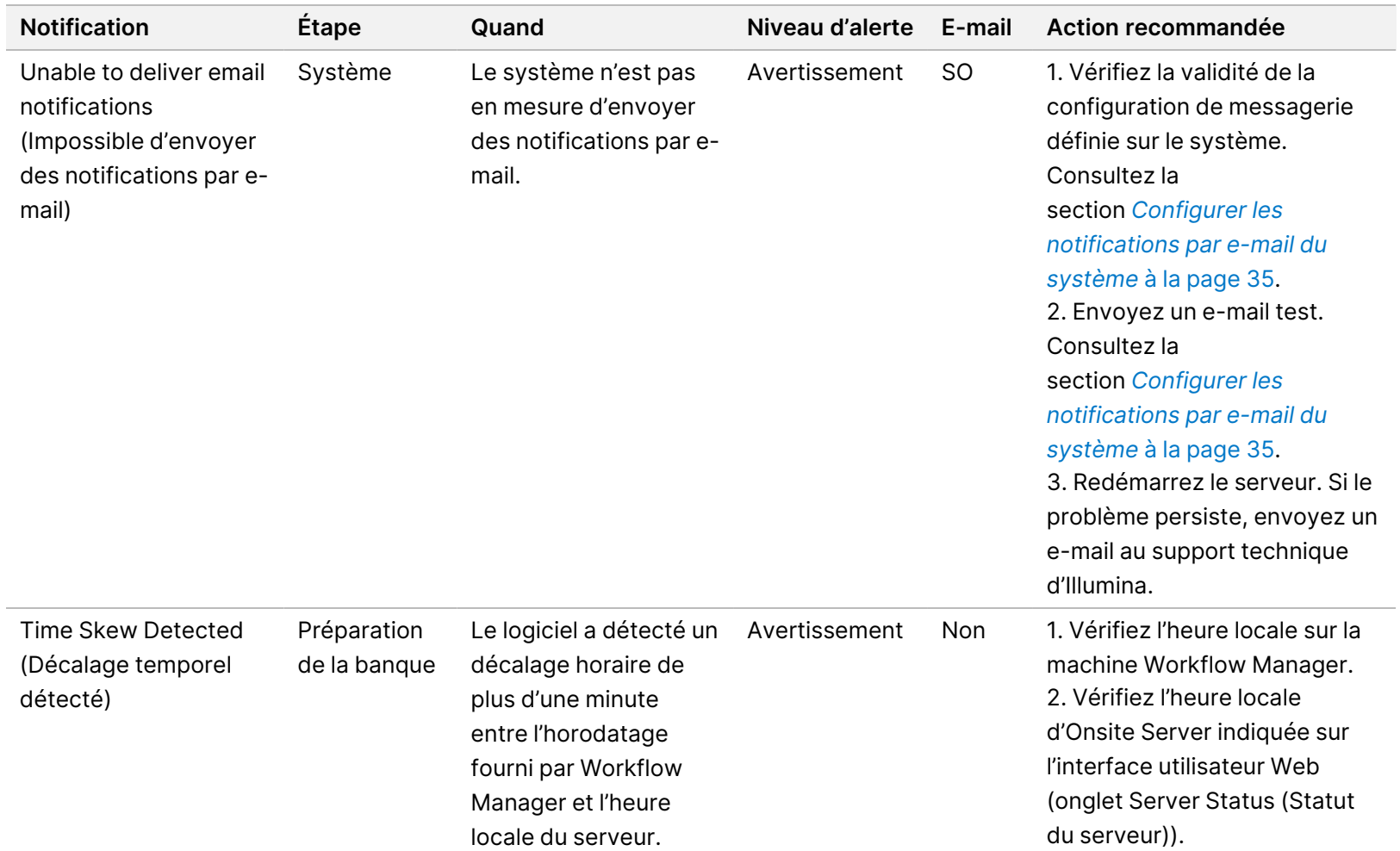

### **Notifications d'erreurs irrécupérables**

Les erreurs irrécupérables sont des conditions qui atteignent un état terminal où aucune autre action ne peut reprendre l'exécution du test.

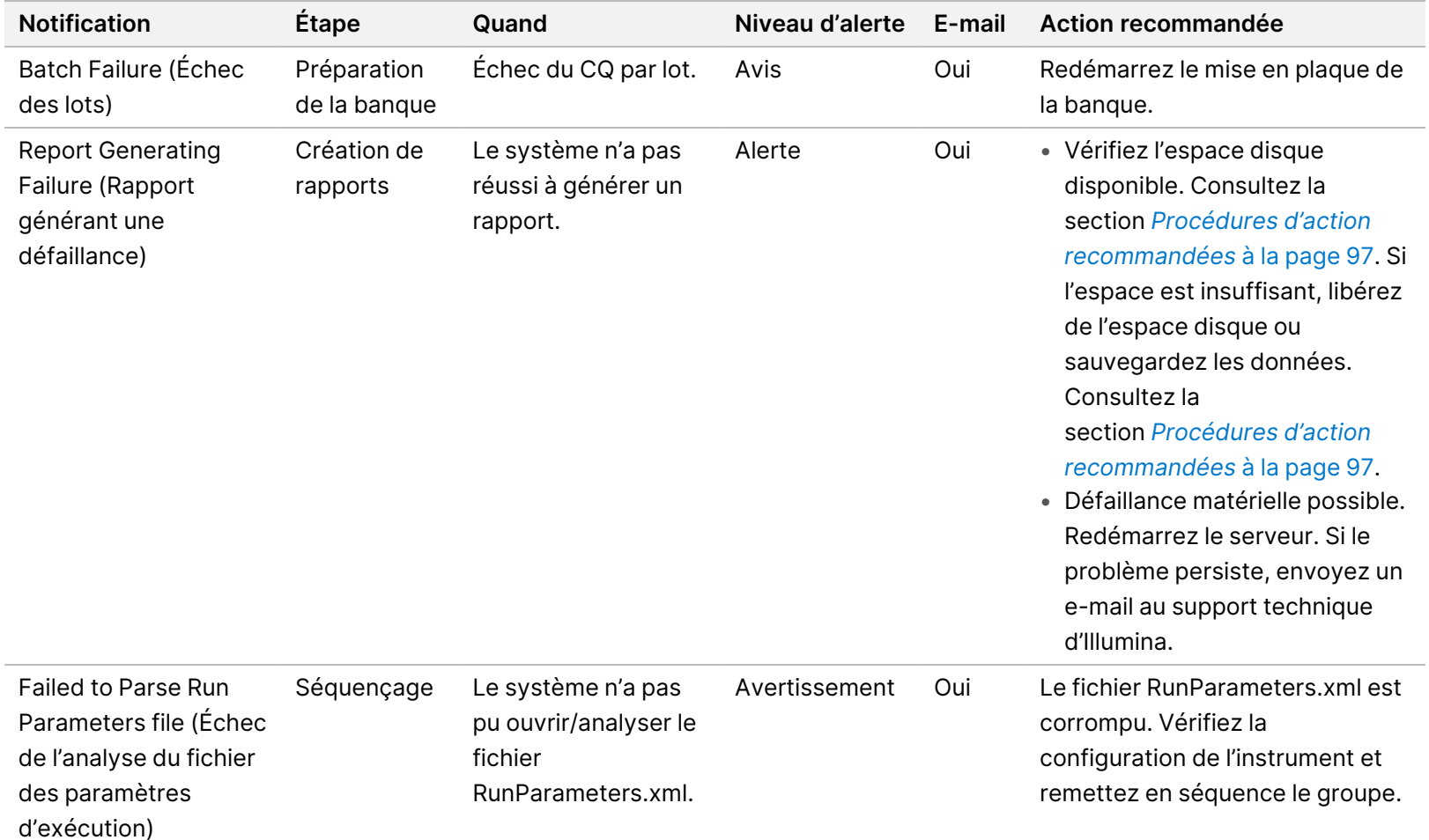

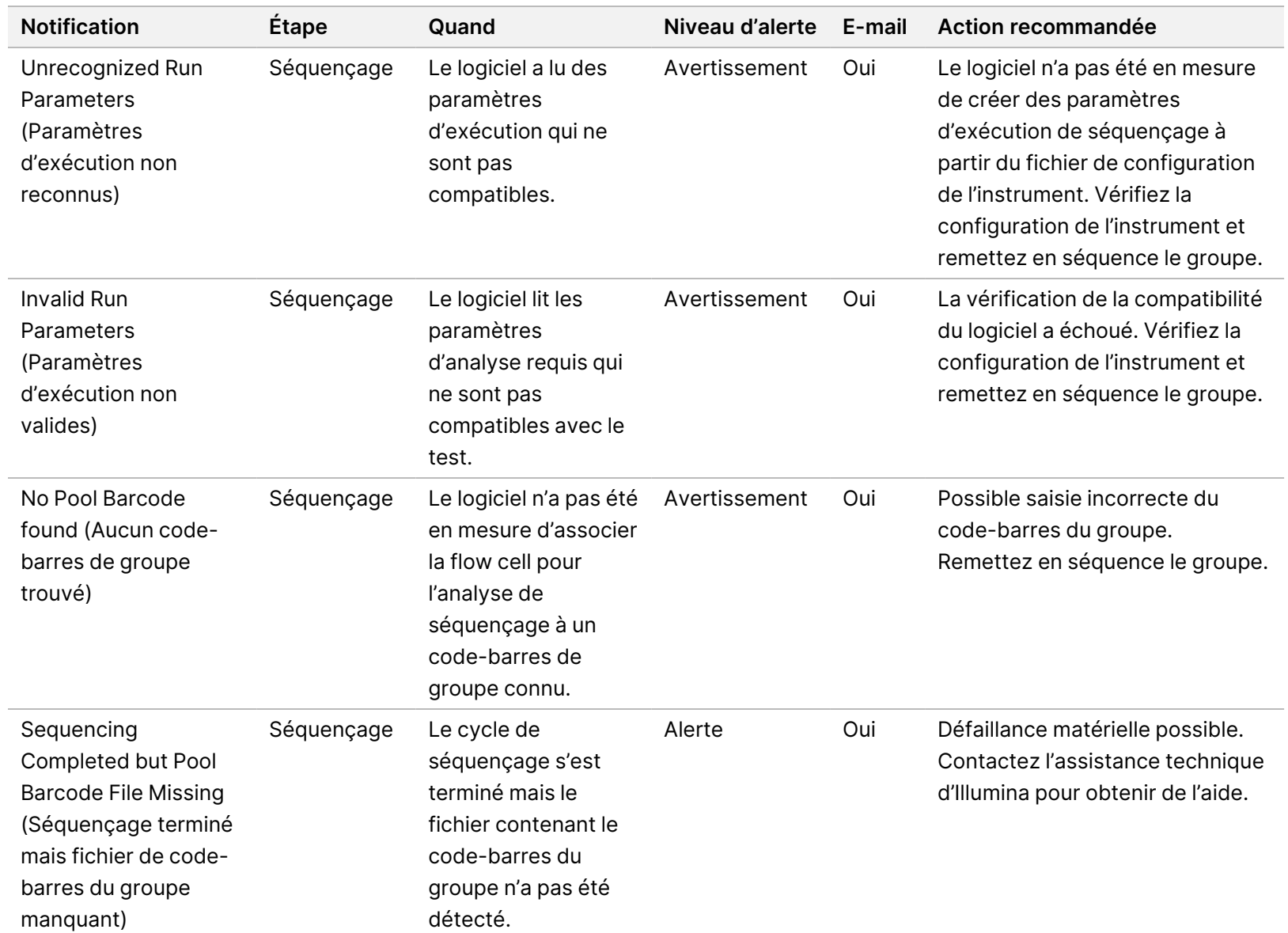

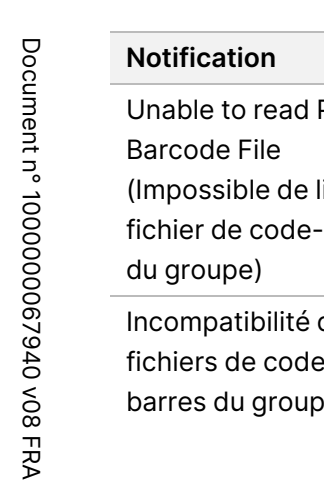

DESTINÉ AU DIAGNOSTIC IN VITRO.

DESTINE AC DIAGNOSTIC IN YIHMIC.

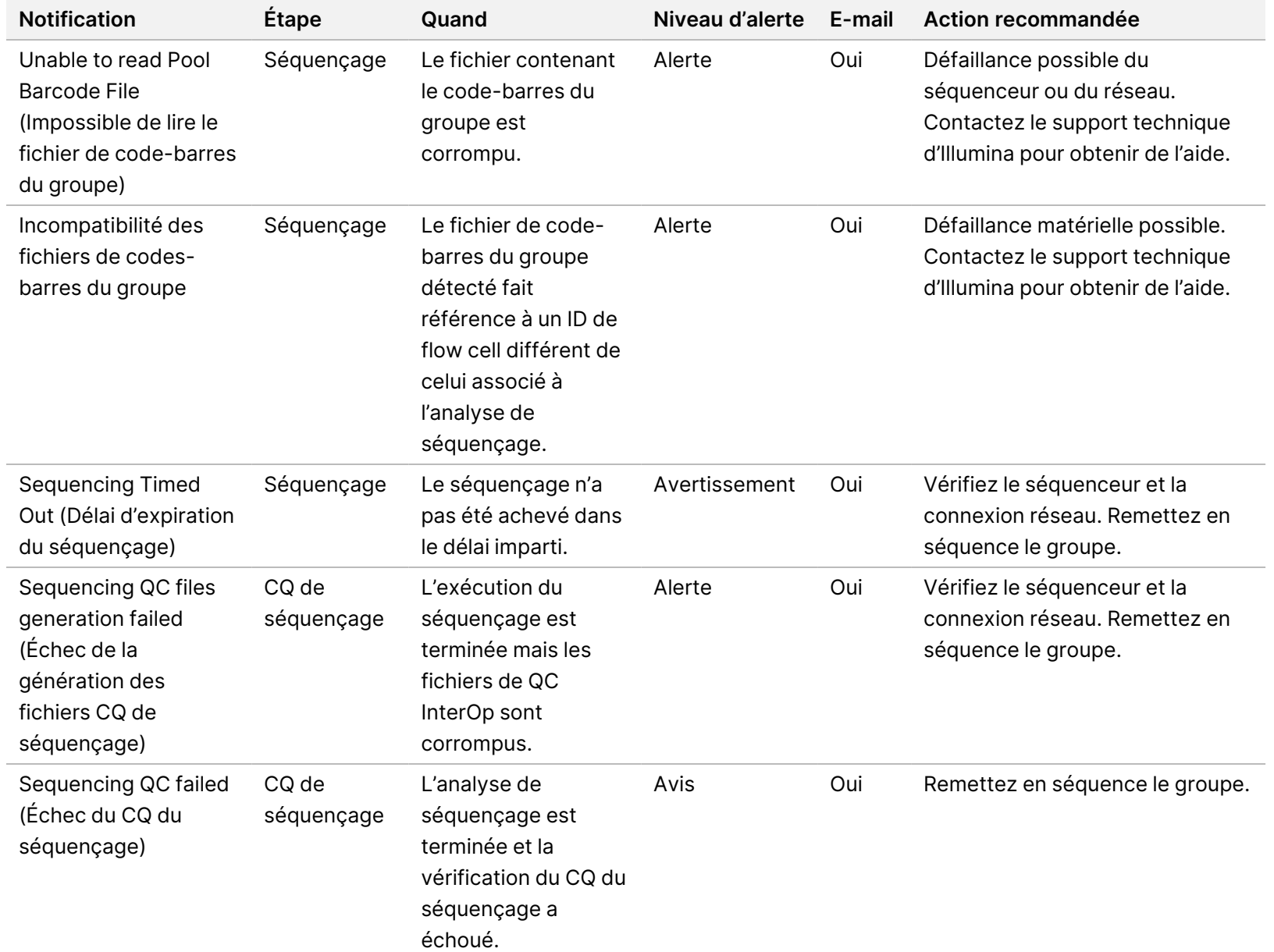

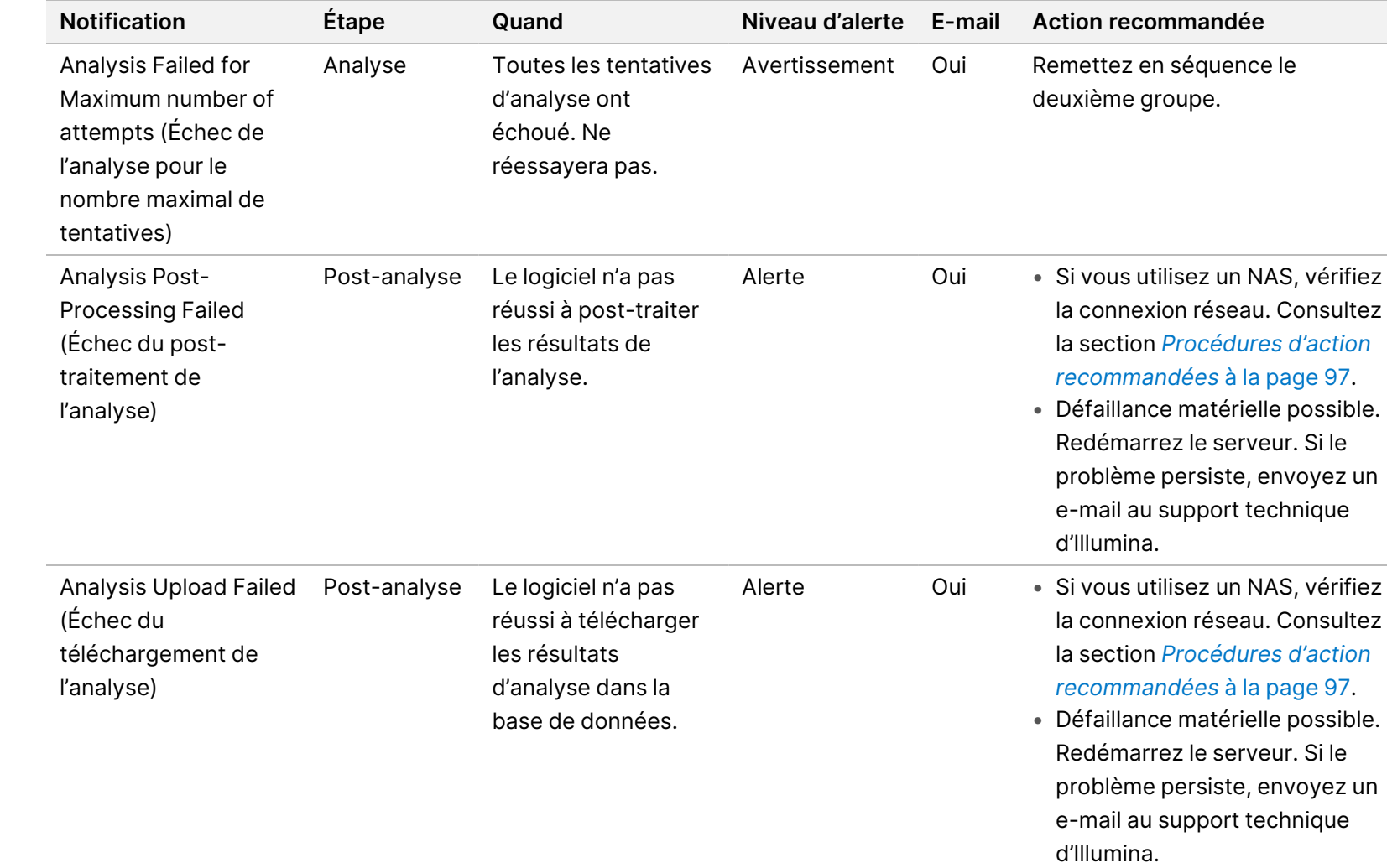

#### <span id="page-106-0"></span>**Procédures d'action recommandées**

<span id="page-106-1"></span>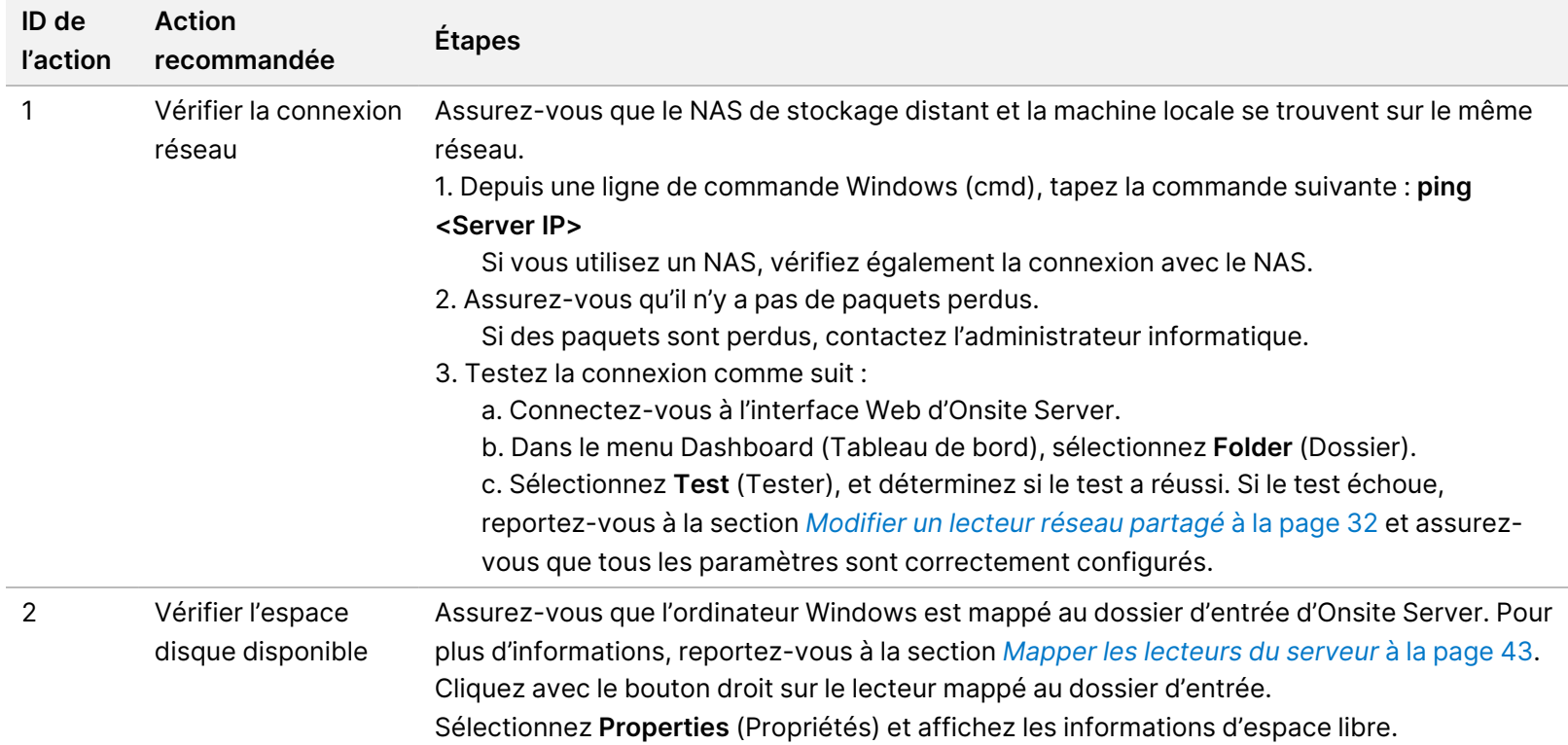

<span id="page-107-0"></span>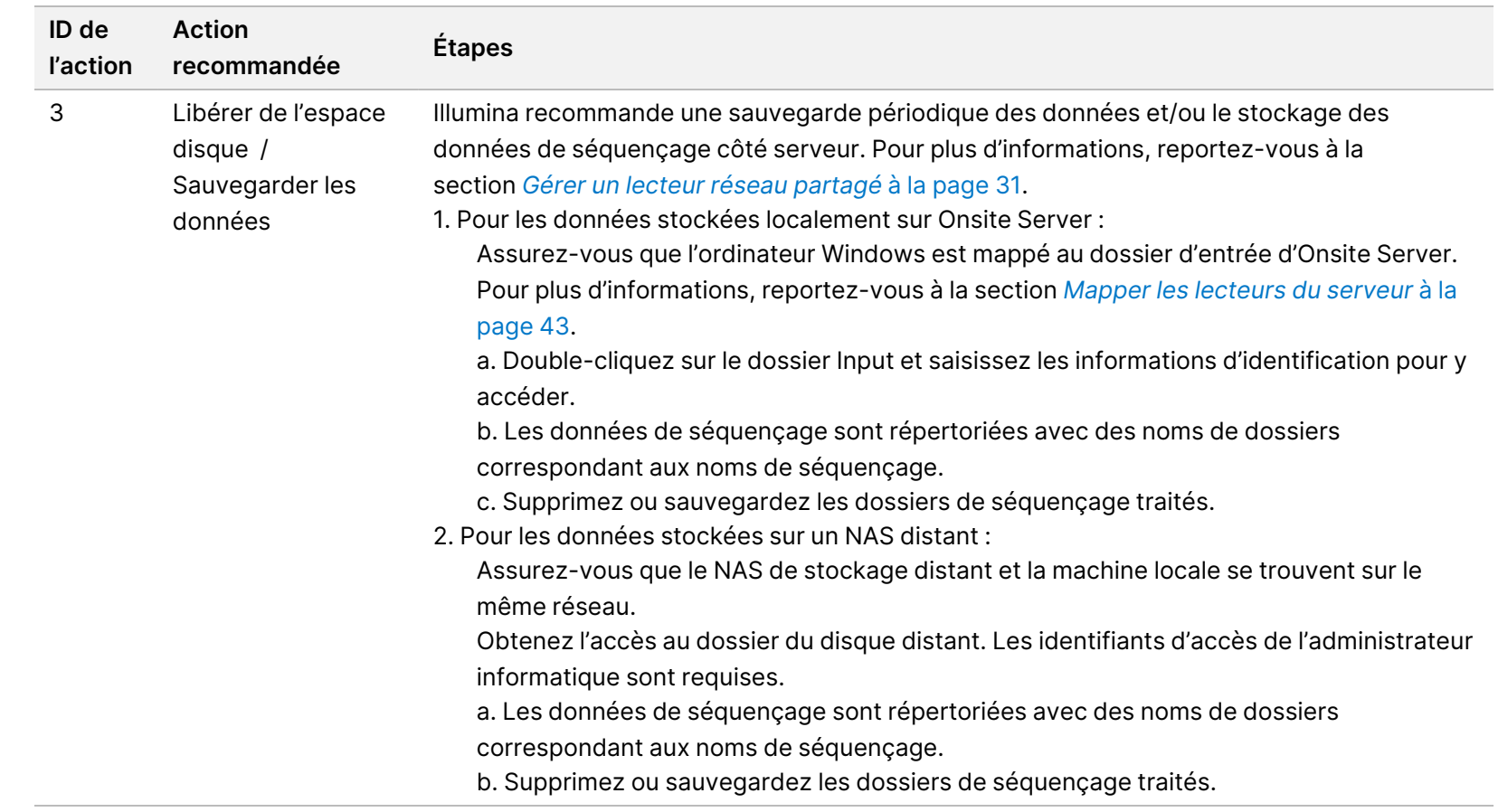
# Problèmes système

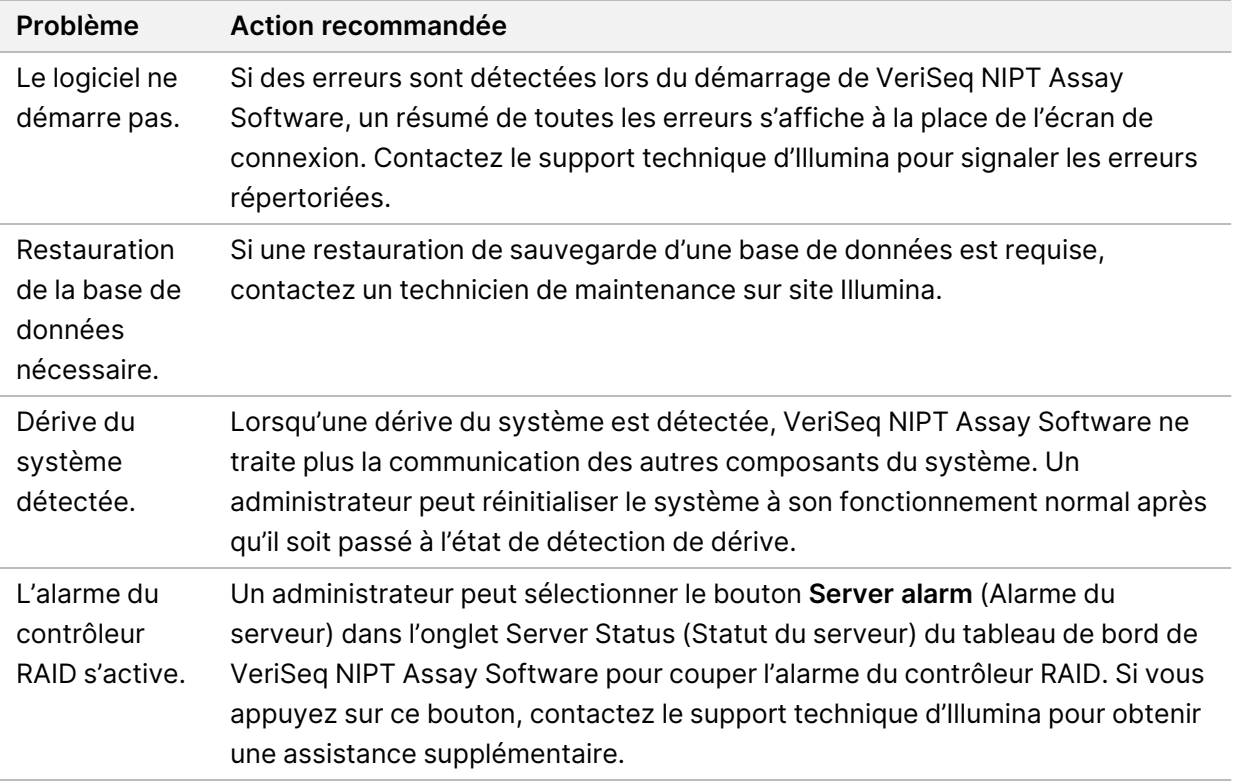

### Tests de traitement des données

Les ensembles de données préinstallés sur Onsite Server permettent de tester le fonctionnement du serveur et du moteur d'analyse.

### **Tester le serveur**

Ce test simule une exécution de séquençage tout en simulant une génération de résultats d'analyse, sans réellement lancer le pipeline d'analyse. Exécutez ce test pour vous assurer qu'Onsite Server fonctionne correctement et que des rapports et des notifications par e-mail sont générés. Durée : Environ 3 à 4 minutes.

#### **Procédure**

- 1. Ouvrez le répertoire d'entrée monté, puis ouvrez le dossier TestingData.
- 2. Faites une copie de l'un des dossiers suivants, qui se trouve dans le dossier TestingData :
	- Pour les données NextSeq : 170725\_NB551052\_0252\_AH5KGJBGX9\_Copy\_Analysis\_Workflow.
	- Pour les données NextSeq : 180911\_NDX550152\_0014\_AXXXXXXXDX\_Copy\_Analysis\_Workflow.
- 3. Renommez la copie dans un dossier avec un suffixe \_XXX. Le \_XXX représente un décompte séquentiel de l'exécution du test. Par exemple, si \_002 existe dans le dossier, renommez la nouvelle copie en \_003.
- 4. Déplacez le dossier renommé vers le dossier d'entrée.
- 5. Attendre 3 à 5 minutes pour que l'exécution e se termine. Assurez-vous que les notifications par e-mail suivantes ont été reçues :
	- a. Sequencing Run Analysis Started (Lancement de l'analyse de séquençage)
	- b. Rapport NIPT généré pour le séquençage.
- 6. Associez les rapports au nom de séquençage attribué au dossier.
- 7. Dans le dossier de sortie, ouvrez le dossier TestData\_NS\_CopyWorkflow ou TestData\_NDx\_ CopyWorkflow et vérifiez la présence de l'un des rapports suivants :
	- Pour NextSeq : TestData\_NS\_CopyWorkflow\_C\_TestData\_NS\_CopyWorkflow\_PoolC\_ H5KGJBGX9\_nipt\_report\_YYYYMMDD\_HHMMSS.tab.
	- Pour NextSeqDx : TestData\_NDx\_CopyWorkflow\_C\_TestData\_NDx\_CopyWorkflow\_PoolC\_ XXXXXXXDX\_nipt\_report\_YYYYMMDD\_HHMMSS.tab.

La taille de fichier attendue est d'environ 7,1 Ko.

8. Déplacez l'analyse du séquençage du test vers le dossier TestingData. Cette pratique permet de gérer le nombre d'exécutions du test de séquençage.

### **Exécuter des données de test d'analyse complète**

Ce test exécute une analyse complète. Exécutez ce test si le serveur ne parvient pas à traiter/analyser les données ou expire. Durée : Environ 4 à 5 heures.

### **Procédure**

- 1. Ouvrez le répertoire d'entrée monté et ouvrez le dossier TestingData.
- 2. Renommez le dossier suivant en ajoutant le suffixe \_000 : 180911\_NDX550152\_0014\_AXXXXXXXDX\_ FullRun.

Le suffixe crée un nom unique pour chaque cycle de séquençage. Si l'exécution a déjà un suffixe, renommez le dossier en incrémentant la valeur numérique du suffixe de 1.

- 3. Déplacez le dossier renommé vers le dossier d'entrée.
- 4. Attendez environ 4 à 5 heures pour que l'analyse soit terminée. Assurez-vous que les notifications par e-mail suivantes ont été reçues :
	- a. Sequencing Run Analysis Started (Lancement de l'analyse de séquençage)
	- b. NIPT Report generated for Sequencing Run (Rapport NIPT généré pour le séquençage).

REMARQUE Vous pouvez supprimer les anciennes copies des fichiers de test pour libérer de l'espace.

- 5. Associez les rapports au nom de séquençage attribué au dossier.
- 6. Dans le dossier de sortie, ouvrez le dossier TestData\_NDx\_FullRun et recherchez le rapport suivant : TestData\_NDx\_FullRun\_C\_TestData\_NDx\_FullRun\_PoolC\_XXXXXXXDX\_nipt\_report\_YYYYMMDD\_ HHMMSS.tab.

La taille de fichier attendue est d'environ 7,1 Ko.

7. Déplacez l'analyse du séquençage du test vers le dossier TestingData.

# Ressources et Références

La documentation suivante peut être téléchargée sur le site Web d'Illumina.

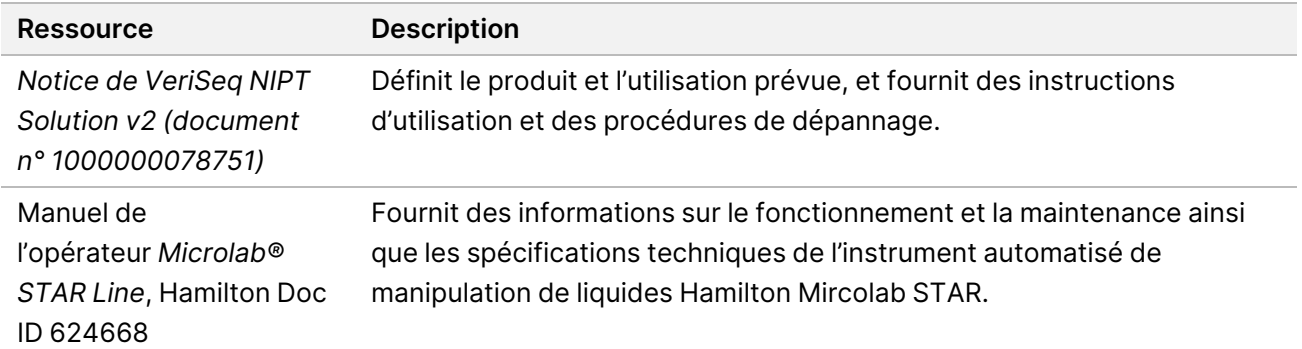

Visitez les [pages d'assistance](http://support.illumina.com/) de VeriSeq NIPT Solution v2 sur le site Web d'Illumina pour accéder à la documentation, aux téléchargements de logiciels, à la formation en ligne et aux questions fréquemment posées.

### Acronymes

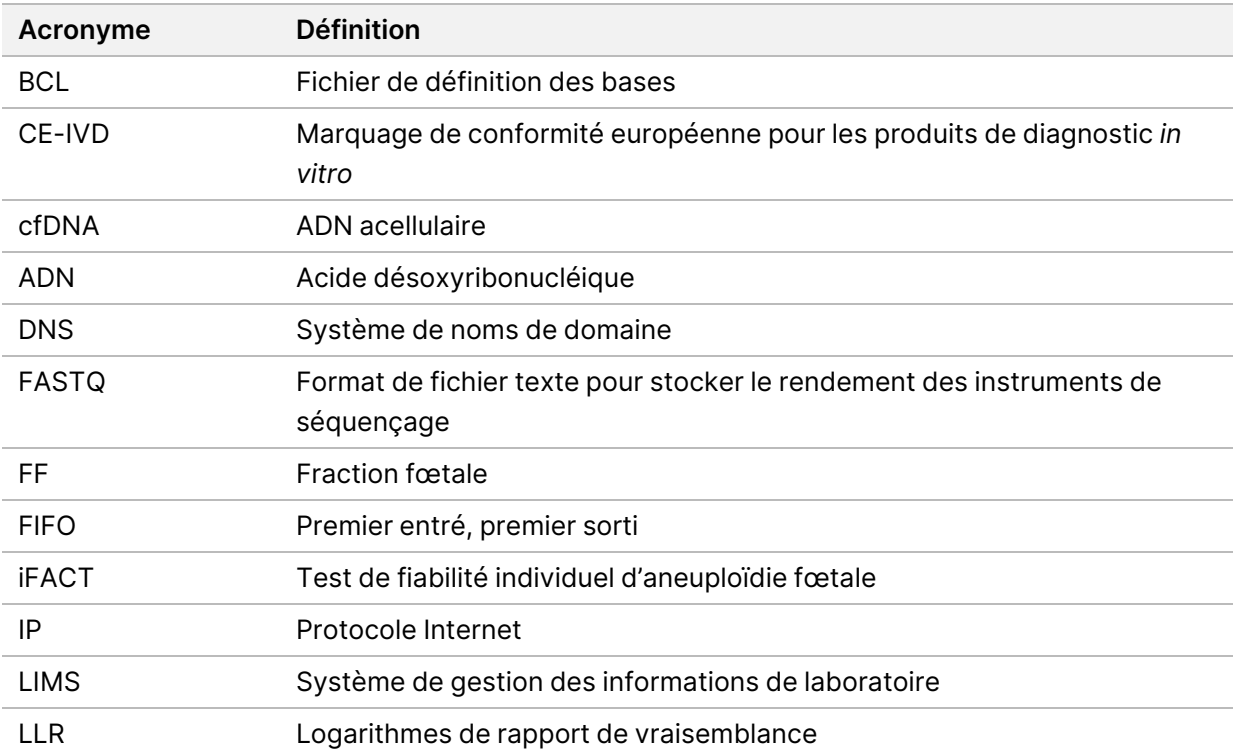

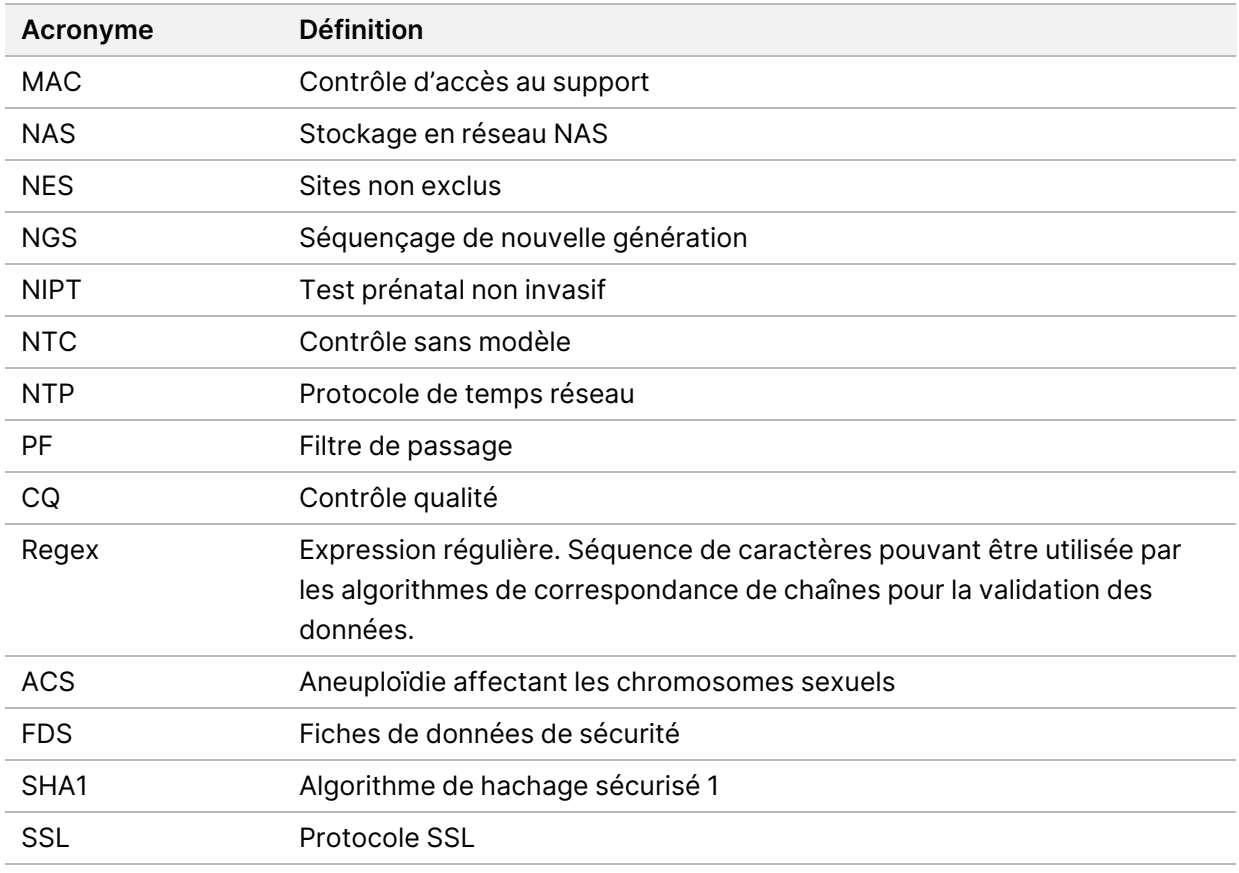

# Assistance technique

Pour une assistance technique, contactez le support technique d'Illumina.

**Site Internet :** [www.illumina.com](http://www.illumina.com/) **E-mail :** [techsupport@illumina.com](mailto:techsupport@illumina.com)

**Fiches de données de sécurité (SDS, Safety Data Sheets)** : disponibles sur le site Internet d'Illumina à l'adresse [support.illumina.com/sds.html.](http://support.illumina.com/sds.html)

**Documentation sur les produits** : disponible en téléchargement sur [support.illumina.com](https://support.illumina.com/).

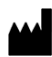

Illumina, Inc. 5200 Illumina Way San Diego, Californie 92122 États-Unis +(1) 800 809 ILMN (4566) +(1) 858 202 4566 (en dehors de l'Amérique du Nord) techsupport@illumina.com www.illumina.com

DESTINÉ AU DIAGNOSTIC IN VITRO.

© 2023 Illumina, Inc. Tous droits réservés.

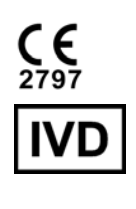

EC REP

Illumina Netherlands B.V.<br>Steenoven 19<br>5626 DK Eindhoven Pays-Bas

#### **Promoteur australien**

Illumina Australia Pty Ltd Nursing Association Building Level 3, 535 Elizabeth Street Melbourne, VIC 3000 Australie

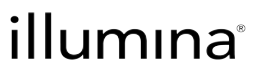